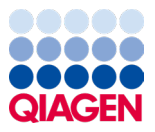

Janvier 2024

# Instructions d'utilisation (manuel) du QIAstat-Dx® Respiratory SARS-CoV-2 Panel

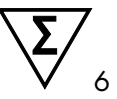

Version 2

Pour une utilisation en diagnostic in vitro

À utiliser avec le QIAstat-Dx Analyzer 1.0 et le QIAstat-Dx Rise

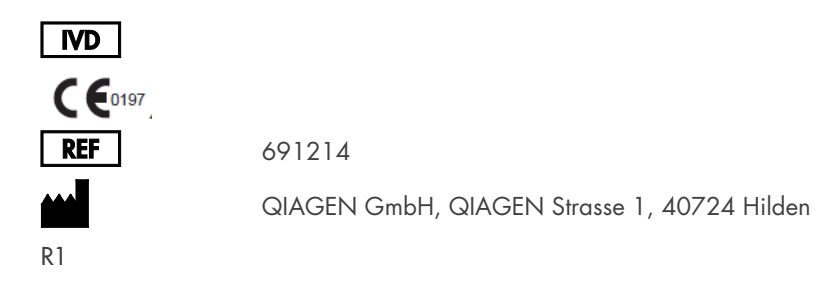

Sample to Insight

### Table des matières

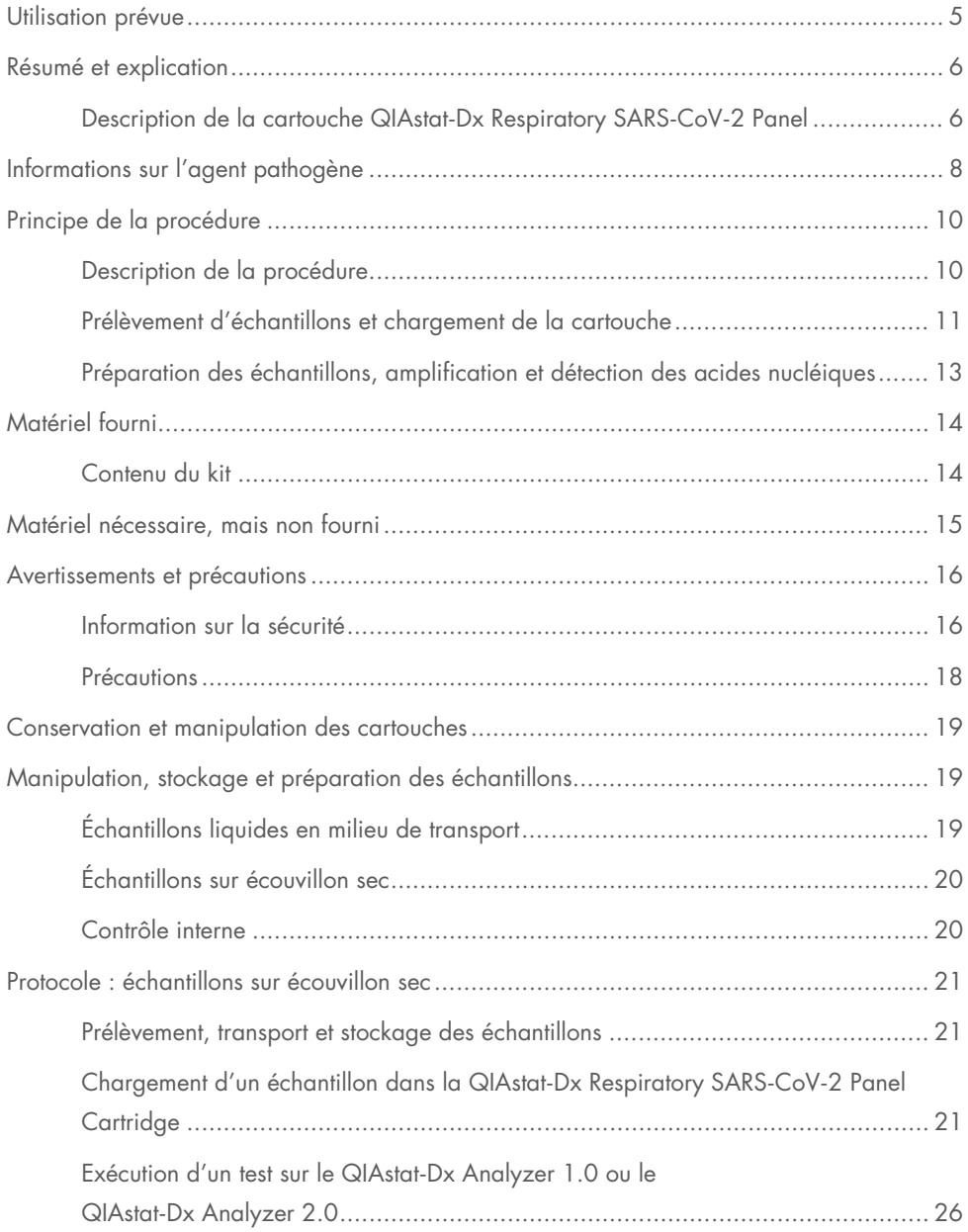

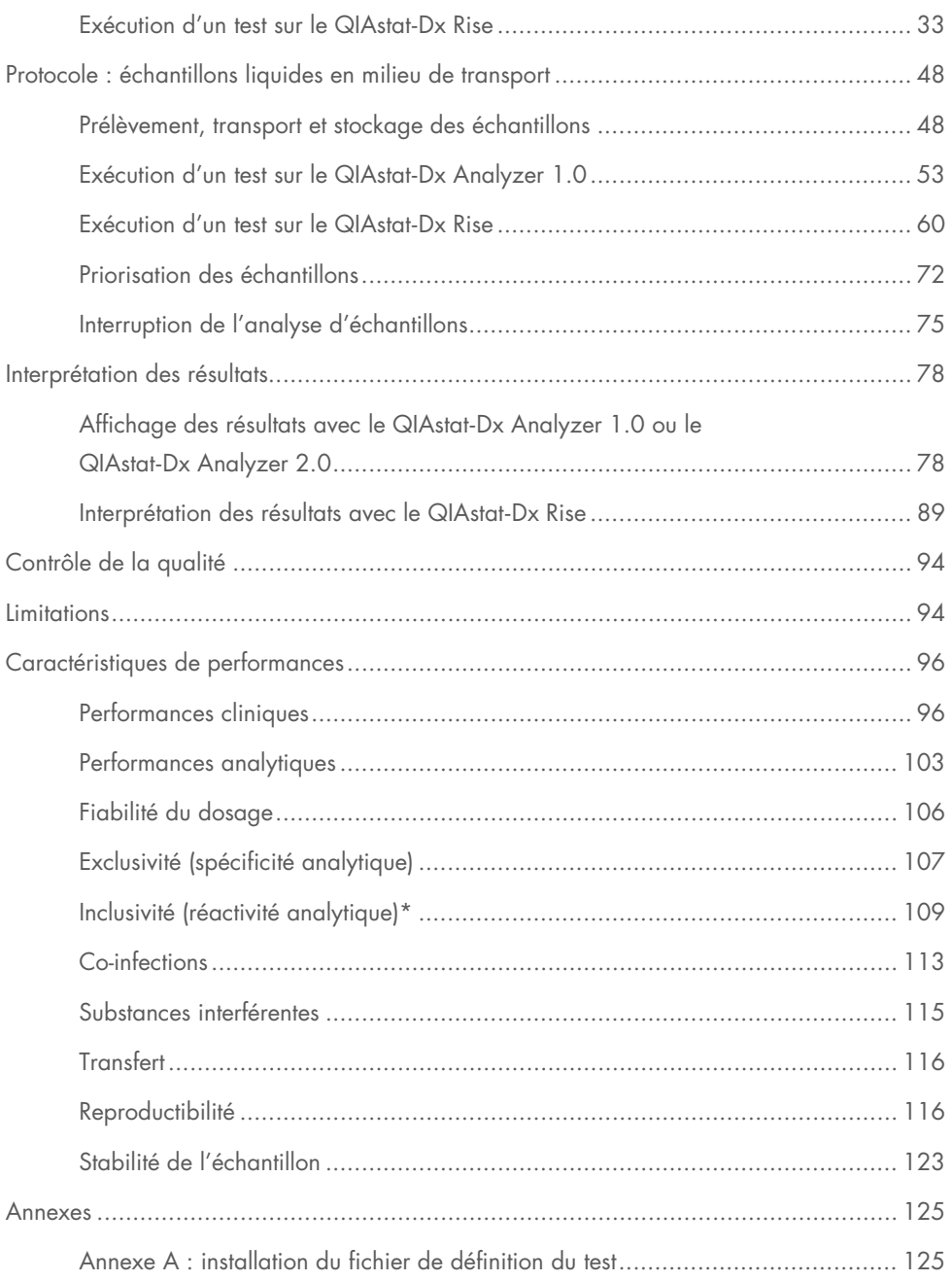

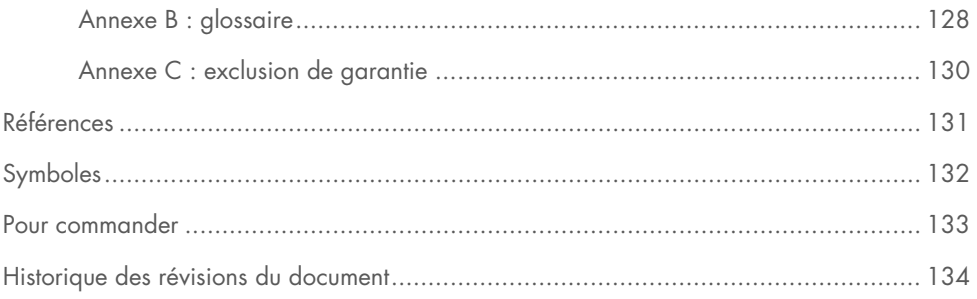

### <span id="page-4-0"></span>Utilisation prévue

Le QIAstat-Dx Respiratory SARS-CoV-2 Panel est un test qualitatif destiné à l'analyse d'échantillons nasopharyngés sur écouvillons (Nasopharyngeal Swab, NPS) chez des patients suspectés d'être porteurs d'une infection respiratoire en raison de la présence d'acides nucléiques viraux ou bactériens. Le QIAstat-Dx Respiratory SARS-CoV-2 Panel accepte non seulement les écouvillons secs, mais aussi les échantillons liquides en milieu de transport. Ce dosage est conçu pour être utilisé avec le QIAstat-Dx Analyzer 1.0, le QIAstat-Dx Analyzer 2.0 et le QIAstat-Dx Rise pour l'extraction intégrée des acides nucléiques et la real-time RT-PCR multiplex.

Le QIAstat-Dx Respiratory SARS-CoV-2 Panel détecte et différencie\* le SARS-CoV-2, Influenza A, Influenza A de sous-type H1N1/2009, Influenza A de sous-type H1, Influenza A de sous-type H3, Influenza B, coronavirus 229E, coronavirus HKU1, coronavirus NL63, coronavirus OC43, virus parainfluenza 1, virus parainfluenza 2, virus parainfluenza 3, virus parainfluenza 4, virus respiratoire syncytial A/B, métapneumovirus humain A/B, adénovirus, bocavirus, rhinovirus/entérovirus, *Mycoplasma pneumoniae, Chlamydophila pneumoniae, Legionella pneumophila, and Bordetella pertussis*.

\* Les entérovirus et rhinovirus sont tous deux détectés, mais pas différenciés par le QIAstat-Dx Respiratory SARS-CoV-2 Panel.

Les résultats fournis par le QIAstat-Dx Respiratory SARS-CoV-2 Panel doivent être interprétés dans le contexte de tous les résultats cliniques et de laboratoire pertinents.

Les caractéristiques de performances du dosage ont été établies uniquement pour les personnes ayant présenté des symptômes respiratoires.

Le QIAstat-Dx Respiratory SARS-CoV-2 Panel est exclusivement destiné à un usage professionnel et n'est pas destiné à l'autodiagnostic.

Pour une utilisation en diagnostic in vitro.

### <span id="page-5-0"></span>Résumé et explication

### <span id="page-5-1"></span>Description de la cartouche QIAstat-Dx Respiratory SARS-CoV-2 Panel

La QIAstat-Dx Respiratory SARS-CoV-2 Panel Cartridge est un dispositif à usage unique en plastique qui permet d'effectuer des dosages moléculaires entièrement automatisés pour détecter des pathogènes respiratoires. Les principales caractéristiques de la QIAstat-Dx Respiratory SARS-CoV-2 Panel Cartridge sont la compatibilité avec les échantillons sur écouvillons secs (Copan® FLOQSwabs®, N° de réf. 503CS01) et les échantillons liquides en milieu de transport, le confinement hermétique des réactifs préchargés nécessaires aux tests ainsi qu'un véritable fonctionnement à distance. Toutes les étapes de préparation des échantillons et de dosage sont effectuées dans la cartouche.

Tous les réactifs nécessaires à l'exécution complète d'un test sont préchargés et isolés dans la QIAstat-Dx Respiratory SARS-CoV-2 Panel Cartridge. L'utilisateur n'a pas besoin de toucher et/ou de manipuler les réactifs. Pendant le test, les réactifs sont manipulés dans la cartouche dans le module analytique du QIAstat-Dx Analyzer 1.0, du QIAstat-Dx Analyzer 2.0 et du QIAstat-Dx Rise par des éléments microfluidiques à commande pneumatique et n'ont aucun contact direct avec les actionneurs. Le QIAstat-Dx Analyzer 1.0, le QIAstat-Dx Analyzer 2.0 et le QIAstat-Dx Rise sont équipés de filtres à air pour l'air entrant et l'air sortant pour mieux protéger l'environnement. Après le test, la cartouche reste toujours hermétiquement fermée, ce qui garantit une élimination nettement plus sûre.

À l'intérieur de la cartouche, les différentes étapes sont réalisées automatiquement dans l'ordre en utilisant la pression pneumatique pour transférer les échantillons et fluides vers leurs destinations en passant par la chambre de transfert.

Une fois que la QIAstat-Dx Respiratory SARS-CoV-2 Panel Cartridge contenant l'échantillon a été introduite dans le QIAstat-Dx Analyzer 1.0, le QIAstat-Dx Analyzer 2.0 et le QIAstat-Dx Rise, les étapes de dosage suivantes s'effectuent automatiquement :

- Remise en suspension du contrôle interne
- Lyse cellulaire par des moyens mécaniques et/ou chimiques
- Purification des acides nucléiques à base de membranes
- Mélange de l'acide nucléique purifié avec les réactifs lyophilisés du Master Mix
- Transfert des aliquotes définies de l'éluat/du Master Mix dans les différentes chambres de réaction
- Exécution du test de real-time RT-PCR multiplex dans chaque chambre de réaction

Remarque : une augmentation de la fluorescence, indiquant la détection de l'analyte cible, est directement détectée dans chaque chambre de réaction.

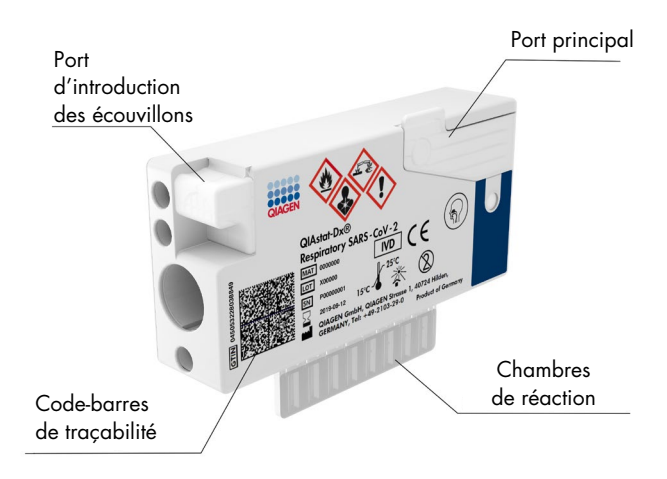

Figure 1. Présentation de la QIAstat-Dx Respiratory SARS-CoV-2 Panel Cartridge et de ses caractéristiques.

## <span id="page-7-0"></span>Informations sur l'agent pathogène

Les infections respiratoires aiguës peuvent être causées par de nombreux agents pathogènes d'origine bactérienne ou virale et sont généralement accompagnées de signes cliniques et symptômes quasiment indiscernables. La détermination rapide et précise de la présence ou de l'absence d'agent(s) potentiellement responsable(s) aide à prendre en temps opportun les décisions relatives au traitement, à l'hospitalisation, au contrôle des infections et au retour du patient chez lui et au travail. Elle peut aussi permettre une meilleure gestion de l'utilisation des antimicrobiens et d'autres initiatives importantes en matière de santé publique.

La QIAstat-Dx Respiratory SARS-CoV-2 Panel Cartridge est une cartouche à usage unique comprenant tous les réactifs nécessaires à l'extraction, l'amplification et la détection des acides nucléiques de 23 bactéries et virus (ou de leurs sous-types), dont le SARS-CoV-2\*, qui sont responsables de symptômes respiratoires. Les tests nécessitent un faible volume d'échantillon ainsi qu'un temps de manipulation minimal, et les résultats sont disponibles en environ une heure.

\* Le SARS-CoV-2 cible dans le QIAstat-Dx Respiratory SARS-CoV-2 Panel a été conçu au début de l'année 2020 après alignement des 170 premières séquences génomiques disponibles dans les bases de données publiques du SARS-CoV-2 identifié comme l'agent causal de l'épidémie de pneumonie virale (COVID-19) survenue à Wuhan, Hubei, en Chine. À ce jour, une couverture de plus de douze millions de séquences génomiques disponibles soutient le caractère inclusif et les bonnes performances de la détection du SARS-CoV-2. Le SARS-CoV-2 de ce panel cible 2 gènes du génome du virus (le gène Rdrp dans Orf1b et le gène E) qui sont détectés sur le même canal de fluorescence.

Les agents pathogènes (et leurs sous-types) qui peuvent être détectés et identifiés avec le QIAstat-Dx Respiratory SARS-CoV-2 Panel sont indiqués dans le [tableau](#page-8-0) 1.

#### <span id="page-8-0"></span>Tableau 1. Pathogènes détectés par le QIAstat-Dx Respiratory SARS-CoV-2 Panel.

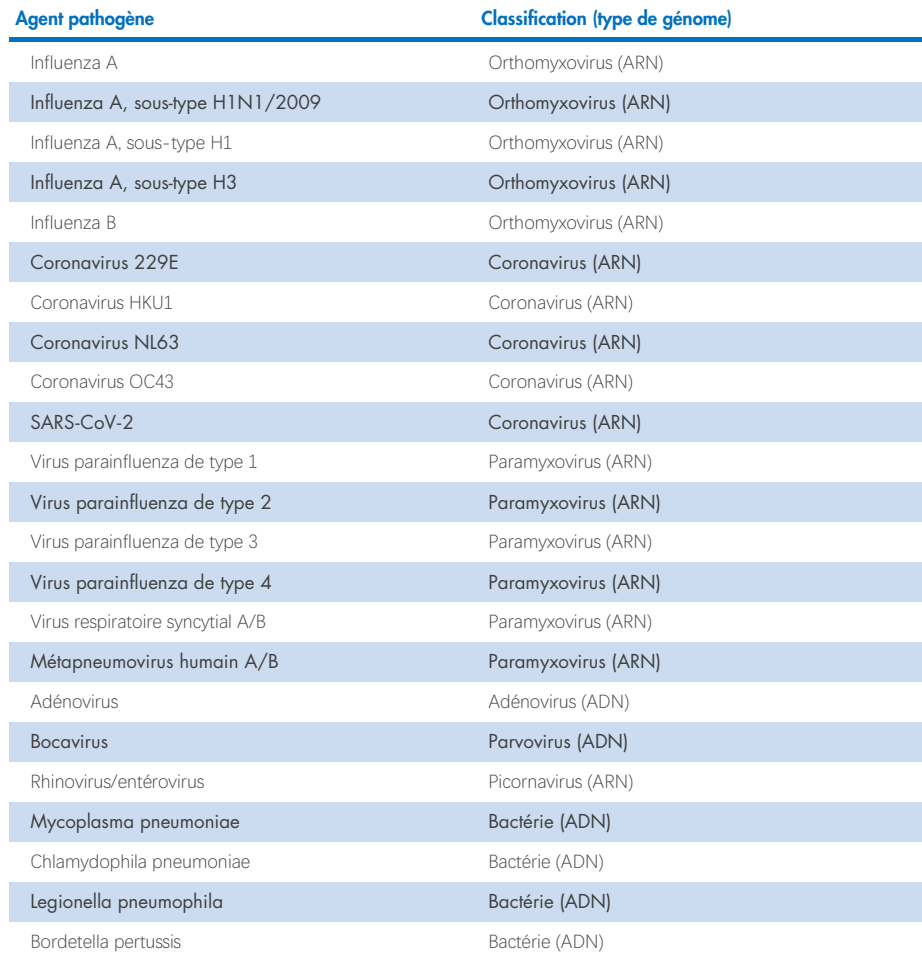

Remarque : les entérovirus et rhinovirus sont tous deux détectés, mais pas différenciés par le QIAstat-Dx Respiratory SARS-CoV-2 Panel.

## <span id="page-9-0"></span>Principe de la procédure

#### <span id="page-9-1"></span>Description de la procédure

Les tests de diagnostic avec le QIAstat-Dx Respiratory SARS-CoV-2 Panel sont effectués sur le QIAstat-Dx Analyzer 1.0, le QIAstat-Dx Analyzer 2.0 et le QIAstat-Dx Rise. Toutes les étapes de préparation et d'analyse des échantillons sont effectuées automatiquement par le QIAstat-Dx Analyzer 1.0, le QIAstat-Dx Analyzer 2.0 et le QIAstat-Dx Rise. Les échantillons sont prélevés et chargés manuellement dans la QIAstat-Dx Respiratory SARS-CoV-2 Panel Cartridge, selon leur type :

Option 1 : insertion de l'écouvillon dans le port d'introduction des écouvillons en cas d'échantillon sur écouvillon sec [\(figure 2\).](#page-9-2)

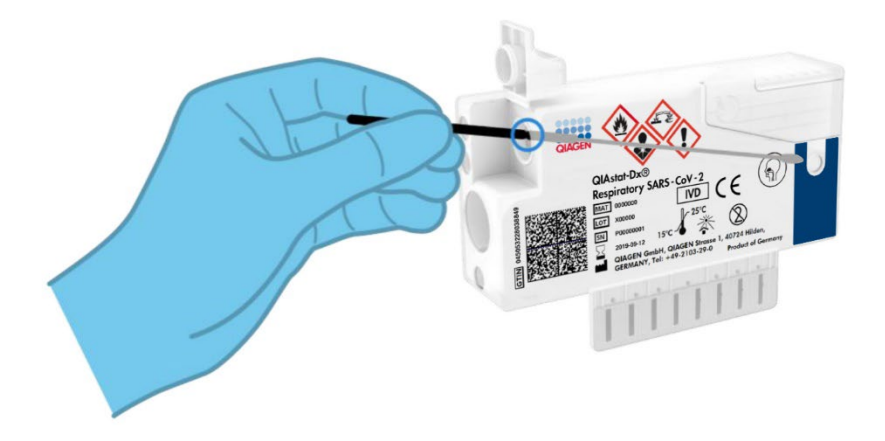

<span id="page-9-2"></span>Figure 2. Chargement d'un échantillon sur écouvillon sec dans le port d'introduction des écouvillons.

Option 2 : une pipette de transfert est utilisée pour distribuer un échantillon liquide en milieu de transport dans le port principal [\(figure 3\)](#page-10-1).

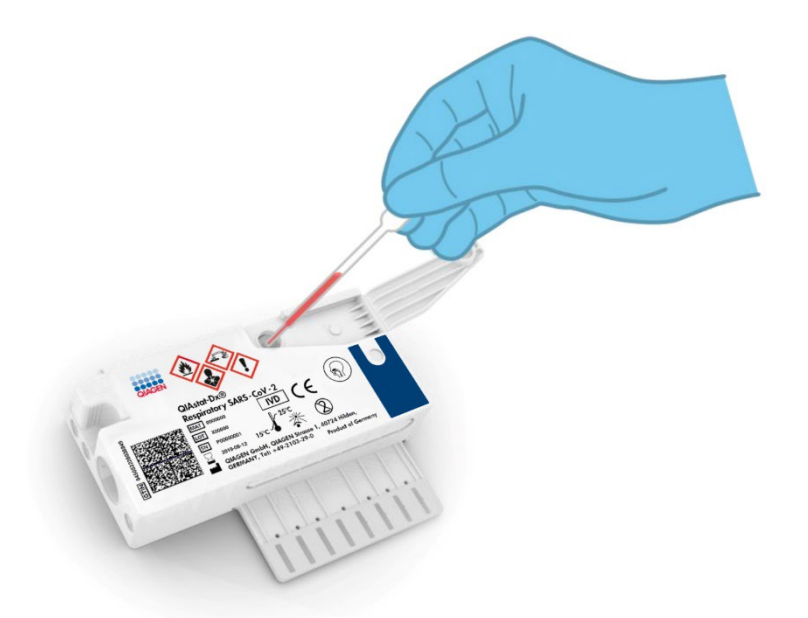

Figure 3. Distribution d'échantillons liquides en milieu de transport dans le port principal.

### <span id="page-10-1"></span><span id="page-10-0"></span>Prélèvement d'échantillons et chargement de la cartouche

La collecte et le chargement des échantillons dans la QIAstat-Dx Respiratory SARS-CoV-2 Panel Cartridge doivent être effectués par du personnel formé à la manipulation en toute sécurité des échantillons biologiques.

L'utilisateur doit procéder comme suit :

- 1. Recueillir un échantillon nasopharyngé sur écouvillon à usage unique.
- 2. L'échantillon nasopharyngé sur écouvillon est placé dans un tube à usage unique rempli de milieu de transport uniquement dans le cas du type d'échantillon liquide en milieu de transport.
- 3. Écrire les informations de l'échantillon ou coller une étiquette sur le haut de la QIAstat-Dx Respiratory SARS-CoV-2 Panel Cartridge.
- 4. L'échantillon est chargé manuellement dans la QIAstat-Dx Respiratory SARS-CoV-2 Panel Cartridge :
	- Type d'échantillon sur écouvillon sec : l'échantillon nasopharyngé sur écouvillon est inséré dans le port d'introduction des écouvillons de la QIAstat-Dx Respiratory SARS-CoV-2 Panel Cartridge.
	- Type d'échantillon liquide en milieu de transport : 300 μl d'échantillon sont transférés dans le port principal de la QIAstat-Dx Respiratory SARS-CoV-2 Panel Cartridge à l'aide de l'une des pipettes de transfert fournies.

IMPORTANT : lors du chargement de l'échantillon liquide en milieu de transport, l'utilisateur effectue un contrôle visuel de la fenêtre d'inspection de l'échantillon (voir image ci-dessous) pour confirmer que l'échantillon liquide a été chargé [\(figure 4\)](#page-11-0).

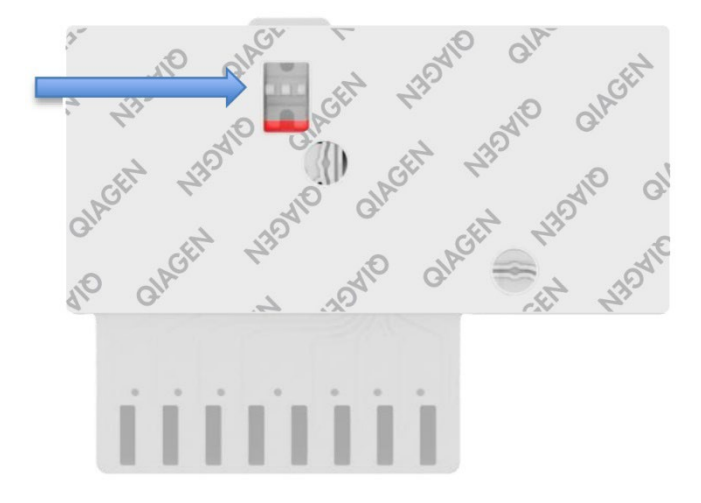

#### <span id="page-11-0"></span>Figure 4. Fenêtre d'inspection de l'échantillon (flèche bleue).

5. Les code-barres de l'échantillon et de la QIAstat-Dx Respiratory SARS-CoV-2 Panel Cartridge sont lus sur le QIAstat-Dx Analyzer 1.0, le QIAstat-Dx Analyzer 2.0 ou le QIAstat-Dx Rise.

- 6. La QIAstat-Dx Respiratory SARS-CoV-2 Panel Cartridge est introduite dans le QIAstat-Dx Analyzer 1.0, le QIAstat-Dx Analyzer 2.0 ou le QIAstat-Dx Rise.
- 7. Le test démarre sur le QIAstat-Dx Analyzer 1.0, le QIAstat-Dx Analyzer 2.0 ou le QIAstat-Dx Rise.

### <span id="page-12-0"></span>Préparation des échantillons, amplification et détection des acides nucléiques

Le QIAstat-Dx Analyzer 1.0, le QIAstat-Dx Analyzer 2.0 et le QIAstat-Dx Rise effectuent automatiquement l'extraction, l'amplification et la détection des acides nucléiques dans l'échantillon.

- 1. L'échantillon liquide est homogénéisé et les cellules sont lysées dans la chambre de lyse de la QIAstat-Dx Respiratory SARS-CoV-2 Panel Cartridge, qui comprend un rotor tournant à grande vitesse.
- 2. Les acides nucléiques sont purifiés à partir de l'échantillon lysé par adsorption à une membrane de silice dans la chambre de purification de la QIAstat-Dx Respiratory SARS-CoV-2 Panel Cartridge en présence de sels chaotropes et d'alcool.
- 3. Les acides nucléiques purifiés sont élués de la membrane dans la chambre de purification et sont mélangés avec des agents chimiques PCR lyophilisés dans la chambre de séchage de la QIAstat-Dx Respiratory SARS-CoV-2 Panel Cartridge.
- 4. Le mélange formé par l'échantillon et les réactifs PCR est distribué dans les chambres PCR de la QIAstat-Dx Respiratory SARS-CoV-2 Panel Cartridge qui contiennent des amorces et sondes lyophilisées spécifiques au dosage.
- 5. Le QIAstat-Dx Analyzer 1.0, QIAstat-Dx Analyzer 2.0 et le QIAstat-Dx Rise créent les profils de température optimaux pour effectuer un test multiplex real-time RT-PCR efficace et effectuent des mesures de fluorescence en temps réel pour générer des courbes d'amplification.
- 6. Le logiciel du QIAstat-Dx Analyzer 1.0, du QIAstat-Dx Analyzer 2.0 et du QIAstat-Dx Rise interprète les données et les contrôles de processus et fournit un rapport de test.

### <span id="page-13-0"></span>Matériel fourni

### <span id="page-13-1"></span>Contenu du kit

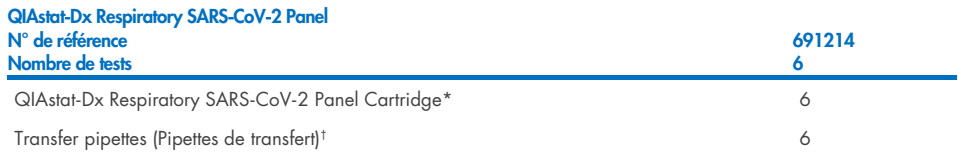

- \* 6 cartouches emballées individuellement contenant tous les réactifs nécessaires à la préparation des échantillons et au contrôle interne multiplex RT-PCR en temps réel.
- † 6 pipettes de transfert emballées individuellement pour la distribution d'échantillon liquide dans la QIAstat-Dx Respiratory SARS-CoV-2 Panel Cartridge.

### <span id="page-14-0"></span>Matériel nécessaire, mais non fourni

Le QIAstat-Dx Respiratory SARS-CoV-2 Panel est conçu pour être utilisé avec le QIAstat-Dx Analyzer 1.0 et le QIAstat-Dx Rise. Avant de commencer un test, assurez-vous de disposer des éléments suivants :

- QIAstat-Dx Analyzer 1.0, QIAstat-Dx Analyzer 2.0 (au moins un module opérationnel et un module analytique) équipé du logiciel version 1.3 ou ultérieure\* OU un QIAstat-Dx Rise (au moins deux modules analytiques doivent être dans la machine pour le fonctionnement) avec le logiciel version 2.2 ou ultérieure OU QIAstat-Dx Analyzer 2.0 (au moins un module opérationnel PRO et un module analytique) avec le logiciel version 1.6 ou ultérieure.
- *Manuel d'utilisation du QIAstat*-*Dx Analyzer 1.0* (à utiliser avec la version logicielle 1.3 ou ultérieure) OU manuel d'utilisation du QIAstat-Dx Rise (à utiliser avec la version logicielle 2.2 ou ultérieure) OU manuel d'utilisation du QIAstat-Dx Analyzer 2.0 (à utiliser avec la version logicielle 1.6 ou ultérieure)
- Dernière version logicielle du fichier de définition du test QIAstat-Dx pour Respiratory SARS-CoV-2 Panel installé sur le module opérationnel ou sur le module opérationnel PRO

\*Les instruments DiagCORE® Analyzer équipés de la version 1.3 du logiciel QIAstat-Dx ou d'une version ultérieure peuvent être utilisés à la place des instruments QIAstat-Dx Analyzer 1.0.

Remarque : le logiciel d'application version 1.6 ou ultérieure ne peut pas être installé sur QIAstat-Dx Analyzer 1.0.

### <span id="page-15-0"></span>Avertissements et précautions

Pour une utilisation en diagnostic in vitro.

Le QIAstat-Dx Respiratory SARS-CoV-2 Panel doit être utilisé par des professionnels de laboratoire formés à l'utilisation du QIAstat-Dx Analyzer 1.0, du QIAstat-Dx Analyzer 2.0 et du QIAstat-Dx Rise.

REMARQUE IMPORTANTE : veuillez noter que le QIAstat-Dx Rise peut gérer jusqu'à 18 QIAstat-Dx Respiratory SARS-CoV-2 Panel Cartridges en même temps dans le tiroir d'entrée. Veuillez noter également qu'avec le logiciel version 2.2 ou supérieure, différents panels peuvent être insérés et traités simultanément dans le tiroir d'entrée.

#### <span id="page-15-1"></span>Information sur la sécurité

Lors de la manipulation de produits chimiques, portez toujours une blouse de laboratoire, des gants jetables et des lunettes de protection adéquats. Pour plus d'informations, consultez les fiches de données de sécurité (FDS) appropriées. Elles sont disponibles en ligne au format PDF à l'adresse [www.qiagen.com/safety](http://www.qiagen.com/safety), où il est possible de trouver, consulter et imprimer les FDS de chaque kit et composant de kit QIAGEN.

Manipulez l'ensemble des échantillons, cartouches usagées et pipettes de transfert comme s'ils pouvaient transmettre des agents infectieux. Respectez toujours les précautions de sécurité définies dans les directives applicables, comme celles du Clinical and Laboratory Standards Institute® (CLSI) concernant la *protection des laborantins contre les infections acquises dans un cadre professionnel*, *les directives approuvées* (M29) ou les autres documents applicables fournis par les organismes suivants :

- OSHA® : Occupational Safety and Health Administration (Administration de la sécurité et de la santé au travail, États-Unis)
- ACGIH<sup>®</sup> : American Conference of Government Industrial Hygienists (Conférence américaine des hygiénistes industriels gouvernementaux, États-Unis)

 COSHH : Control of Substances Hazardous to Health (contrôle des substances présentant des dangers pour la santé, Royaume-Uni)

Suivez les procédures de sécurité de votre institution pour la manipulation des échantillons biologiques. Éliminez les échantillons, les QIAstat-Dx Respiratory SARS-CoV-2 Panel Cartridges et les pipettes de transfert conformément à la réglementation en vigueur.

La QIAstat-Dx Respiratory SARS-CoV-2 Panel Cartridge est un dispositif fermé à usage unique qui contient tous les réactifs nécessaires à la préparation des échantillons et au contrôle interne multiplex real-time RT-PCR dans le QIAstat-Dx Analyzer 1.0, le QIAstat-Dx Analyzer 2.0 et le QIAstat-Dx Rise. N'utilisez pas une QIAstat-Dx Respiratory SARS-CoV-2 Panel Cartridge dont la date de péremption est dépassée, qui semble endommagée ou qui perd du liquide. Éliminez les cartouches usagées ou endommagées conformément aux réglementations et législations nationales, régionales et locales en matière de santé et sécurité.

Respectez les procédures de laboratoire standard pour conserver l'espace de travail propre et non contaminé. Les lignes directrices sont décrites dans des publications telles que celles du Centre européen pour la prévention et le contrôle des maladies (https://www.ecdc.europa.eu/en/about-us/networks/disease-and-laboratorynetworks/erlinet-biosafety).

#### <span id="page-17-0"></span>**Précautions**

Les mentions de danger et de mise en garde suivantes s'appliquent aux composants du QIAstat-Dx Respiratory SARS-CoV-2 Panel.

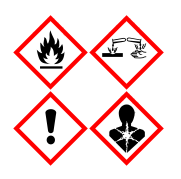

Contient : éthanol ; chlorhydrate de guanidine ; thiocyanate de guanidinium ; isopropanol : protéinase K : t-octylphénoxypolyéthoxyéthanol. Danger ! Liquide et vapeurs très inflammables. Nocif par ingestion ou par inhalation. Peut être nocif en cas de contact avec la peau. Provoque des brûlures de la peau et des lésions oculaires graves. Peut provoquer des symptômes allergiques ou d'asthme ou des difficultés respiratoires par inhalation. Peut provoquer somnolence ou vertiges. Nocif pour les organismes aquatiques entraîne des effets néfastes à long terme. Au contact d'un acide, dégage un gaz très toxique. Corrosif pour les voies respiratoires. Tenir à l'écart de la chaleur/des étincelles/des flammes nues/des surfaces chaudes. Ne pas fumer. Éviter de respirer les poussières/fumées/gaz/brouillards/vapeurs/aérosols. Porter des gants/des vêtements/des lunettes/un masque de protection. Porter un équipement de protection respiratoire. EN CAS DE CONTACT AVEC LES YEUX : rincer avec précaution à l'eau pendant plusieurs minutes. Enlever les lentilles de contact si la victime en porte et si elles peuvent être facilement enlevées. Poursuivre le rinçage. En cas d'exposition prouvée ou suspectée : Appeler immédiatement un CENTRE ANTIPOISON ou un médecin. Transporter la victime à l'extérieur et la maintenir dans une position où elle peut confortablement respirer.

### <span id="page-18-0"></span>Conservation et manipulation des cartouches

Conservez les QIAstat-Dx Respiratory SARS-CoV-2 Panel Cartridges dans un endroit sec et propre à température ambiante (15 à 25 °C). Ne sortez pas les QIAstat-Dx Respiratory SARS-CoV-2 Panel Cartridges ou les pipettes de transfert de leur emballage individuel tant que vous n'avez pas besoin de les utiliser. Dans ces conditions, il est possible de conserver les QIAstat-Dx Respiratory SARS-CoV-2 Panel Cartridges jusqu'à la date de péremption imprimée sur l'emballage individuel. La date de péremption est également incluse dans le code-barres de la QIAstat-Dx Respiratory SARS-CoV-2 Panel Cartridge et elle est lue par le QIAstat-Dx Analyzer 1.0, le QIAstat-Dx Analyzer 2.0 ou le QIAstat-Dx Rise lorsque la cartouche est insérée dans l'appareil pour effectuer un test.

Pour la manipulation des cartouches endommagées, reportez-vous au chapitre Informations de sécurité.

## <span id="page-18-1"></span>Manipulation, stockage et préparation des échantillons

### <span id="page-18-2"></span>Échantillons liquides en milieu de transport

Les échantillons nasopharyngés prélevés sur écouvillons doivent être prélevés et manipulés conformément aux procédures recommandées par le fabricant.

Les conditions de stockage recommandées pour les NPS (échantillons nasopharyngés sur écouvillons) remis en suspension en milieu de transport universel (Universal Transport Medium, UTM) sont indiquées ci-dessous :

- Jusqu'à 4 heures à température ambiante entre 15 et 25 °C
- Au réfrigérateur jusqu'à 3 jours entre 2 et 8 °C
- Au congélateur jusqu'à 30 jours entre -25 et -15 °C

### <span id="page-19-0"></span>Échantillons sur écouvillon sec

Utilisez des échantillons prélevés sur écouvillons secs fraîchement collectés pour une meilleure performance du test. Si un test immédiat n'est pas possible et pour maintenir une performance optimale, les conditions de stockage recommandées pour les écouvillons secs sont indiquées ci-dessous :

- Jusqu'à 45 minutes à température ambiante entre 15 et 25 °C
- Au réfrigérateur jusqu'à 7 heures entre 2 et 8 °C

### <span id="page-19-1"></span>Contrôle interne

La QIAstat-Dx Respiratory SARS-CoV-2 Panel Cartridge comprend un contrôle interne complet titré Bactériophage MS2. Le Bactériophage MS2 est un virus à ARN à simple brin qui est inclus dans la cartouche sous forme séchée et est réhydraté lors du chargement de l'échantillon. Ce contrôle interne vérifie toutes les étapes de la procédure d'analyse, notamment la remise en suspension/homogénéisation de l'échantillon, la lyse, la purification des acides nucléiques, la transcription inverse et la PCR.

Un contrôle interne signalé positif indique que toutes les étapes de traitement effectuées par la QIAstat-Dx Respiratory SARS-CoV-2 Panel Cartridge ont été réalisées avec succès.

Un contrôle interne signalé négatif n'annule aucun résultat positif pour les cibles détectées et identifiées, mais il invalide tous les résultats négatifs de l'analyse. Par conséquent, le test doit être répété si le contrôle interne s'avère négatif.

## <span id="page-20-0"></span>Protocole : échantillons sur écouvillon sec

### <span id="page-20-1"></span>Prélèvement, transport et stockage des échantillons

Prélevez les échantillons nasopharyngés sur écouvillons secs à l'aide de Copan FLOQSwabs (N° de réf. 503CS01) selon les procédures recommandées par le fabricant.

### <span id="page-20-2"></span>Chargement d'un échantillon dans la QIAstat-Dx Respiratory SARS-CoV-2 Panel Cartridge

Remarque : applicable pour le QIAstat-Dx Analyzer 1.0, le QIAstat-Dx Analyzer 2.0 et le QIAstat-Dx Rise.

1. Ouvrez l'emballage d'une QIAstat-Dx Respiratory SARS-CoV-2 Panel Cartridge en déchirant les encoches latérales de l'emballage [\(figure 5\).](#page-20-3)

IMPORTANT : une fois l'emballage ouvert, l'échantillon doit être introduit à l'intérieur de la QIAstat-Dx Respiratory SARS-CoV-2 Panel Cartridge et chargé dans le QIAstat-Dx Analyzer 1.0, QIAstat-Dx Analyzer 2.0 dans un délai de 120 minutes ou dans le QIAstat-Dx Rise dans un délai de 30 minutes.

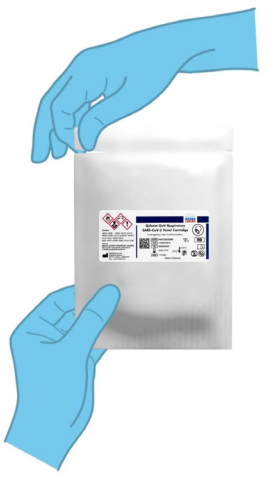

<span id="page-20-3"></span>Figure 5. Ouverture de la QIAstat-Dx Respiratory SARS-CoV-2 Panel Cartridge.

- 2. Retirez la QIAstat-Dx Respiratory SARS-CoV-2 Panel Cartridge de son emballage et placez-la de manière à ce que le code-barres soit face à vous.
- 3. Écrivez les informations de l'échantillon ou collez une étiquette sur le haut de la QIAstat-Dx Respiratory SARS-CoV-2 Panel Cartridge. Veillez à ce que l'étiquette soit bien positionnée et à ce qu'elle ne bloque pas l'ouverture du couvercle [\(figure 6\)](#page-21-0). Consultez la section « Procédure du QIAstat-Dx Rise » pour un étiquetage adéquat de la cartouche.

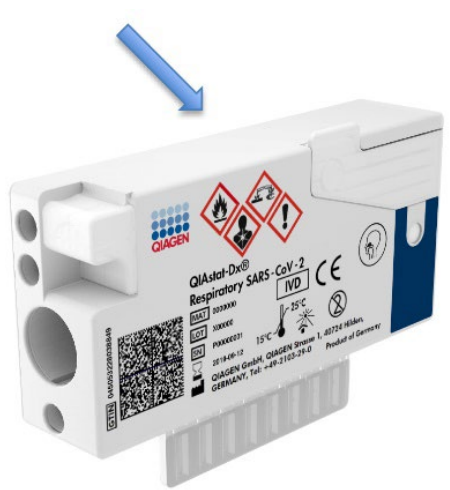

<span id="page-21-0"></span>Figure 6. Placement des informations sur l'échantillon sur le dessus de la QIAstat-Dx Respiratory SARS-CoV-2 Panel Cartridge.

4. Ouvrez le couvercle du port d'introduction des écouvillons sur le côté gauche de la QIAstat-Dx Respiratory SARS-CoV-2 Panel Cartridge [\(figure 7\)](#page-22-0).

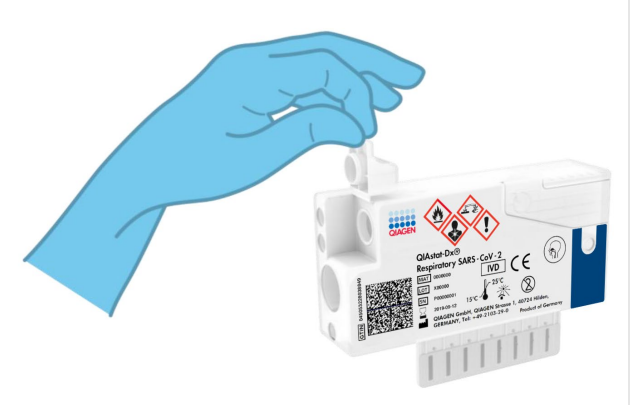

Figure 7. Ouverture du couvercle du port d'introduction des écouvillons.

<span id="page-22-0"></span>5. Introduire l'écouvillon dans la QIAstat-Dx Respiratory SARS-CoV-2 Panel Cartridge jusqu'à ce que le point de cassure soit dans l'alignement de l'ouverture d'accès (l'écouvillon ne peut aller plus loin) [\(figure 8\)](#page-22-1).

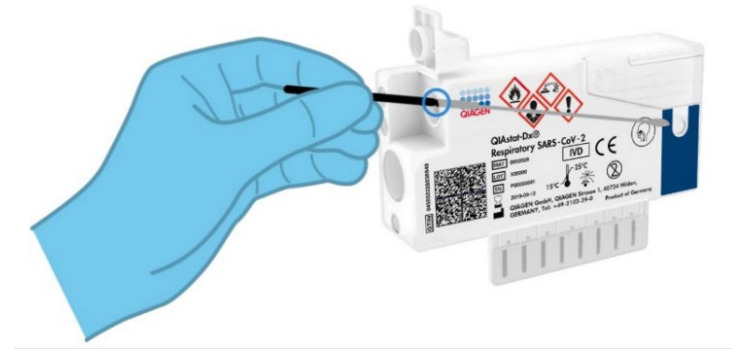

<span id="page-22-1"></span>Figure 8. Insertion de l'écouvillon dans la QIAstat-Dx Respiratory SARS-CoV-2 Panel Cartridge.

6. Cassez la tige de l'écouvillon au niveau de la zone de cassure en laissant le reste de l'écouvillon à l'intérieur de la QIAstat-Dx Respiratory SARS-CoV-2 Panel Cartridge [\(figure 9\)](#page-23-0).

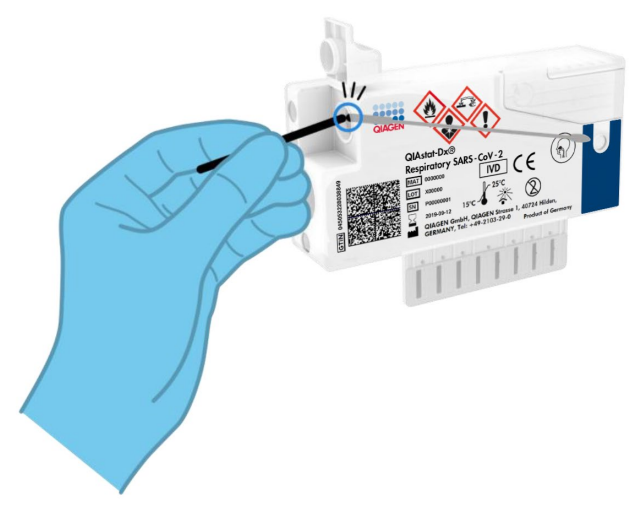

<span id="page-23-0"></span>Figure 9. Cassure de la tige de l'écouvillon.

7. Fermez solidement le couvercle du port d'introduction des écouvillons jusqu'à ce qu'il émette un clic [\(figure](#page-24-0) 10).

IMPORTANT : Une fois l'échantillon placé à l'intérieur de la QIAstat-Dx Respiratory SARS-CoV-2 Panel Cartridge, celle-ci doit être chargée dans le QIAstat-Dx Analyzer 1.0 or the QIAstat-Dx Analyzer 2.0 dans un délai de 90 minutes ou immédiatement placée sur le plateau du QIAstat-Dx Rise une fois que tous les échantillons sont chargés dans les cartouches. Le temps d'attente maximum pour une cartouche déjà chargée dans le QIAstat-Dx Rise (stabilité à bord) est d'environ 300 minutes. Le QIAstat-Dx Rise détecte automatiquement si la cartouche a été placée dans l'instrument pendant une durée supérieure à celle autorisée et en avertit automatiquement l'utilisateur.

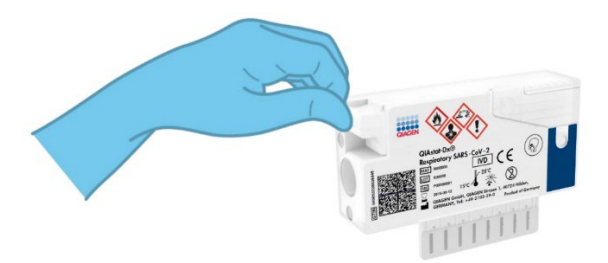

<span id="page-24-0"></span>Figure 10. Fermeture du couvercle du port d'introduction des écouvillons.

### <span id="page-25-0"></span>Exécution d'un test sur le QIAstat-Dx Analyzer 1.0 ou le QIAstat-Dx Analyzer 2.0

- 1. Mettez le QIAstat-Dx Analyzer 1.0 ou le QIAstat-Dx Analyzer 2.0 sous tension en appuyant sur le bouton On/Off (Marche/Arrêt) à l'avant de l'instrument. Remarque : l'interrupteur d'alimentation à l'arrière du module analytique doit être mis sur la position « I ». Les voyants d'état du QIAstat-Dx Analyzer 1.0 ou du QIAstat-Dx Analyzer 2.0 deviennent bleus.
- 2. Attendez que l'écran Main (Écran principal) s'affiche et que les voyants d'état du QIAstat-Dx Analyzer 1.0 deviennent verts et arrêtent de clignoter.
- <span id="page-25-1"></span>3. Connectez-vous au QIAstat-Dx Analyzer 1.0 ou au QIAstat-Dx Analyzer 2.0 en entrant le nom d'utilisateur et le mot de passe.

Remarque : l'écran Login (Connexion) s'affiche si User Access Control (Contrôle d'accès utilisateur) est activé. Si le User Access Control (Contrôle d'accès utilisateur) est désactivé, aucun nom d'utilisateur/mot de passe n'est requis et l'écran Main (Écran principal) s'affiche.

- 4. Si le logiciel du fichier de définition du test n'a pas été installé sur le QIAstat-Dx Analyzer 1.0 ou le QIAstat-Dx Analyzer 2.0, suivez les instructions d'installation avant d'exécuter le test (voir « Annexe A [: installation du fichier de définition du test](#page-124-1) », pour plus d'informations).
- 5. Appuyez sur le bouton Run Test (Exécuter le test) dans le coin supérieur droit de l'écran tactile du QIAstat-Dx Analyzer 1.0 ou du QIAstat-Dx Analyzer 2.0.
- 6. Lorsque vous y êtes invité, scannez le code-barres d'identification de l'échantillon nasopharyngé sur écouvillon (situé sur l'emballage blister de l'écouvillon), ou scannez le code-barres d'information sur l'échantillon situé sur le dessus de la QIAstat-Dx Respiratory SARS-CoV-2 Panel Cartridge (voir étape [3\)](#page-25-1) à l'aide du lecteur de codesbarres frontal intégré du QIAstat-Dx Analyzer 1.0 ou du QIAstat-Dx Analyzer 2.0 [\(figure](#page-26-0) 11).

Remarque : l'identifiant de l'échantillon peut également être saisi via le clavier virtuel de l'écran tactile en appuyant sur le champ Sample ID (ID de l'échantillon).

Remarque : en fonction de la configuration du système choisie, il peut également s'avérer nécessaire de saisir l'ID du patient à ce stade.

Remarque : les instructions du QIAstat-Dx Analyzer 1.0 ou du QIAstat-Dx Analyzer 2.0 apparaissent dans la barre d'instructions en bas de l'écran tactile.

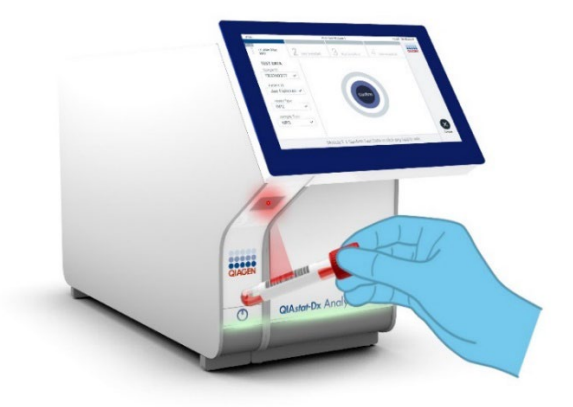

Figure 11. Lecture du code-barres de l'identifiant d'échantillon.

<span id="page-26-0"></span>7. Lorsque vous y êtes invité, scannez le code-barres de la QIAstat-Dx Respiratory SARS-CoV-2 Panel Cartridge à utiliser [\(figure](#page-27-0) 12). Le QIAstat-Dx Analyzer 1.0 ou le QIAstat-Dx Analyzer 2.0 reconnaît automatiquement le dosage à effectuer grâce au code-barres de la cartouche.

Remarque : le QIAstat-Dx Analyzer 1.0 ou le QIAstat-Dx Analyzer 2.0 n'acceptera pas les QIAstat-Dx Respiratory SARS-CoV-2 Panel Cartridges dont les dates de péremption sont dépassées, les cartouches déjà utilisées ou les cartouches destinées à des dosages non installés sur l'unité. Dans pareils cas, un message d'erreur s'affiche et la QIAstat-Dx Respiratory SARS-CoV-2 Panel Cartridge est éjectée. Consultez le *manuel d'utilisation du QIAstat*-*Dx Analyzer 1.0 or the QIAstat*-*Dx Analyzer 2.0* pour plus de détails sur l'installation des dosages.

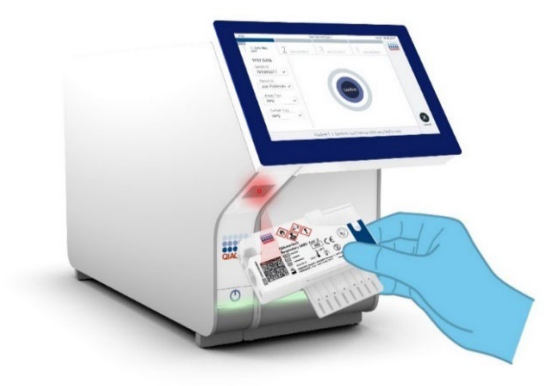

<span id="page-27-0"></span>Figure 12. Lecture du code-barres de la QIAstat-Dx Respiratory SARS-CoV-2 Panel Cartridge.

8. Sélectionnez le type d'échantillon approprié dans la liste [\(figure](#page-27-1) 13).

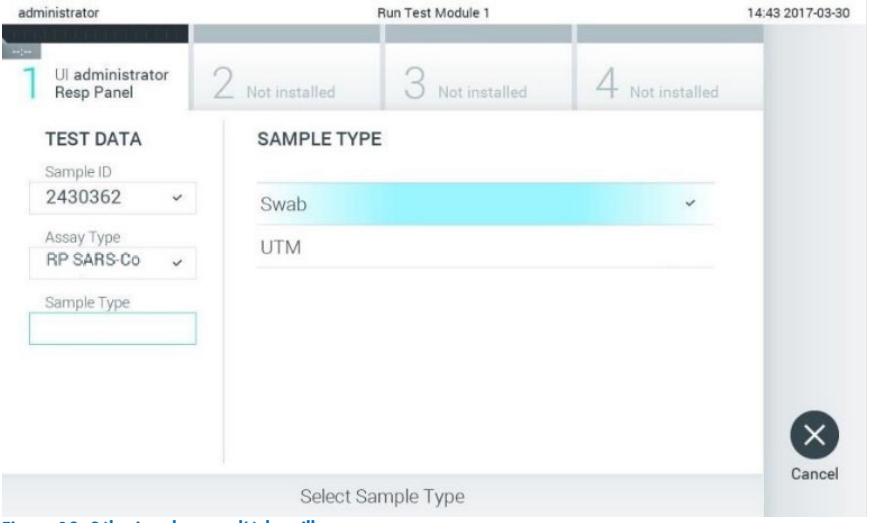

<span id="page-27-1"></span>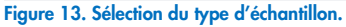

9. L'écran Confirm (Confirmer) s'affiche. Vérifiez les données saisies et introduisez les modifications nécessaires en sélectionnant les champs correspondants de l'écran tactile et en modifiant les informations.

10. Appuyez sur Confirm (Confirmer) lorsque toutes les données affichées sont correctes. Si nécessaire, sélectionnez le champ correspondant pour modifier son contenu ou appuyez sur Cancel (Annuler) pour annuler le test [\(figure](#page-28-0) 14).

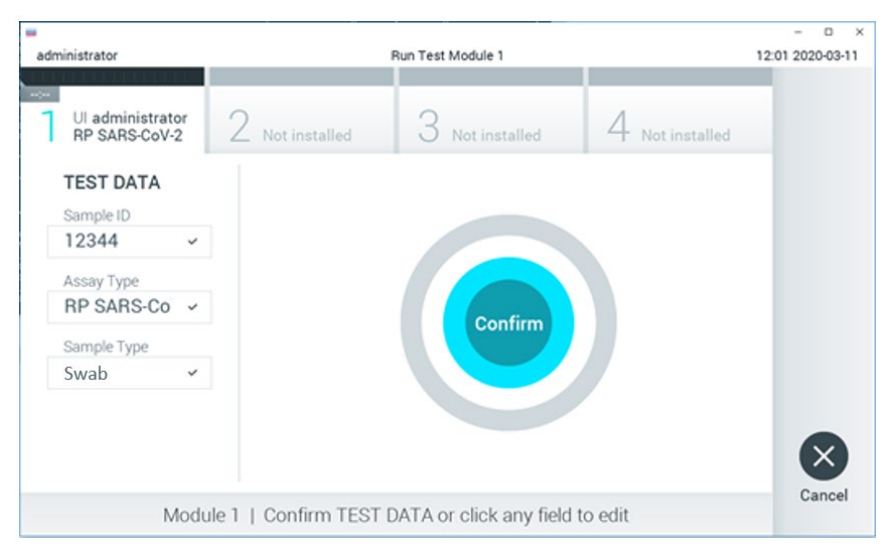

<span id="page-28-0"></span>Figure 14. Confirmation de la saisie des données.

11. Assurez-vous que les deux couvercles du port d'introduction des écouvillons et du port principal de la QIAstat-Dx Respiratory SARS-CoV-2 Panel Cartridge sont solidement fermés. Après l'ouverture automatique du port d'insertion de la cartouche situé sur le dessus du QIAstat-Dx Analyzer 1.0 ou du QIAstat-Dx Analyzer 2.0, insérez la QIAstat-Dx Respiratory SARS-CoV-2 Panel Cartridge avec le code-barres orienté vers la gauche et les chambres de réaction orientées vers le bas [\(figure](#page-29-0) 15).

Remarque : il n'est pas nécessaire de pousser la QIAstat-Dx Respiratory SARS-CoV-2 Panel Cartridge dans le QIAstat-Dx Analyzer 1.0 ou le QIAstat-Dx Analyzer 2.0. Positionnez-la correctement dans le port d'insertion de la cartouche et le QIAstat-Dx Analyzer 1.0 ou le QIAstat-Dx Analyzer 2.0 fera automatiquement entrer la cartouche dans le module analytique.

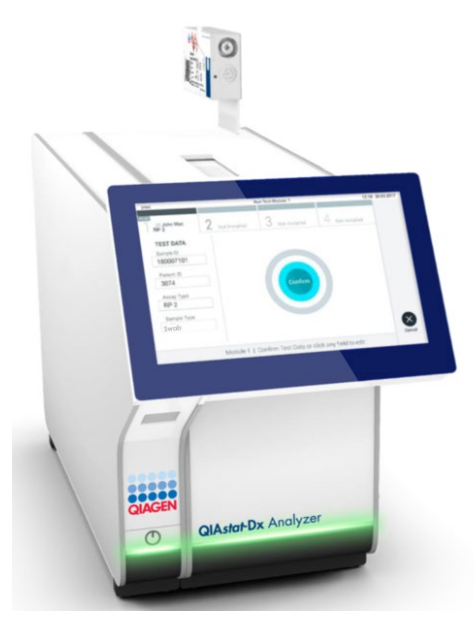

Figure 15. Insertion de la QIAstat-Dx Respiratory SARS-CoV-2 Panel Cartridge dans le QIAstat-Dx Analyzer 1.0 ou le QIAstat-Dx Analyzer 2.0.

<span id="page-29-0"></span>12. Lorsqu'il détecte la QIAstat-Dx Respiratory SARS-CoV-2 Panel Cartridge, le QIAstat-Dx Analyzer 1.0 ou le QIAstat-Dx Analyzer 2.0 ferme automatiquement le couvercle du port d'insertion de la cartouche et lance le test. Aucune autre action de l'opérateur n'est requise pour lancer le cycle.

Remarque : le QIAstat-Dx Analyzer 1.0 et le QIAstat-Dx Analyzer 2.0 n'acceptent pas d'autre QIAstat-Dx Respiratory SARS-CoV-2 Panel Cartridge que celle qui a été scannée lors de la configuration du test. Si une autre cartouche que celle scannée est introduite, une erreur se produira et la cartouche sera automatiquement éjectée.

Remarque : jusqu'à ce stade, il est possible d'annuler le test en appuyant sur le bouton Cancel (Annuler) dans le coin inférieur droit de l'écran tactile.

Remarque : en fonction de la configuration du système, l'opérateur peut être obligé de saisir à nouveau son mot de passe pour lancer le cycle de test.

Remarque : le couvercle du port d'insertion de la cartouche se ferme automatiquement après 30 secondes si aucune QIAstat-Dx Respiratory SARS-CoV-2 Panel Cartridge n'est placée dans le port. Si cela se produit, répétez la procédure depuis l'étape 16.

- 13. Lorsque le test est en cours, le temps restant s'affiche sur l'écran tactile.
- 14. Une fois le test terminé, l'écran Eject (Éjection) apparaît [\(figure](#page-30-0) 16) et la barre d'état du module affiche le résultat du test sous l'une des options suivantes :
	- TEST COMPLETED (TEST TERMINÉ) : le test s'est bien effectué.
	- TEST FAILED (TEST ÉCHOUÉ) : une erreur s'est produite pendant le test.
	- TEST CANCELED (TEST ANNULÉ) : l'utilisateur a annulé le test.

IMPORTANT : en cas d'échec du test, consultez la section « Résolution de problèmes » du *manuel d'utilisation du QIAstat*-*Dx Analyzer 1.0 ou du QIAstat*-*Dx Analyzer 2.0* pour consulter les causes éventuelles et savoir comment procéder.

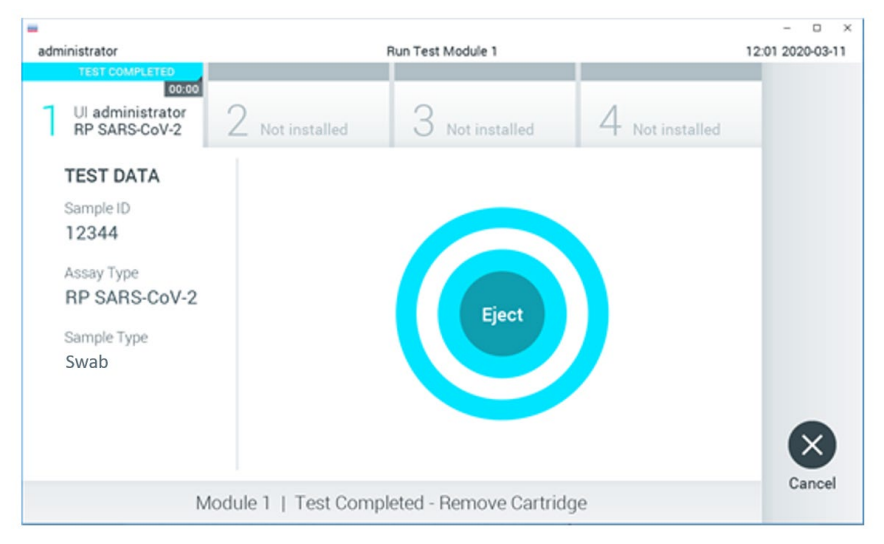

<span id="page-30-0"></span>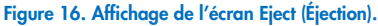

15. Appuyez sur <sup>D</sup> Eject (Éjection) sur l'écran tactile pour retirer la QIAstat-Dx Respiratory SARS-CoV-2 Panel Cartridge, puis éliminez-la en tant que déchet biologique dangereux conformément à l'ensemble des réglementations et législations nationales, régionales et locales en matière de santé et sécurité. Retirez la QIAstat-Dx Respiratory SARS-CoV-2 Panel Cartridge lorsque le port d'insertion de la cartouche s'ouvre et éjecte la cartouche. Si la cartouche n'est pas retirée dans un délai de 30 secondes, elle rentre automatiquement dans le QIAstat-Dx Analyzer 1.0 ou le QIAstat-Dx Analyzer 2.0 et le couvercle du port d'insertion de la cartouche se ferme. Si c'est le cas, appuyez sur Eject (Éjection) pour ouvrir le couvercle du port d'insertion de la cartouche puis retirez la cartouche.

IMPORTANT : les QIAstat-Dx Respiratory SARS-CoV-2 Panel Cartridges usagées doivent être éliminées. Il n'est pas possible de réutiliser les cartouches ayant servi dans des tests dont l'exécution a été lancée, puis annulée par l'opérateur, ou pour lesquels une erreur a été détectée.

16. Une fois la QIAstat-Dx Respiratory SARS-CoV-2 Panel Cartridge éjectée, l'écran Summary (Récapitulatif) des résultats s'affiche. Consultez la section « [Interprétation des](#page-77-0)  [résultats](#page-77-0) », pour plus de détails. Pour lancer la procédure d'exécution d'un autre test, appuyez sur Run Test (Exécuter le test).

Remarque : pour plus d'informations sur l'utilisation du QIAstat-Dx Analyzer 1.0, consultez le *manuel d'utilisation du QIAstat*-*Dx Analyzer 1.0*.

Remarque : pour plus d'informations sur l'utilisation du QIAstat-Dx Analyzer 2.0, consultez le *manuel d'utilisation du QIAstat*-*Dx Analyzer 2.0*.

#### <span id="page-32-0"></span>Exécution d'un test sur le QIAstat-Dx Rise

Remarque : les figures présentées dans cette section ne sont que des exemples et peuvent différer d'un dosage à un autre.

#### Exécution du QIAstat-Dx Rise

1. Appuyez sur le bouton Marche/Arrêt sur le panneau avant du QIAstat-Dx Rise pour démarrer l'unité.

Remarque : l'interrupteur d'alimentation du boîtier de raccordement arrière gauche doit être réglé sur la position « I ».

- 2. Attendez que l'écran de connexion s'affiche et que les voyants d'état à LED deviennent verts.
- 3. Connectez-vous au système lorsque l'écran de connexion apparaît.

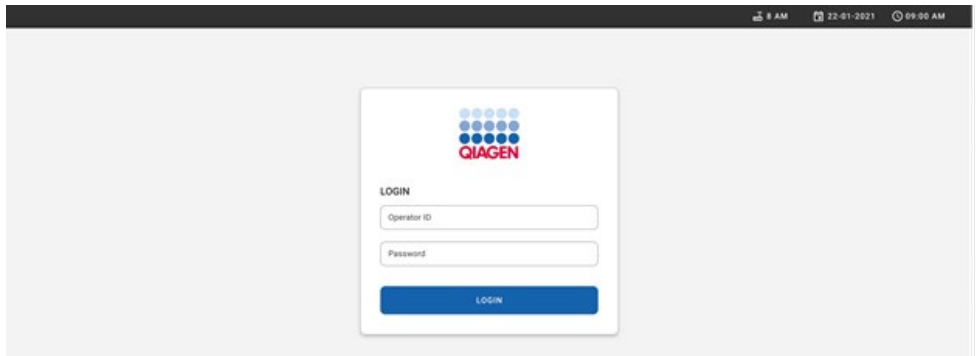

Figure 17. Écran Log-in (Connexion).

Remarque : une fois l'installation initiale du QIAstat-Dx Rise réussie, l'administrateur du système doit se connecter pour la configuration initiale du logiciel.

#### Préparation de la QIAstat-Dx Respiratory SARS-CoV-2 Panel Cartridge

Retirez la QIAstat-Dx Respiratory SARS-CoV-2 Panel Cartridge de son emballage. Pour plus de détails sur l'ajout de l'échantillon à la QIAstat-Dx Respiratory SARS-CoV-2 Panel Cartridge et pour des informations spécifiques au dosage à effectuer, reportez-vous à la section « [Chargement d'un échantillon dans la QIAstat-Dx Respiratory SARS-CoV-2 Panel Cartridge](#page-20-2) ».

Assurez-vous toujours que les deux couvercles des échantillons sont fermement fermés après avoir ajouté un échantillon à la QIAstat-Dx Respiratory SARS-CoV-2 Panel Cartridge.

#### Ajout d'un code-barres d'échantillon à la QIAstat-Dx Respiratory SARS-CoV-2 Panel Cartridge

Placez un code-barres sur le côté supérieur droit de la QIAstat-Dx Respiratory SARS-CoV-2 Panel Cartridge (indiqué par la flèche).

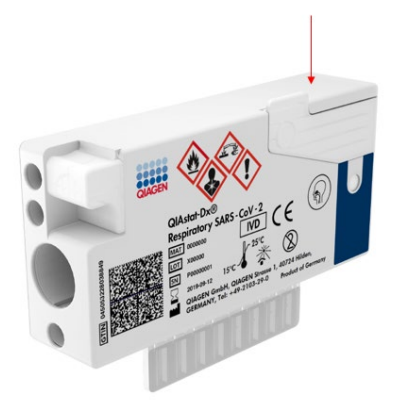

#### Figure 18. Placement du code-barres de l'ID d'échantillon.

La taille maximale du code-barres est de : 22 mm x 35 mm. Le code-barres doit toujours se trouver sur le côté droit de la cartouche (comme illustré ci-dessus à l'aide de la zone marquée en bleu), car le côté gauche de la cartouche est essentiel à l'autodétection de l'échantillon [\(figure](#page-34-0) 19).

Remarque : pour traiter les échantillons sur le QIAstat-Dx Rise, il est nécessaire de fournir un code à barres d'ID d'échantillon lisible par machine sur la QIAstat-Dx Respiratory SARS-CoV-2 Panel Cartridge.

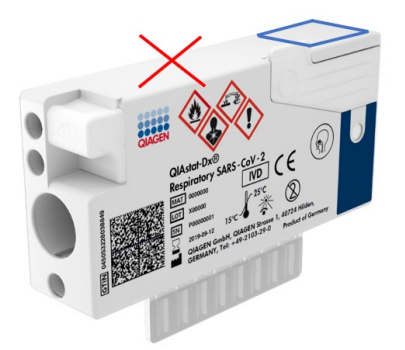

Figure 19. Positionnement du code-barres de l'ID de l'échantillon.

<span id="page-34-0"></span>Les codes à barres 1D et 2D peuvent être utilisés. Les codes-barres 1D utilisables sont les suivants : EAN-13 et EAN-8, UPC-A et UPC-E, Code128, Code39, Code93 et Codabar. Les codes-barres 2D utilisables sont les Aztec Code, Data Matrix et le QR code.

Assurez-vous que la qualité du code-barres est suffisante. Le système est capable de lire une qualité d'impression de niveau supérieur, telle que définie dans la norme ISO/CEI 15416 (linéaire) ou ISO/CEI 15415 (2D).

#### Procédure d'exécution d'un test

Remarque : tous les opérateurs doivent porter un équipement de protection individuelle approprié, tel que des gants, une blouse et des lunettes de protection, lorsqu'ils manipulent l'écran tactile et les cartouches du QIAstat-Dx Rise.

- 1. Appuyez sur le bouton OPEN WASTE DRAWER (Ouvrir le tiroir à déchets) dans le coin inférieur droit de l'écran principal de test [\(figure](#page-35-0) 20).
- 2. Ouvrez le tiroir à déchets et retirez les cartouches usagées des cycles précédents. Vérifiez que le tiroir à déchets ne contient pas de liquides renversés. Si nécessaire, nettoyez le tiroir à déchets comme décrit dans la section Maintenance du *manuel d'utilisation du QIAstat*-*Dx Rise*.
- 3. Fermez le tiroir à déchets après avoir retiré les cartouches. Le système analyse le plateau et revient à l'écran principal [\(figure](#page-35-0) 20). Si le plateau a été retiré à des fins de maintenance, assurez-vous qu'il est correctement inséré avant de fermer le tiroir.
- 4. Appuyez sur le bouton OPEN INPUT DRAWER (Ouvrir le tiroir d'entrée) dans le coin inférieur droit de l'écran [\(figure](#page-35-0) 20).

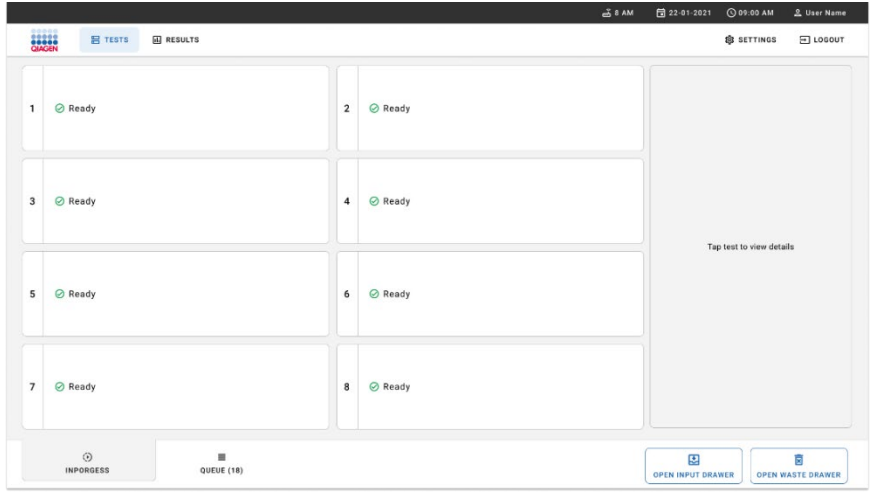

<span id="page-35-0"></span>Figure 20. Écran de test principal.

5. Attendez que le tiroir d'entrée soit déverrouillé [\(figure](#page-36-0) 21).
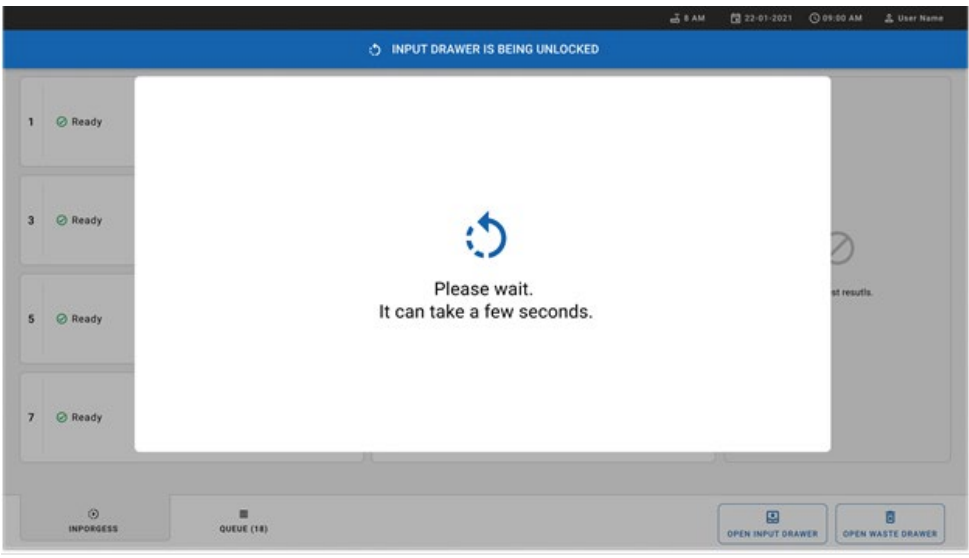

Figure 21. Boîte de dialogue du tiroir d'entrée en attente.

6. Lorsque vous y êtes invité, tirez le tiroir d'entrée pour l'ouvrir [\(figure](#page-36-0) 22).

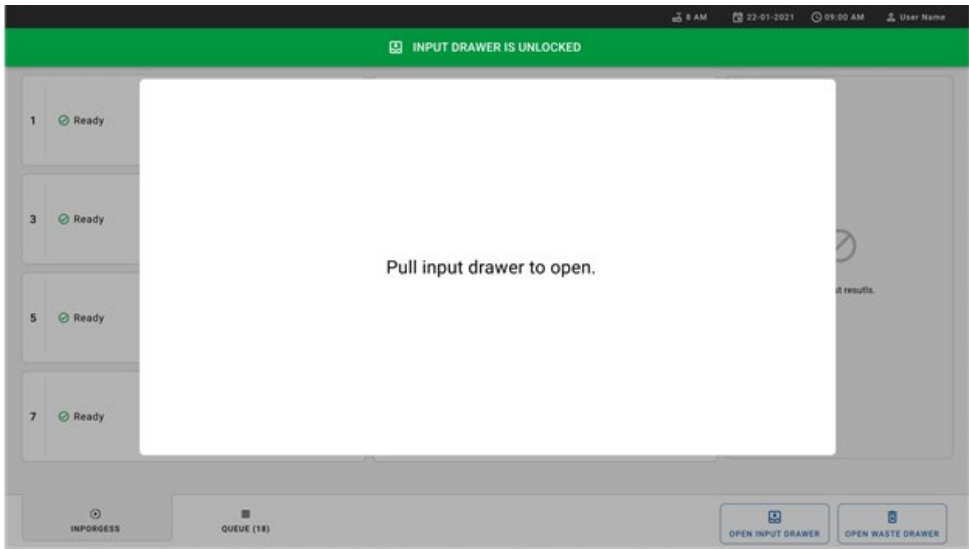

<span id="page-36-0"></span>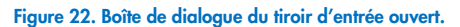

7. La boîte de dialogue Add Cartridge (Ajouter une cartouche) apparaît et le scanner situé devant l'instrument est activé. Scannez le code-barres d'ID de l'échantillon sur le dessus de la QIAstat-Dx Respiratory SARS-CoV-2 Panel Cartridge devant l'instrument (position indiquée par la flèche [\[figure](#page-37-0) 23]).

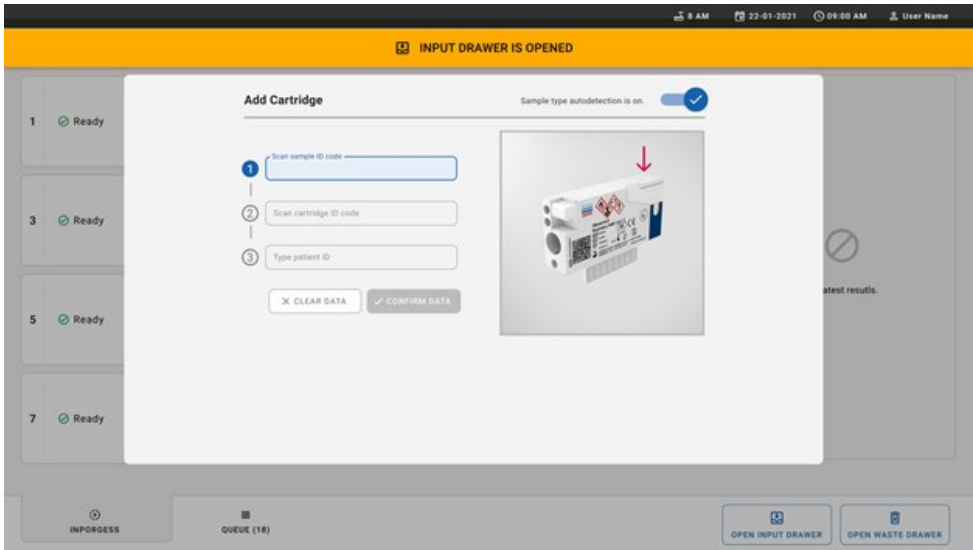

<span id="page-37-0"></span>Figure 23. Écran de lecture de l'ID d'échantillon.

8. Après avoir saisi l'ID du code-barres de l'échantillon, scannez le code-barres de la QIAstat-Dx Respiratory SARS-CoV-2 Panel Cartridge à utiliser (position indiquée par la flèche). Le QIAstat-Dx Rise reconnaît automatiquement le dosage à effectuer, en fonction du code-barres de la QIAstat-Dx Respiratory SARS-CoV-2 Panel Cartridge [\(figure](#page-38-0) 24).

Remarque : Assurez-vous que Sample type autodetection (Détection automatique du type d'échantillon) est réglé sur on (activée). Le système reconnaît automatiquement le type d'échantillon utilisé.

9. Si le champ Sample type autodetection (Détection automatique du type d'échantillon) est réglé sur off (désactivée), vous devrez peut-être sélectionner manuellement le type d'échantillon approprié (s'il est applicable au dosage utilisé).

Remarque : le QIAstat-Dx Rise n'accepte pas les QIAstat-Dx Respiratory SARS-CoV-2 Panel Cartridges dont la date d'expiration est dépassée, qui ont déjà été utilisées ou si le fichier de définition du dosage du QIAstat-Dx Respiratory SARS-CoV-2 Panel n'est pas installé sur l'unité. Un message d'erreur s'affiche dans ce cas.

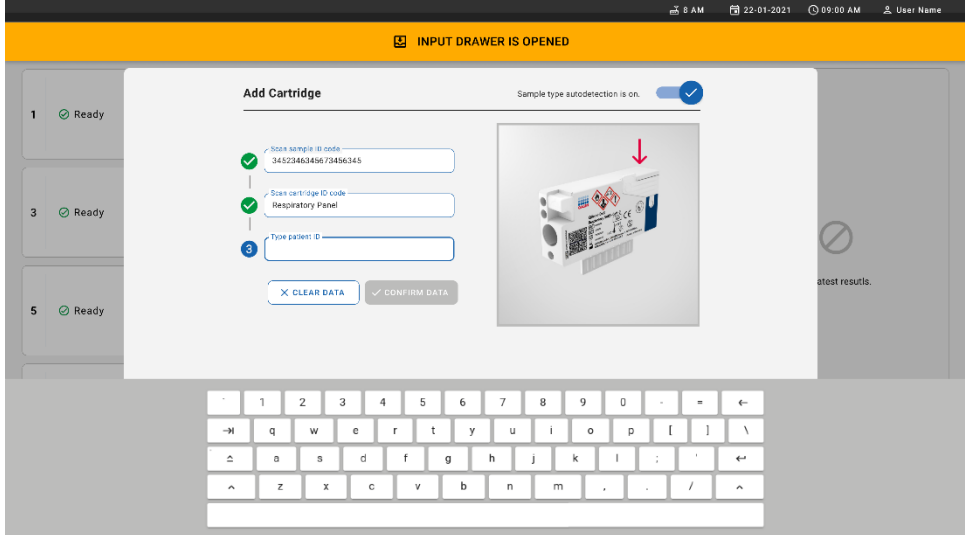

<span id="page-38-0"></span>Figure 24. Lecture de l'écran d'ID de la QIAstat-Dx Respiratory SARS-CoV-2 Panel Cartridge.

10. Saisissez l'ID du patient (Patient ID [ID du patient] doit être configuré sur on [activé]) [\(figure](#page-39-0) 25), puis confirmez les données [\(figure](#page-39-1) 26).

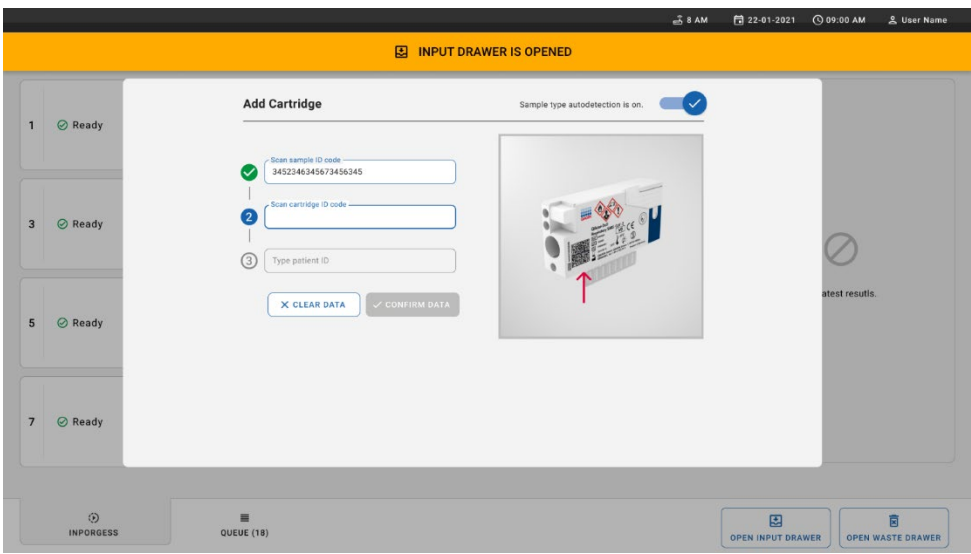

#### <span id="page-39-0"></span>Figure 25. Saisie de l'ID du patient.

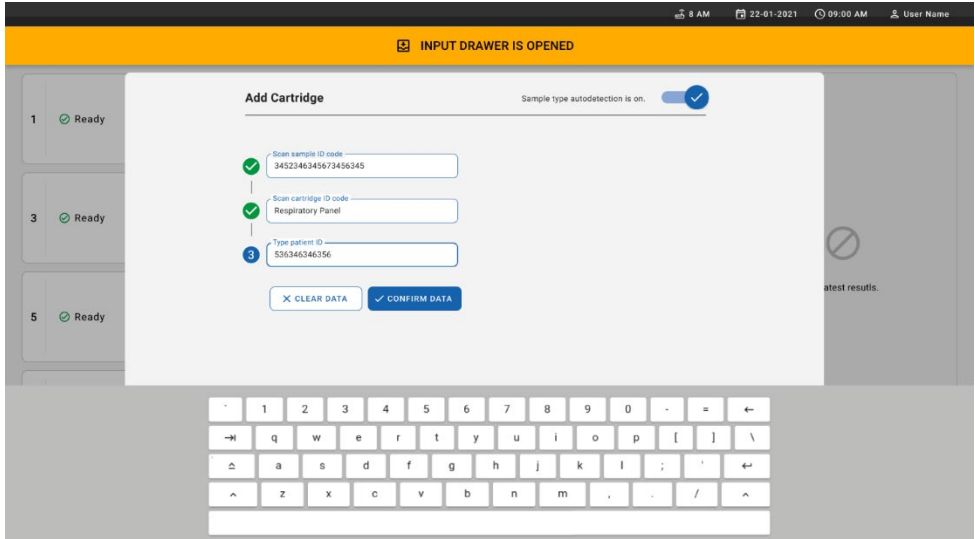

<span id="page-39-1"></span>Figure 26. Écran de saisie de l'ID du patient, puis de confirmation des données.

11. Après un scan réussi, la boîte de dialogue suivante s'affiche brièvement en haut de l'écran [\(figure](#page-40-0) 27).

Q

#### <span id="page-40-0"></span>Figure 27. Écran de cartouche enregistrée.

- 12. Placez la cartouche dans le tiroir d'entrée. Assurez-vous que la cartouche est correctement insérée dans le plateau [\(figure](#page-40-1) 28).
- 13. Continuez à numériser et à insérer les cartouches, en suivant les étapes précédentes. Vous pouvez charger jusqu'à 18 cartouches dans le tiroir.

REMARQUE IMPORTANTE : veuillez noter que le QIAstat-Dx Rise peut gérer jusqu'à 18 QIAstat-Dx Respiratory SARS-CoV-2 Panel Cartridges en même temps dans le tiroir d'entrée. Veuillez noter également qu'avec le logiciel version 2.2 ou supérieure, différents panels peuvent être insérés et traités simultanément dans le tiroir d'entrée.

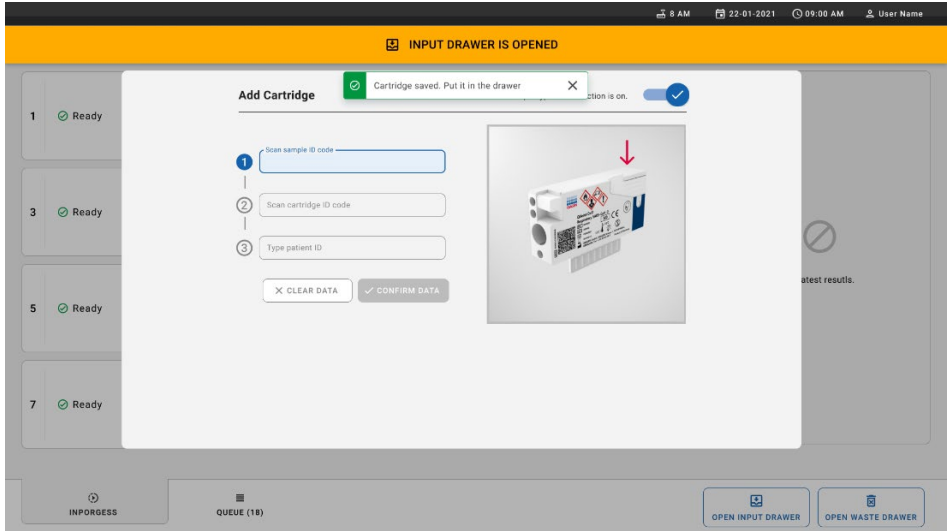

#### <span id="page-40-1"></span>Figure 28. Écran d'ajout d'une cartouche.

14. Fermez le tiroir d'entrée lorsque toutes les cartouches ont été scannées et insérées. Le système analyse les cartouches et prépare une file d'attente [\(figure](#page-41-0) 29).

X

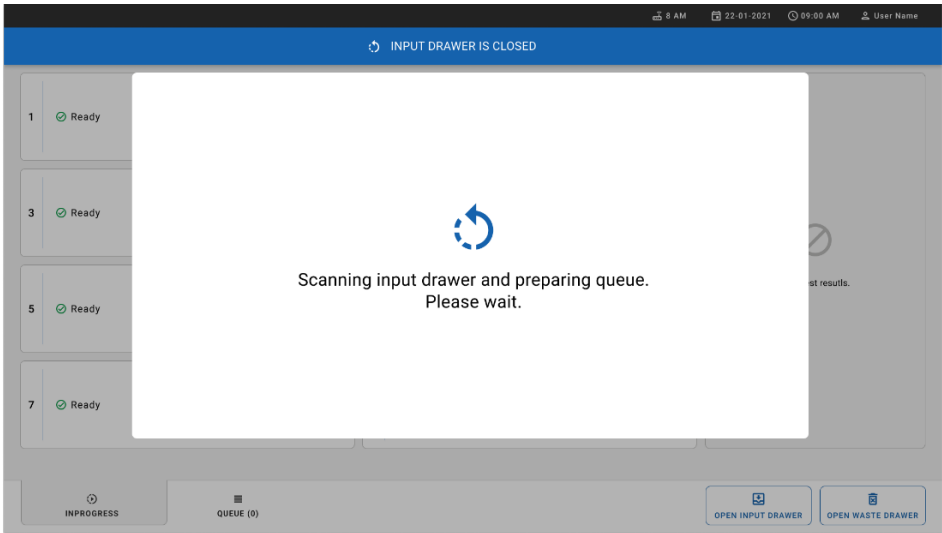

### <span id="page-41-0"></span>Figure 29. Écran de préparation de la file d'attente.

15. Après une numérisation réussie, la file d'attente s'affiche [\(figure](#page-41-1) 30). Examinez les données présentées. En cas d'erreur, appuyez sur le bouton OPEN INPUT DRAWER (Ouvrir le tiroir d'entrée), retirez la cartouche concernée et procédez à un nouveau balayage de la cartouche en suivant les étapes 10-13.

|                | 000000<br><b>GROOM</b><br><b>吕 TESTS</b><br><b>M</b> RESULTS                                            |                |                                                                                                  |                         | 38AM<br>Connected                                          |                               | 日 22-01-2021                  | C 09:00 AM<br><b>SETTINGS</b> | <b>2</b> User Name<br>FI LOGOUT |
|----------------|----------------------------------------------------------------------------------------------------|----------------|--------------------------------------------------------------------------------------------------|-------------------------|------------------------------------------------------------|-------------------------------|-------------------------------|-------------------------------|---------------------------------|
| $\mathbf{1}$   | ₼ 3323 423435  34234 53212<br><b>QEND TIME</b><br>Respiratory SARS-CoV-2<br>$12:00 \, \text{PM}$        | $\overline{2}$ | ₹ 75623 62384  89889 80855<br><b>QEND TIME</b><br><b>III</b> Respiratory SARS-CoV-2<br>12:10 РМ  | $\overline{\mathbf{3}}$ | ₼ 43235 65653  67632 32245<br>[iii] Respiratory SARS-CoV-2 | <b>QEND TIME</b><br>12:25PM   |                               |                               |                                 |
|                | ₼ 42134 75678  64533 98753<br><b>QEND TIME</b><br>E Respiratory SARS-CoV-2<br>$12:48 \text{PM}$         | 5              | ₼ 21234 64532  89876 21234<br><b>QEND TIME</b><br>EL Respiratory SARS-CoV-2<br>12:55PM           | 6                       | ₹ 42321 43421  43242 12898<br>FL Respiratory SARS-CoV-2    | <b>OEND TIME</b><br>1:10PM    | Tap test to view details      |                               |                                 |
| $\overline{7}$ | → 10283 34126  53245 54325<br><b>QEND TIME</b><br>M Respiratory SARS-CoV-2<br>1:30 <sub>PM</sub>        | 8              | ₼ 23423 44245  43245 43245<br><b>QEND TIME</b><br>Fil Respiratory SARS-CoV-2<br>$1:50 \text{PM}$ | $\mathbf Q$             | → 42332 67845  67553 42123<br>[d] Respiratory SARS-CoV-2   | <b>OEND TIME</b><br>$1:55$ PM |                               |                               |                                 |
| 10             | ₼ 33242 32876  23414 76644<br><b>QEND TIME</b><br><b>M</b> Respiratory SARS-CoV-2<br>2:15 <sub>PM</sub> | 11             | ₼ 32342 34422  89876 23134<br><b>QEND TIME</b><br>III Respiratory SARS-CoV-2<br>2:35PM           | 12                      | ₼ 31232 42332  64324 31231<br>[iii] Respiratory SARS-CoV-2 | <b>QEND TIME</b><br>$2:45$ PM |                               |                               |                                 |
| 13             | ₼ 87234 70256  32453 32123<br><b>QEND TIME</b><br><b>E. Respiratory SARS-CoV-2</b><br>3:05PM            | 14             | ₼ 34234 76644  42324 64532<br><b>QEND TIME</b><br>FL Respiratory SARS-CoV-2<br>3:10PM            | 15                      | ₼ 23423 53423  53422 53424<br>[iii] Respiratory SARS-CoV-2 | <b>QEND TIME</b><br>3:30PM    |                               |                               |                                 |
| 16             | ₼ 12314 86767  86756 34632<br><b>QEND TIME</b><br>Respiratory SARS-CoV-2<br>$4:88 \text{PM}$            | 17             | ₼ 23124 53423  42345 87654<br><b>QEND TIME</b><br>III Respiratory SARS-CoV-2<br>$4:10 \text{PM}$ | 18                      | → 23423 53423  53422 53424<br>回 Respiratory SARS-CoV-2     | <b>QEND TIME</b><br>3:30PM    |                               |                               |                                 |
|                | $\odot$<br>$\equiv$<br><b>INPORGESS</b><br><b>QUEUE (18)</b>                                            |                |                                                                                                  |                         | ⊘<br><b>CONFRIM DATA TO RUN</b>                            |                               | 国<br><b>OPEN INPUT DRAWER</b> |                               | ø<br><b>OPEN WASTE DRAWER</b>   |

<span id="page-41-1"></span>Figure 30. Écran de file d'attente des échantillons.

Remarque : l'ordre des échantillons à l'écran peut ne pas correspondre à l'ordre des cartouches dans le tiroir d'entrée (Il ne correspond que lorsque toutes les cartouches sont mises en file d'attente ensemble.) et ne peut être modifié sans ouvrir le plateau d'entrée et retirer les cartouches.

La file d'attente/l'ordre de traitement est généré par le QIAstat-Dx Rise en fonction des règles suivantes :

- Temps de stabilité : Les QIAstat-Dx Respiratory SARS-CoV-2 Panel Cartridges dont le temps de stabilité à bord est le plus court seront prioritaires, quelle que soit leur position dans le plateau de chargement.
- Pour un même type de dosage, la position dans le plateau de chargement détermine l'ordre dans la file d'attente.

Si vous sélectionnez un test sur l'écran tactile, des informations supplémentaires s'affichent dans la section TEST DETAILS (DÉTAILS DU TEST) de l'écran [\(figure](#page-42-0) 31).

Remarque : le système rejettera les cartouches qui dépassent la durée maximale de stabilité à l'intérieur du tiroir d'entrée (environ 300 minutes).

| 1  | ₼ 3323 423435  34234 53212<br><b>QEND TIME</b><br><b>M</b> Respiratory SARS-CoV-2<br>$12:00 \, \text{PM}$ | $\overline{\mathbf{2}}$ | ₼ 75623 62384  09809 80855<br><b>QEND TIME</b><br>FL Respiratory SARS-CoV-2<br>12:10 РМ           | $\mathbf{3}$ | → 43235 65653  67632 32245<br><b>QEND TIME</b><br>Fil Respiratory SARS-CoV-2<br>12:25РМ                  | <b>TEST DETAILS</b><br>Sample ID<br>Sample Type<br>83746466367738383<br>Swab<br>Assay Type<br>QIAstat-Dx®Respiratory SARS-CoV-2<br>Patient ID<br>23423412342342354<br>Operator<br>OperatorID<br>Input Tray Load time<br>Estimated end time<br>22:10 22-10-2021<br>22:59<br>Position in input tray<br>Position in Queue<br>c,<br>Cartridge Serial Number<br>Cartridge Expiratino Date<br>43252532352<br>22-10-2022 |  | $\times$ |  |
|----|----------------------------------------------------------------------------------------------------|-------------------------|---------------------------------------------------------------------------------------------------|--------------|----------------------------------------------------------------------------------------------------|----------------------------------------------------------------------------------------------------|--|----------|--|
|    | ₼ 42134 75678  64533 98753<br><b>QEND TIME</b><br>Respiratory SARS-CoV-2<br>12:40PM                       | 5                       | ₼ 21234 64532  09876 21234<br><b>QEND TIME</b><br>FL Respiratory SARS-CoV-2<br>12:55PM            | 6            | ₹ 42321 43421  43242 12898<br><b>OEND TIME</b><br>FL Respiratory SARS-CoV-2<br>1:10PM                    |                                                                                                    |  |          |  |
|    | → 10283 34126  53245 54325<br><b>QEND TIME</b><br>Respiratory SARS-CoV-2<br>1:30 <sub>PM</sub>            | 8                       | → 23423 44245  43245 43245<br><b>QEND TIME</b><br>FIL Respiratory SARS-CoV-2<br>$1:50 \text{PM}$  | 9            | ₼ 42332 67845  67553 42123<br><b>OEND TIME</b><br>Fill Respiratory SARS-CoV-2<br>1:55 <sub>PM</sub>      |                                                                                                    |  |          |  |
| 10 | ₼ 33242 32876  23414 76644<br><b><i><u>OEND TIME</u></i></b><br>Respiratory SARS-CoV-2<br>2:15PM          | 11                      | ₼ 32342 34422  89876 23134<br><b>QEND TIME</b><br>FL Respiratory SARS-CoV-2<br>2:35PM             | 12           | ₼ 31232 42332  64324 31231<br><b>OEND TIME</b><br>FL Respiratory SARS-CoV-2<br>2:45PM                    |                                                                                                    |  |          |  |
| 13 | ₼ 87234 70256  32453 32123<br><b>QEND TIME</b><br><b>M</b> Respiratory SARS-CoV-2<br>3:85PM               | 14                      | ₼ 34234 76644  42324 64532<br><b>GEND TIME</b><br>FL Respiratory SARS-CoV-2<br>3:10P <sub>M</sub> | 15           | ₼ 23423 53423  53422 53424<br><b>OEND TIME</b><br><b>M.</b> Respiratory SARS-CoV-2<br>3:30P <sub>M</sub> | 20 Onboard time left 120min                                                                                                    |  |          |  |
| 16 | ₼ 12314 86767  86756 34632<br><b>QEND TIME</b><br>Respiratory SARS-CoV-2<br>4:88PM                        | 17                      | 23124 53423  42345 87654<br><b>QEND TIME</b><br>Fil Respiratory SARS-CoV-2<br>$4:10 \text{PM}$    | 18           | ₼ 23423 53423  53422 53424<br>OEND TIME<br>[ii] Respiratory SARS-CoV-2<br>$3:30P$ M                      |                                                                                                    |  |          |  |

<span id="page-42-0"></span>Figure 31. Écran de file d'attente des échantillons avec dosage sélectionné affichant des informations supplémentaires.

Les informations suivantes sont affichées dans la section Test Details (Détails du test) [\(figure](#page-44-0) 32) :

- Sample ID (ID de l'échantillon)
- Sample Type (Type d'échantillon) (dépend du dosage)
- Assay Type (Type de dosage)
- Patient ID (ID de patient)
- Operator ID (Identifiant de l'opérateur)
- Input Tray Load time (Temps de chargement du plateau d'entrée)
- Estimated end time (Heure de fin estimée)
- Position in Input drawer (Position dans le tiroir d'entrée)
- Position in Queue (Position dans la file d'attente) (Remarque : la position peut varier en fonction du temps de stabilité de l'échantillon.)
- Cartridge serial number (Numéro de série de la cartouche)
- Cartridge expiration date (Date de péremption de la cartouche)
- Onboard time left (Temps à bord restant) Remarque : le temps passé à bord (environ 300 minutes) déclenche l'ordre des échantillons dans la file d'attente.

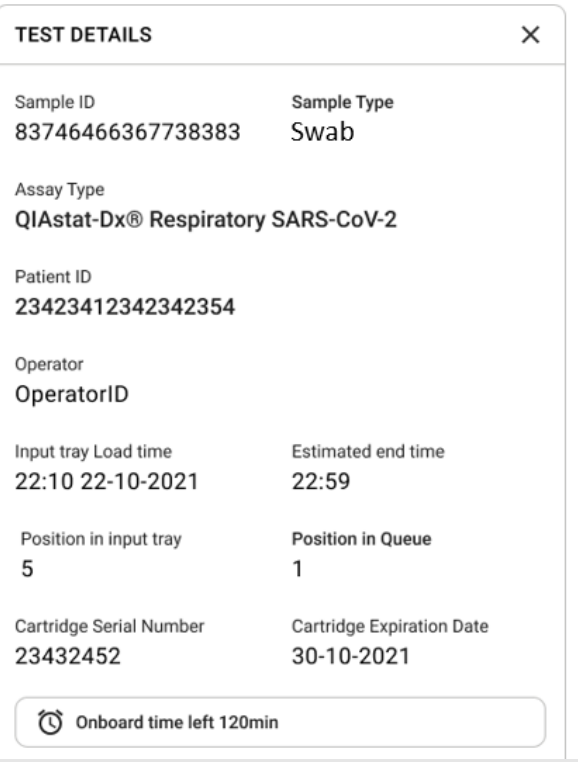

#### <span id="page-44-0"></span>Figure 32. Détails du test.

- 16. Appuyez sur le bouton CONFIRM DATA TO RUN (Confirmer les données à exécuter) au bas de l'écran lorsque toutes les données affichées sont correctes [\(figure](#page-42-0) 31). Ensuite, une dernière confirmation est requise de la part de l'opérateur pour effectuer les tests.
- 17. Pendant que les tests sont en cours, le temps d'exécution restant et d'autres informations pour tous les tests en file d'attente s'affichent sur l'écran tactile [\(figure](#page-45-0) 33).

|                                                                                                    | $3.8$ AM                                                                                                    | 2. User Name                                                                                                    |  |  |  |  |
|----------------------------------------------------------------------------------------------------|----------------------------------------------------------------------------------------------------|----------------------------------------------------------------------------------------------------|--|--|--|--|
| <b>BROCHE</b><br>QIAGEN<br><b>吕 TESTS</b><br><b>III</b> RESULTS                                                                                                   |                                                                                                    | <b>SC SETTINGS</b><br>FI LOGOUT                                                                                                    |  |  |  |  |
| 2 3231 423435 32453  45345 45345 75642<br><b>M</b> Respiratory SARS-CoV-2<br><b>QEND TIME</b><br>$\mathbf{1}$<br>22:30M<br>29695 9432 5543 3453<br>TEST COMPLITED | 2 12121 097773 23232  45345 45345 35433<br>M Respiratory SARS-CoV-2<br><b>GEND TIME</b><br>$\overline{2}$<br>4:30 <sub>PM</sub><br>2 2341 2322 2489 4423<br>02:32    | <b>TEST DETAILS</b><br>$\times$<br>Sample ID<br>Sample Type<br>12121 097773 23232 Swab<br>Assay Type<br>QIAstat-Dx® Respiratory SARS-CoV-2          |  |  |  |  |
| 2 34532 63534 24424  42422 44555 34532<br>Fil Respiratory SARS-CoV-2<br><b>OEND TIME</b><br>3<br>5:10 <sub>PM</sub><br>29383 6984 2322 3433<br>20:32              | 2 34323 424224 44342  53422 45345 34224<br><b>M</b> Respiratory SARS-CoV-2<br><b>OEND TIME</b><br>$\Delta$<br>5:45 <sub>PM</sub><br>2 2341 2322 5333 2322<br>35:32   | Patient ID<br>2341 2321 2489 4423<br>Cardridge Serial Number<br>Cardridge Expiratino Date<br>234234<br>22-10-2020<br>ADF Version<br>1.2<br>Operator |  |  |  |  |
| → 34345 44354 53432  53422 64532 89666<br>Fill Respiratory SARS-CoV-2<br><b>QEND TIME</b><br>5<br>22:30m<br>2 54333 2234 2343 4244<br><b>DEOADING</b>             | 23423 423435 32453  53322 45345 31442<br><b>M</b> Respiratory SARS-CoV-2<br><b>OEND TIME</b><br>6<br>22:30 <sub>PM</sub><br>2 5335 2455 5332 5322<br><b>DEDADING</b> | OperatorID<br>Load time<br>Estimated end time<br>22:10 22-10-2021<br>22:59<br>SW Version<br>Analitical module SN<br>1.2.0<br>231241341341           |  |  |  |  |
| $\overline{7}$<br>⊘ Ready                                                                                                    | 8<br><b>⊘</b> Ready                                                                                                    |                                                                                                    |  |  |  |  |
| $\equiv$<br>$\odot$<br><b>QUEUE (18)</b><br><b>IN PORGESS</b>                                                                                                    |                                                                                                    | 因<br>岗<br><b>OPEN INPUT DRAWER</b><br><b>OPEN WASTE DRAWER</b>                                                                                      |  |  |  |  |

<span id="page-45-0"></span>Figure 33. Informations d'exécution du test sur l'écran de file d'attente.

Si la cartouche est en cours de chargement dans un module analytique, le message LOADING (Chargement) et l'heure de fin estimée s'affichent [\(figure](#page-45-1) 34).

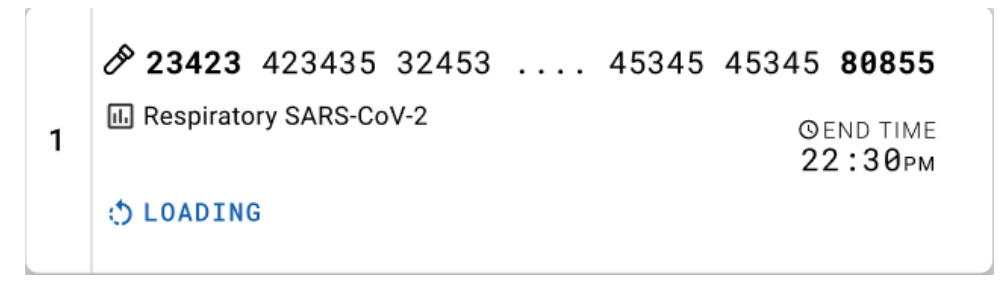

<span id="page-45-1"></span>Figure 34. Message de chargement du test et heure de fin.

Si le test est en cours, le temps de cycle écoulé et l'heure de fin approximative s'affichent [\(figure](#page-46-0) 35).

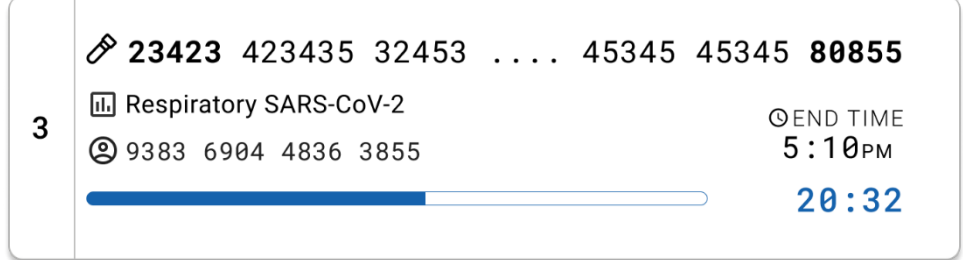

<span id="page-46-0"></span>Figure 35. Vue de la durée du cycle écoulée et de l'heure de fin approximative.

Si le test est terminé, un message « test completed » (test terminé) et l'heure de fin du cycle s'affichent [\(figure](#page-46-1) 36).

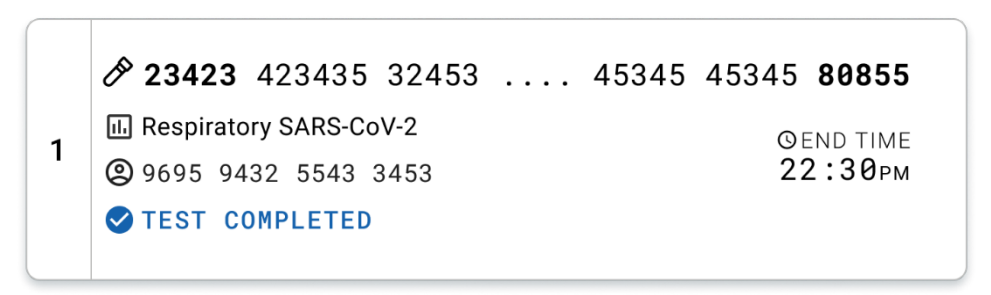

<span id="page-46-1"></span>Figure 36. Vue du test terminé.

# Protocole : échantillons liquides en milieu de transport

# Prélèvement, transport et stockage des échantillons

Collectez des échantillons nasopharyngés sur écouvillons conformément aux procédures recommandées par le fabricant et placez les écouvillons dans un milieu de transport universel.

### <span id="page-47-1"></span>Chargement d'un échantillon dans la QIAstat-Dx Respiratory SARS-CoV-2 Panel **Cartridge**

Remarque : applicable pour le QIAstat-Dx 1.0 et le QIAstat-Dx Rise.

1. Ouvrez l'emballage d'une QIAstat-Dx Respiratory SARS-CoV-2 Panel Cartridge en déchirant les encoches latérales de l'emballage [\(figure](#page-47-0) 37).

IMPORTANT : Une fois l'emballage ouvert, l'échantillon doit être introduit à l'intérieur de la QIAstat-Dx Respiratory SARS-CoV-2 Panel Cartridge et chargé dans le QIAstat-Dx Analyzer 1.0 dans un délai de 120 minutes ou dans le QIAstat-Dx Rise dans un délai de 30 minutes.

<span id="page-47-0"></span>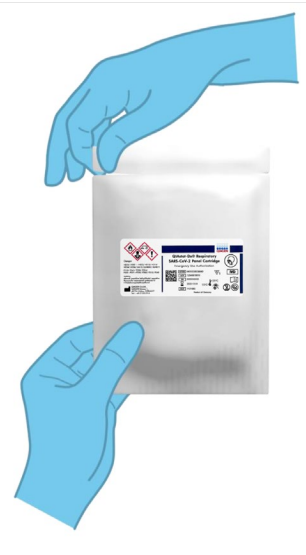

Figure 37. Ouverture de la QIAstat-Dx Respiratory SARS-CoV-2 Panel Cartridge.

- 2. Retirez la QIAstat-Dx Respiratory SARS-CoV-2 Panel Cartridge de son emballage et placez-la de manière à ce que le code-barres soit face à vous.
- 3. Écrivez les informations de l'échantillon ou collez une étiquette sur le haut de la QIAstat-Dx Respiratory SARS-CoV-2 Panel Cartridge. Veillez à ce que l'étiquette soit bien positionnée et à ce qu'elle ne bloque pas l'ouverture du couvercle [\(figure](#page-48-0) 38).

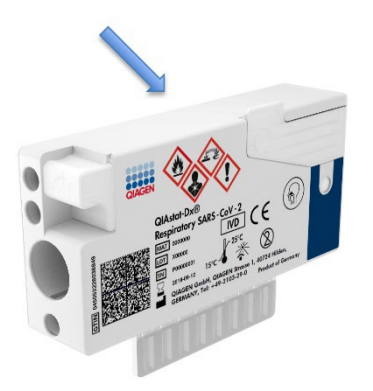

Figure 38. Placement des informations sur l'échantillon sur le dessus de la QIAstat-Dx Respiratory SARS-CoV-2 Panel Cartridge.

<span id="page-48-0"></span>4. Ouvrez le couvercle du port principal situé sur le devant de la QIAstat-Dx Respiratory SARS-CoV-2 Panel Cartridge [\(figure](#page-48-1) 39).

<span id="page-48-1"></span>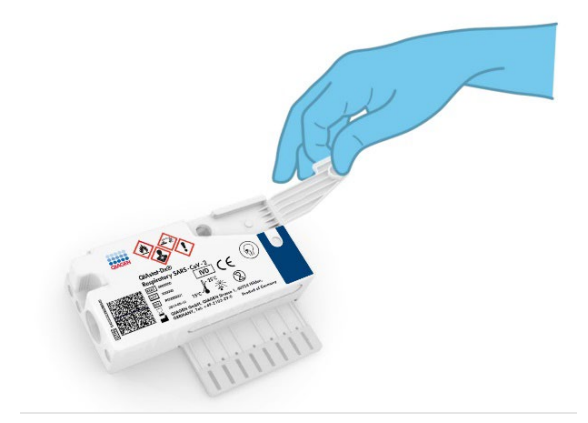

Figure 39. Ouverture du couvercle du port principal.

5. Ouvrez le tube contenant l'échantillon à tester. Utilisez la pipette de transfert fournie pour aspirer le liquide jusqu'au troisième repère de remplissage de la pipette (c.-à-d., 300 µl) [\(figure](#page-49-0) 40).

IMPORTANT : veillez à ne pas aspirer d'air dans la pipette. Si Copan UTM® Universal Transport Medium est le milieu de transport utilisé, éviter d'aspirer les billes présentes dans le tube. Si de l'air ou des billes sont aspirés dans la pipette, vider soigneusement le liquide d'échantillon de la pipette dans le tube à échantillon, puis aspirer de nouveau avec la pipette. Utilisez d'autres pipettes stériles et graduées au cas où les six pipettes fournies avec le kit auraient été utilisées.

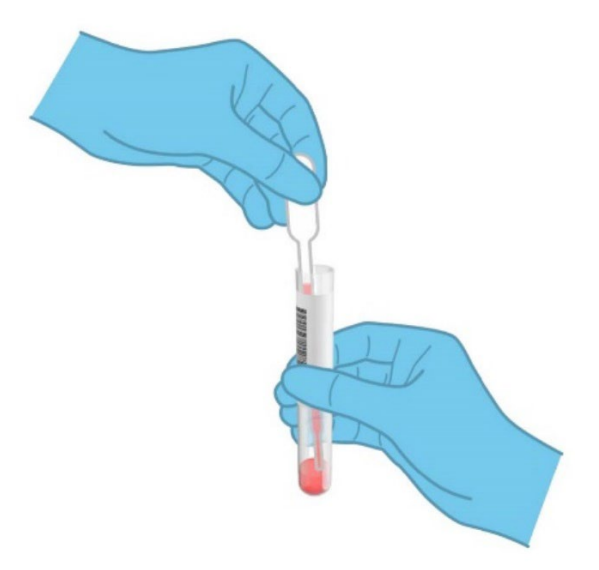

<span id="page-49-0"></span>Figure 40. Aspiration de l'échantillon dans la pipette de transfert fournie.

6. Transférez soigneusement 300 μl du volume de l'échantillon dans le port principal de la QIAstat-Dx Respiratory SARS-CoV-2 Panel Cartridge à l'aide de la pipette de transfert à usage unique fournie [\(figure](#page-50-0) 41).

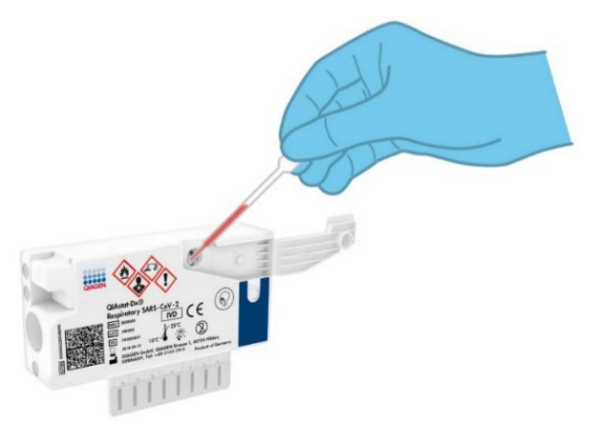

<span id="page-50-0"></span>Figure 41. Transfert de l'échantillon vers le port principal de la QIAstat-Dx Respiratory SARS-CoV-2 Panel Cartridge.

7. Fermez soigneusement le couvercle du port principal jusqu'à ce qu'il s'enclenche [\(figure](#page-50-1) 42).

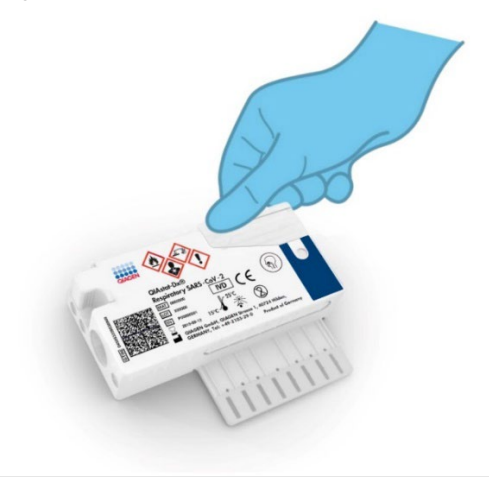

Figure 42. Fermeture du couvercle du port principal.

<span id="page-50-1"></span>8. Vérifiez que l'échantillon a bien été chargé par la fenêtre d'inspection de l'échantillon de la QIAstat-Dx Respiratory SARS-CoV-2 Panel Cartridge [\(figure](#page-51-0) 43).

IMPORTANT : une fois l'échantillon placé à l'intérieur de la QIAstat-Dx Respiratory SARS-CoV-2 Panel Cartridge, celle-ci doit être chargée dans le QIAstat-Dx Analyzer 1.0 or the QIAstat-Dx Analyzer 2.0 dans un délai de 90 minutes ou immédiatement placée sur le plateau du QIAstat-Dx Rise une fois que tous les échantillons sont chargés dans les cartouches. Le temps d'attente maximum pour une cartouche déjà chargée dans le QIAstat-Dx Rise est d'environ 300 minutes. Le QIAstat-Dx Rise détecte automatiquement si la cartouche a été placée dans l'instrument pendant une durée supérieure à celle autorisée et en avertit automatiquement l'utilisateur.

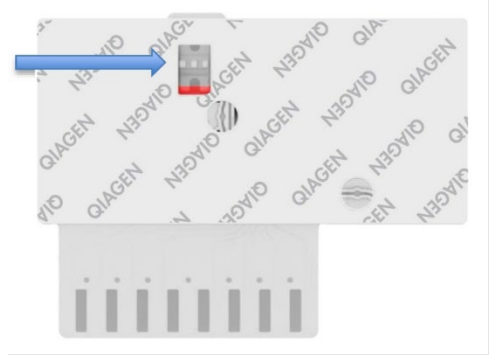

<span id="page-51-0"></span>Figure 43. Fenêtre d'inspection de l'échantillon (flèche bleue).

# Exécution d'un test sur le QIAstat-Dx Analyzer 1.0

Remarque : pour plus d'informations sur l'utilisation du QIAstat-Dx Analyzer 1.0, consultez le manuel d'utilisation du QIAstat-Dx Analyzer 1.0. Remarque : pour plus d'informations sur l'utilisation du QIAstat-Dx Analyzer 2.0, consultez le manuel d'utilisation du QIAstat-Dx Analyzer 2.0.

- 1. Mettez le QIAstat-Dx Analyzer 1.0 ou le QIAstat-Dx Analyzer 2.0 sous tension en appuyant sur le bouton On/Off (Marche/Arrêt) à l'avant de l'instrument. Remarque : l'interrupteur d'alimentation à l'arrière du module analytique doit être mis sur la position « I ». Les voyants d'état du QIAstat-Dx Analyzer 1.0 ou du QIAstat-Dx Analyzer 2.0 deviennent bleus.
- 2. Attendez que l'écran Main (Écran principal) s'affiche et que les voyants d'état du QIAstat-Dx Analyzer 1.0 ou du QIAstat-Dx Analyzer 2.0 deviennent verts et arrêtent de clignoter.
- <span id="page-52-0"></span>3. Connectez-vous au QIAstat-Dx Analyzer 1.0 ou au QIAstat-Dx Analyzer 2.0 en entrant le nom d'utilisateur et le mot de passe.

Remarque : l'écran Login (Connexion) s'affiche si User Access Control (Contrôle d'accès utilisateur) est activé. Si User Access Control (Contrôle d'accès utilisateur est désactivé), aucun nom d'utilisateur/mot de passe n'est requis et l'écran Main (Écran principal) s'affiche.

- 4. Si le logiciel du fichier de définition du test n'a pas été installé sur le QIAstat-Dx Analyzer 1.0 ou le QIAstat-Dx Analyzer 2.0, suivez les instructions d'installation avant d'exécuter le test (voir « Annexe A [: installation du fichier de définition du test](#page-124-0) », pour plus d'informations).
- 5. Appuyez sur le bouton Run Test (Exécuter le test) dans le coin supérieur droit de l'écran tactile du QIAstat-Dx Analyzer 1.0 ou du QIAstat-Dx Analyzer 2.0.
- 6. Lorsque vous y êtes invité, scannez le code-barres d'identification de l'échantillon situé sur le tube contenant l'échantillon ou scannez le code-barres d'information sur l'échantillon situé sur le dessus de la QIAstat-Dx Respiratory SARS-CoV-2 Panel Cartridge (voir étape [3\)](#page-52-0) à l'aide du lecteur de codes-barres frontal intégré du QIAstat-Dx Analyzer 1.0 ou du QIAstat-Dx Analyzer 2.0 [\(figure](#page-53-0) 44).

Remarque : l'identifiant de l'échantillon peut également être saisi via le clavier virtuel de l'écran tactile en appuyant sur le champ Sample ID (ID de l'échantillon).

Remarque : en fonction de la configuration du système choisie, il peut également s'avérer nécessaire de saisir l'ID du patient à ce stade.

Remarque : les instructions du QIAstat-Dx Analyzer 1.0 ou du QIAstat-Dx Analyzer 2.0 apparaissent dans la barre d'instructions en bas de l'écran tactile.

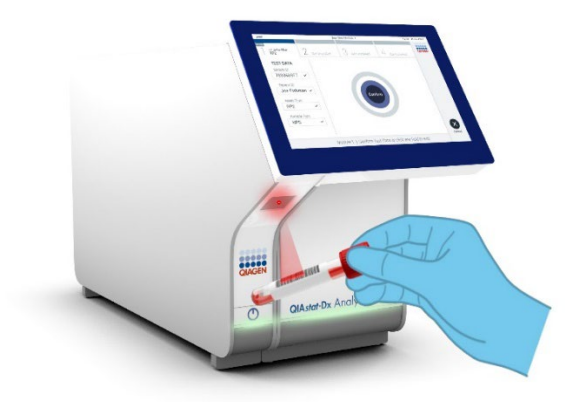

Figure 44. Lecture du code-barres de l'identifiant d'échantillon.

<span id="page-53-0"></span>Lorsque vous y êtes invité, scannez le code-barres de la QIAstat-Dx Respiratory SARS-CoV-2 Panel Cartridge à utiliser [\(figure](#page-54-0) 45). Le QIAstat-Dx Analyzer 1.0 ou le QIAstat-Dx Analyzer 2.0 reconnaît automatiquement le dosage à effectuer grâce au code-barres de la cartouche.

Remarque : le QIAstat-Dx Analyzer 1.0 et le QIAstat-Dx Analyzer 2.0 n'acceptent pas les QIAstat-Dx Respiratory SARS-CoV-2 Panel Cartridges dont les dates de péremption sont dépassées, les cartouches déjà utilisées ou les cartouches destinées à des dosages non installés sur l'unité. Dans pareils cas, un message d'erreur s'affiche et la QIAstat-Dx Respiratory SARS-CoV-2 Panel Cartridge est éjectée. Consultez le *manuel d'utilisation du QIAstat*-*Dx Analyzer 1.0* pour plus de détails sur l'installation des dosages.

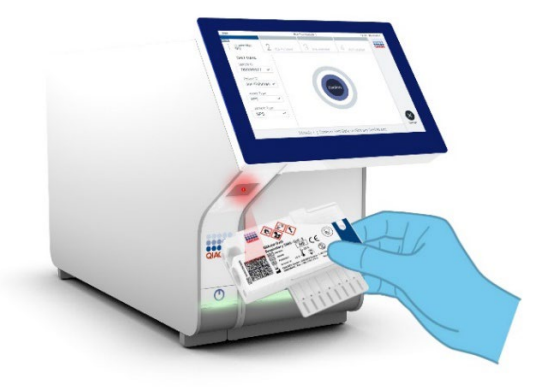

<span id="page-54-0"></span>Figure 45. Lecture du code-barres de la QIAstat-Dx Respiratory SARS-CoV-2 Panel Cartridge.

Sélectionnez le type d'échantillon approprié dans la liste [\(figure](#page-54-1) 46).

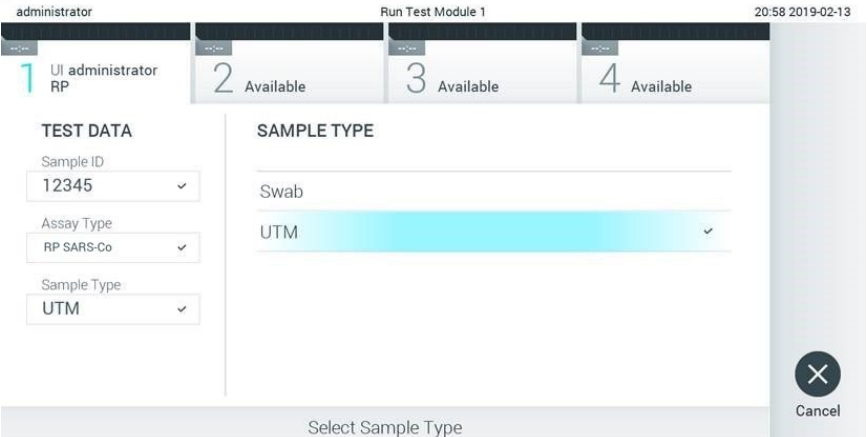

### <span id="page-54-1"></span>Figure 46. Sélection du type d'échantillon.

L'écran Confirm (Confirmer) s'affiche. Vérifiez les données saisies et introduisez les modifications nécessaires en sélectionnant les champs correspondants de l'écran tactile et en modifiant les informations.

Appuyez sur Confirm (Confirmer) lorsque toutes les données affichées sont correctes. Si nécessaire, sélectionnez le champ correspondant pour modifier son contenu ou appuyez sur Cancel (Annuler) pour annuler le test [\(figure](#page-55-0) 47).

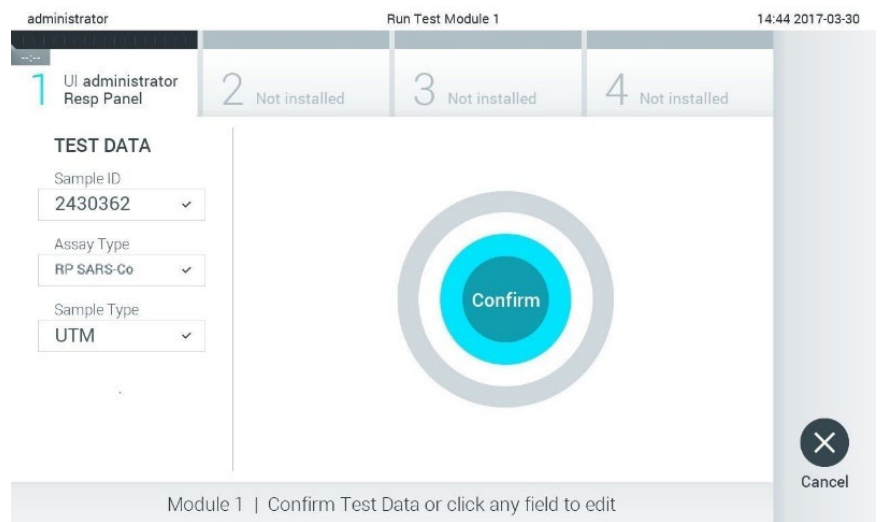

### <span id="page-55-0"></span>Figure 47. Confirmation de la saisie des données.

Assurez-vous que les deux couvercles du port d'introduction des écouvillons et du port principal de la QIAstat-Dx Respiratory SARS-CoV-2 Panel Cartridge sont solidement fermés. Après l'ouverture automatique du port d'insertion de la cartouche situé sur le dessus du QIAstat-Dx Analyzer 1.0 et du QIAstat-Dx Analyzer 2.0, insérez la QIAstat-Dx Respiratory SARS-CoV-2 Panel Cartridge avec le code-barres orienté vers la gauche et les chambres de réaction orientées vers le bas [\(figure](#page-56-0) 48).

Remarque : il n'est pas nécessaire de pousser la QIAstat-Dx Respiratory SARS-CoV-2 Panel Cartridge dans le QIAstat-Dx Analyzer 1.0 ou le QIAstat-Dx Analyzer 2.0. Positionnez-la correctement dans le port d'insertion de la cartouche et le QIAstat-Dx Analyzer 1.0 ou le QIAstat-Dx Analyzer 2.0 fera automatiquement entrer la cartouche dans le module analytique.

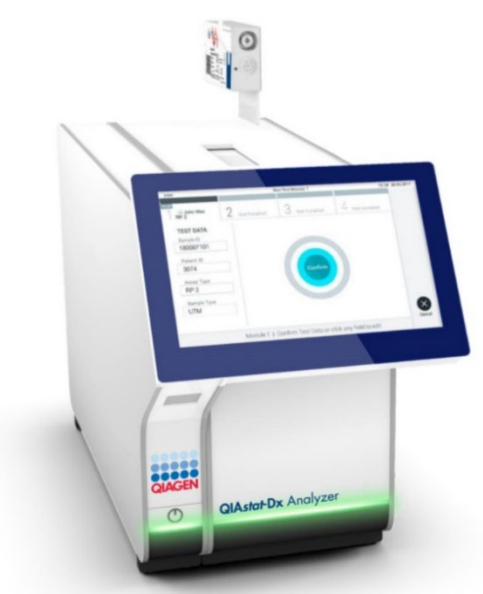

Figure 48. Insertion de la QIAstat-Dx Respiratory SARS-CoV-2 Panel Cartridge dans le QIAstat-Dx Analyzer 1.0 ou le QIAstat-Dx Analyzer 2.0.

<span id="page-56-0"></span>Lorsqu'il détecte la QIAstat-Dx Respiratory SARS-CoV-2 Panel Cartridge, le QIAstat-Dx Analyzer 1.0 ou le QIAstat-Dx Analyzer 2.0 ferme automatiquement le couvercle du port d'insertion de la cartouche et lance le test. Aucune autre action de l'opérateur n'est requise pour lancer le cycle.

Remarque : le QIAstat-Dx Analyzer 1.0 ou le QIAstat-Dx Analyzer 2.0 n'accepte pas d'autre QIAstat-Dx Respiratory SARS CoV-2 Panel Cartridge que celle qui a été scannée lors de la configuration du test. Si une autre cartouche que celle scannée est introduite, une erreur se produira et la cartouche sera automatiquement éjectée.

Remarque : jusqu'à ce stade, il est possible d'annuler le test en appuyant sur le bouton Cancel (Annuler) dans le coin inférieur droit de l'écran tactile.

Remarque : en fonction de la configuration du système, l'opérateur peut être obligé de saisir à nouveau son mot de passe pour lancer le cycle de test.

Remarque : le couvercle du port d'insertion de la cartouche se ferme automatiquement après 30 secondes si aucune QIAstat-Dx Respiratory SARS-CoV-2 Panel Cartridge n'est placée dans le port. Si cela se produit, répétez la procédure depuis l'étape 17.

Lorsque le test est en cours, le temps restant s'affiche sur l'écran tactile.

Une fois le test terminé, l'écran Eject (Éjection) apparaît [\(figure](#page-57-0) 49) et la barre d'état du module affiche le résultat du test sous l'une des options suivantes :

- TEST COMPLETED (TEST TERMINÉ) : le test s'est bien effectué.
- TEST FAILED (TEST ÉCHOUÉ) : une erreur s'est produite pendant le test.
- TEST CANCELED (TEST ANNULÉ) : l'utilisateur a annulé le test.

IMPORTANT : en cas d'échec du test, consultez la section « Résolution de problèmes » du *manuel d'utilisation du QIAstat*-*Dx Analyzer 1.0 ou du QIAstat*-*Dx Analyzer 2.0* pour consulter les causes éventuelles et savoir comment procéder.

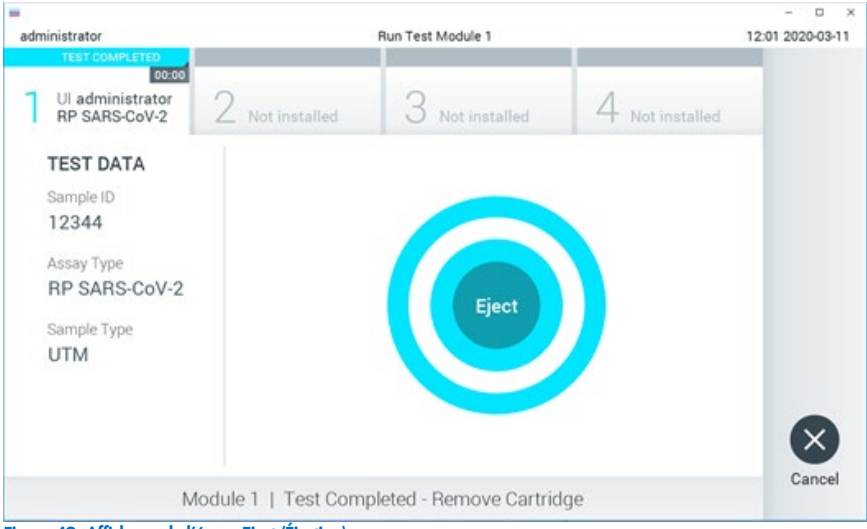

<span id="page-57-0"></span>Figure 49. Affichage de l'écran Eject (Éjection).

Appuyez sur *D* Eject (Éjection) sur l'écran tactile pour retirer la QIAstat-Dx Respiratory SARS-CoV-2 Panel Cartridge, puis éliminez-la en tant que déchet biologique dangereux conformément à l'ensemble des réglementations et législations nationales, régionales et locales en matière de santé et sécurité. Retirez la QIAstat-Dx Respiratory SARS-CoV-2 Panel Cartridge lorsque le port d'insertion de la cartouche s'ouvre et éjecte la cartouche. Si la cartouche n'est pas retirée dans un délai de 30 secondes, elle rentre automatiquement dans le QIAstat-Dx Analyzer 1.0 ou le QIAstat-Dx Analyzer 2.0 et le couvercle du port d'insertion de la cartouche se ferme. Si c'est le cas, appuyez sur Eject (Éjection) pour ouvrir le couvercle du port d'insertion de la cartouche puis retirez la cartouche.

IMPORTANT : les QIAstat-Dx Respiratory SARS-CoV-2 Panel Cartridges usagées doivent être éliminées. Il n'est pas possible de réutiliser les cartouches ayant servi à des tests dont l'exécution a été lancée, puis annulée par l'opérateur ou pour lesquels une erreur a été détectée.

Une fois la QIAstat-Dx Respiratory SARS-CoV-2 Panel Cartridge éjectée, l'écran Summary (Récapitulatif) des résultats s'affiche. Consultez la section « [Interprétation des résultats](#page-77-0) », pour plus de détails. Pour lancer la procédure d'exécution d'un autre test, appuyez sur Run Test (Exécuter le test).

Remarque : pour plus d'informations sur l'utilisation du QIAstat-Dx Analyzer 1.0, consultez le *manuel d'utilisation du QIAstat*-*Dx Analyzer 1.0*.

Remarque : pour plus d'informations sur l'utilisation du QIAstat-Dx Analyzer 2.0, consultez le *manuel d'utilisation du QIAstat*-*Dx Analyzer 2.0*.

# Exécution d'un test sur le QIAstat-Dx Rise

Remarque : pour plus d'informations sur l'utilisation du QIAstat-Dx Rise, consultez le manuel d'utilisation du QIAstat-Dx Rise.

Remarque : les figures présentées dans cette section ne sont que des exemples et peuvent différer d'un dosage à un autre.

### Exécution du QIAstat-Dx Rise

1. Appuyez sur le bouton Marche/Arrêt sur le panneau avant du QIAstat-Dx Rise pour démarrer l'unité.

Remarque : l'interrupteur d'alimentation du boîtier de raccordement arrière gauche doit être réglé sur la position « I ».

- 2. Attendez que l'écran de connexion s'affiche et que les voyants d'état à LED deviennent verts.
- 3. Connectez-vous au système quand l'écran de connexion apparaît [\(figure](#page-59-0) 50).

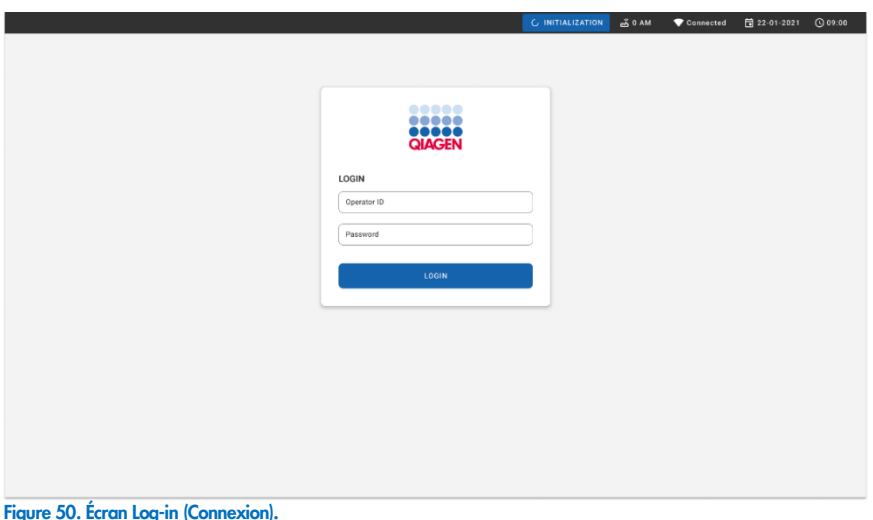

<span id="page-59-0"></span>Remarque : une fois l'installation initiale du QIAstat-Dx Rise réussie, l'administrateur du système doit se connecter pour la configuration initiale du logiciel.

### Préparation de la QIAstat-Dx Respiratory SARS-CoV-2 Panel Cartridge avec des échantillons liquides en milieu de transport universel

Retirez la QIAstat-Dx Respiratory SARS-CoV-2 Panel Cartridge de son emballage. Pour plus de détails sur l'ajout de l'échantillon à la QIAstat-Dx Respiratory SARS-CoV-2 Panel Cartridge et pour des informations spécifiques au dosage à effectuer, reportez-vous à la section « [Chargement d'un échantillon dans la QIAstat-Dx Respiratory SARS-CoV-2 Panel Cartridge](#page-47-1) »

Assurez-vous toujours que les deux couvercles des échantillons sont fermement fermés après avoir ajouté un échantillon à la QIAstat-Dx Respiratory SARS-CoV-2 Panel Cartridge.

Ajout d'un code-barres d'échantillon au QIAstat-Dx

Placez un code-barres sur le côté supérieur droit de QIAstat-Dx Cartridge (indiqué par la flèche) [\(figure](#page-60-0) 51).

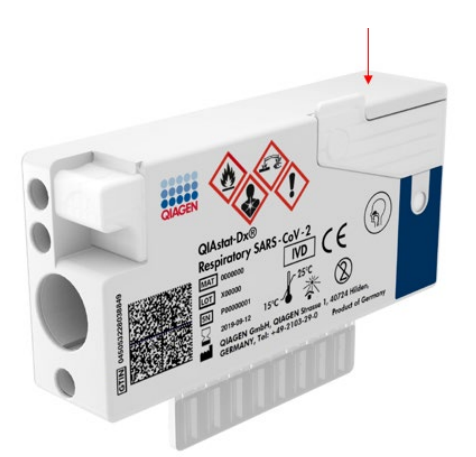

### <span id="page-60-0"></span>Figure 51. Placement du code-barres de l'ID d'échantillon.

La taille maximale du code-barres est de : 22 mm x 35 mm. Le code-barres doit toujours-se trouver sur le côté droit de la cartouche (comme illustré ci-dessus à l'aide de la zone marquée en bleu), car le côté gauche de la cartouche est essentiel à l'autodétection de l'échantillon [\(figure](#page-61-0) 52).

Remarque : pour traiter les échantillons sur le QIAstat-Dx Rise, il est nécessaire de fournir un code à barres d'ID d'échantillon lisible par machine sur la QIAstat-Dx Respiratory SARS-CoV-2 Cartridge.

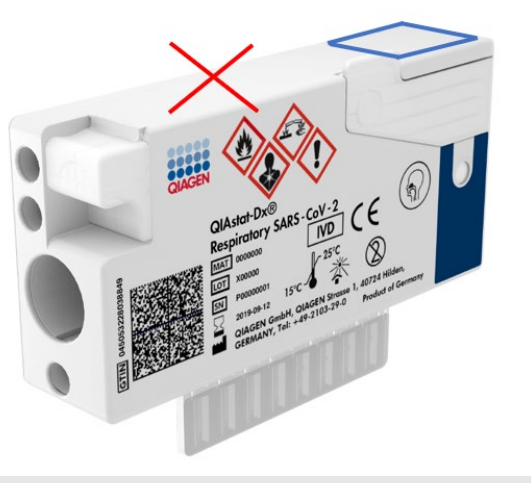

Figure 52. Positionnement du code-barres de l'ID de l'échantillon.

<span id="page-61-0"></span>Les codes à barres 1D et 2D peuvent être utilisés. Les codes-barres 1D utilisables sont les suivants : EAN-13 et EAN-8, UPC-A et UPC-E, Code128, Code39, Code93 et Codabar. Les codes-barres 2D utilisables sont les Aztec Code, Data Matrix et le QR code.

Assurez-vous que la qualité du code-barres est suffisante. Le système est capable de lire une qualité d'impression de niveau supérieur, telle que définie dans la norme ISO/CEI 15416 (linéaire) ou ISO/CEI 15415 (2D).

### Procédure d'exécution d'un test

- 1. Appuyez sur le bouton OPEN WASTE DRAWER (Ouvrir le tiroir à déchets) dans le coin inférieur droit de l'écran principal de test [\(figure](#page-62-0) 53).
- 2. Ouvrez le tiroir à déchets et retirez les cartouches usagées des cycles précédents. Vérifiez que le tiroir à déchets ne contient pas de liquides renversés. Si nécessaire, nettoyez le tiroir à déchets comme décrit dans la section Maintenance du *manuel d'utilisation du QIAstat*-*Dx Rise*.
- 3. Fermez le tiroir à déchets après avoir retiré les cartouches. Le système analyse le plateau et revient à l'écran principal [\(figure](#page-62-0) 53). Si le plateau a été retiré à des fins de maintenance, assurez-vous qu'il est correctement inséré avant de fermer le tiroir.
- 4. Appuyez sur le bouton OPEN INPUT DRAWER (Ouvrir le tiroir d'entrée) dans le coin inférieur droit de l'écran [\(figure](#page-62-0) 53).

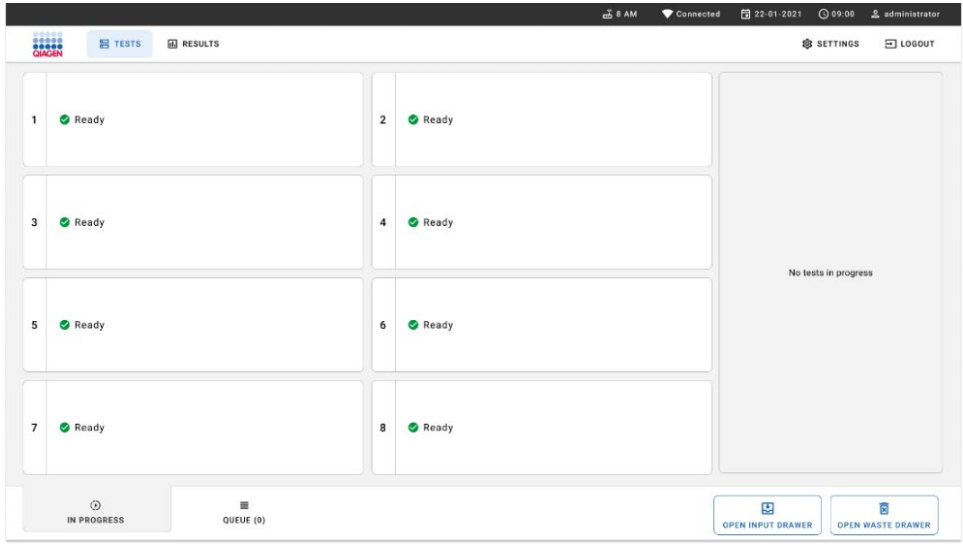

#### <span id="page-62-0"></span>Figure 53. Écran de test principal.

5. Attendez que le tiroir d'entrée soit déverrouillé [\(figure](#page-62-1) 54).

<span id="page-62-1"></span>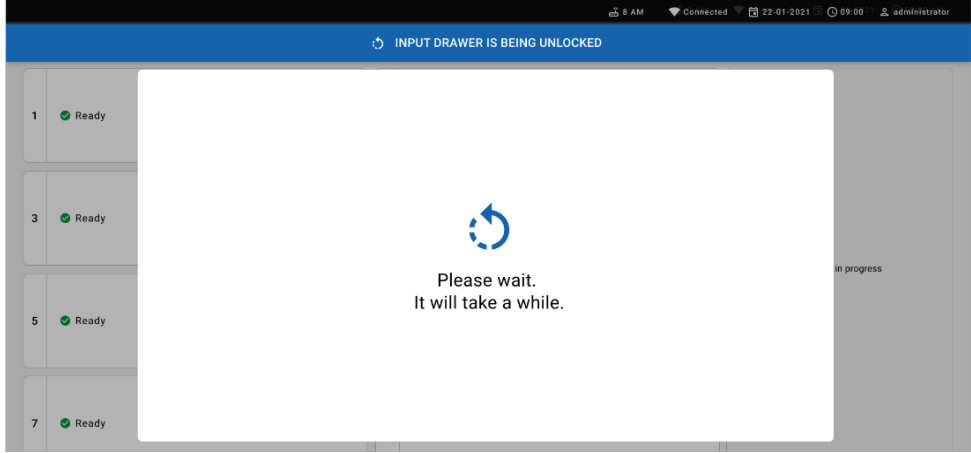

Figure 54. Boîte de dialogue d'attente du plateau d'entrée.

6. Lorsque vous y êtes invité, tirez le tiroir d'entrée pour l'ouvrir [\(figure](#page-63-0) 55).

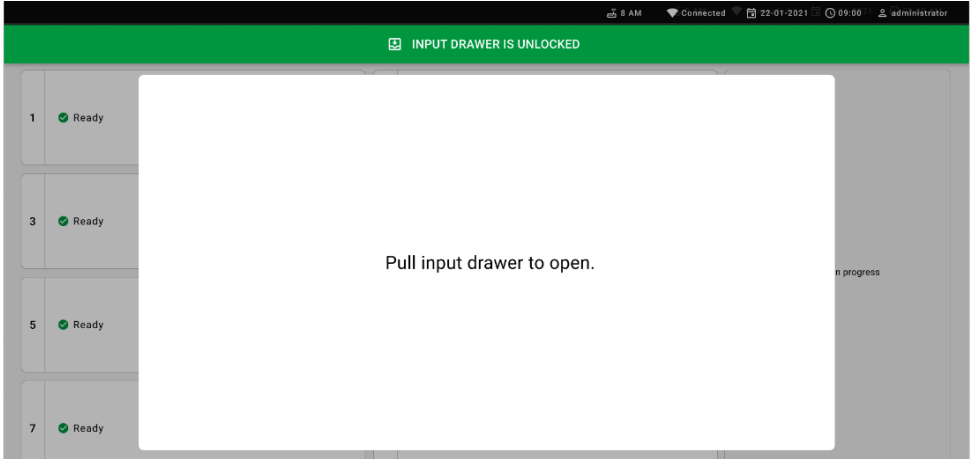

Figure 55. Boîte de dialogue du tiroir d'échantillon ouvert.

<span id="page-63-0"></span>7. La boîte de dialogue Add cartridge (Ajouter une cartouche) apparaît et le scanner situé à l'avant est activé. Scannez le code-barres d'ID de l'échantillon situé sur le dessus de la QIAstat-Dx Respiratory SARS-CoV-2 Panel Cartridge devant l'instrument (position indiquée par la flèche [\[figure](#page-63-1) 56]).

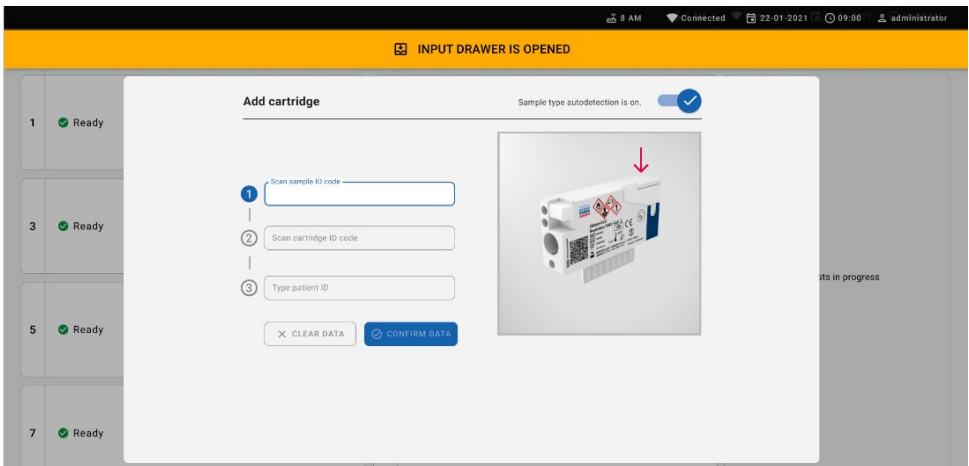

<span id="page-63-1"></span>Figure 56. Écran de lecture de l'ID d'échantillon.

8. Après avoir saisi l'ID du code-barres de l'échantillon, scannez le code-barres de la QIAstat-Dx Respiratory SARS-CoV-2 Panel Cartridge à utiliser (position indiquée par la flèche). Le QIAstat-Dx Rise reconnaît automatiquement le dosage à effectuer, en fonction du code-barres de la QIAstat-Dx Respiratory SARS-CoV-2 Panel Cartridge [\(figure](#page-64-0) 57).

Remarque : Assurez-vous que Sample type autodetection (Détection automatique du type d'échantillon) est réglé sur on (activée). Le système reconnaîtra automatiquement le type d'échantillon utilisé (si applicable pour le dosage utilisé).

Si le champ **Sample type autodetection** (Détection automatique du type d'échantillon) est réglé sur **off** (désactivée), vous devrez peut-être sélectionner manuellement le type d'échantillon approprié (s'il est applicable au dosage utilisé).

Remarque : le QIAstat-Dx Rise n'accepte pas les QIAstat-Dx Respiratory SARS-CoV-2 Panel Cartridges dont les dates de péremption sont dépassées, les cartouches déjà utilisées ou les cartouches destinées à des dosages non installés sur l'unité. Un message d'erreur s'affiche dans ces cas.

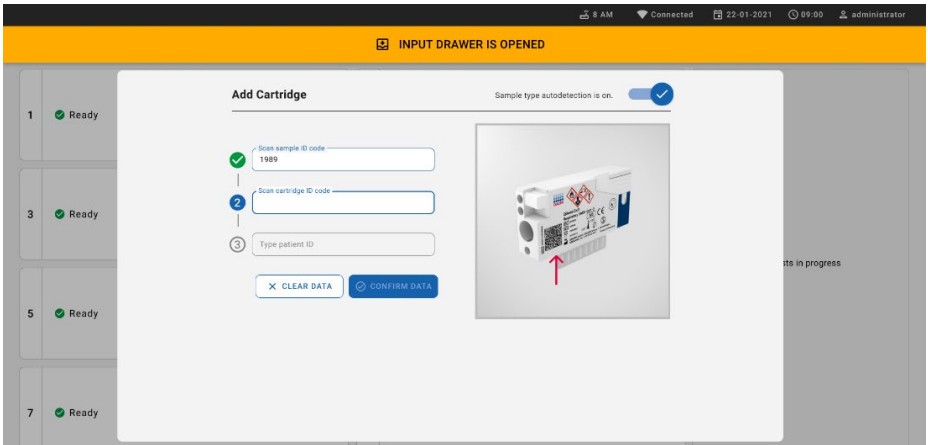

<span id="page-64-0"></span>Figure 57. Écran de lecture de L'ID de la cartouche.

9. Saisissez l'ID du patient (le paramètre ID du patient doit être réglé sur on [activé]), puis confirmez les données [\(figure](#page-65-0) 58).

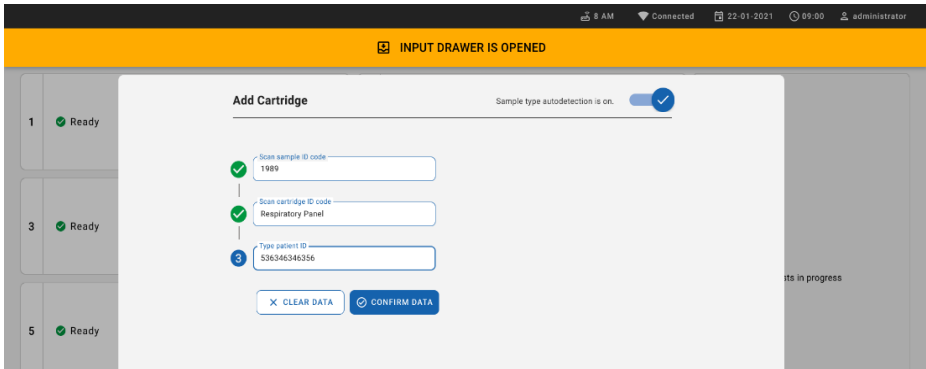

### <span id="page-65-0"></span>Figure 58. Saisie de l'ID du patient.

10. Après un scan réussi, la boîte de dialogue suivante s'affiche brièvement en haut de l'écran [\(figure 59\)](#page-65-1).

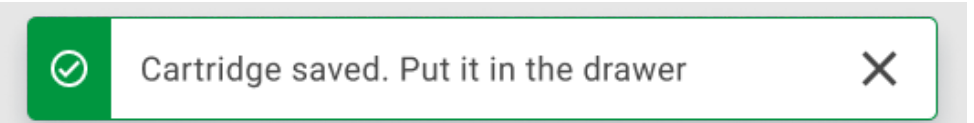

### <span id="page-65-1"></span>Figure 59. Écran de cartouche enregistrée.

- 11. Placez la cartouche dans le tiroir d'entrée. Assurez-vous que la cartouche est correctement insérée dans le plateau.
- 12. Continuez à numériser et à insérer les cartouches, en suivant les étapes précédentes. Vous pouvez charger jusqu'à 18 cartouches dans le tiroir.

REMARQUE IMPORTANTE : veuillez noter que le QIAstat-Dx Rise peut gérer jusqu'à 18 QIAstat-Dx Respiratory SARS-CoV-2 Panel Cartridges en même temps dans le tiroir d'entrée. Veuillez noter également qu'avec le logiciel version 2.2 ou supérieure, différents panels peuvent être insérés et traités simultanément dans le tiroir d'entrée.

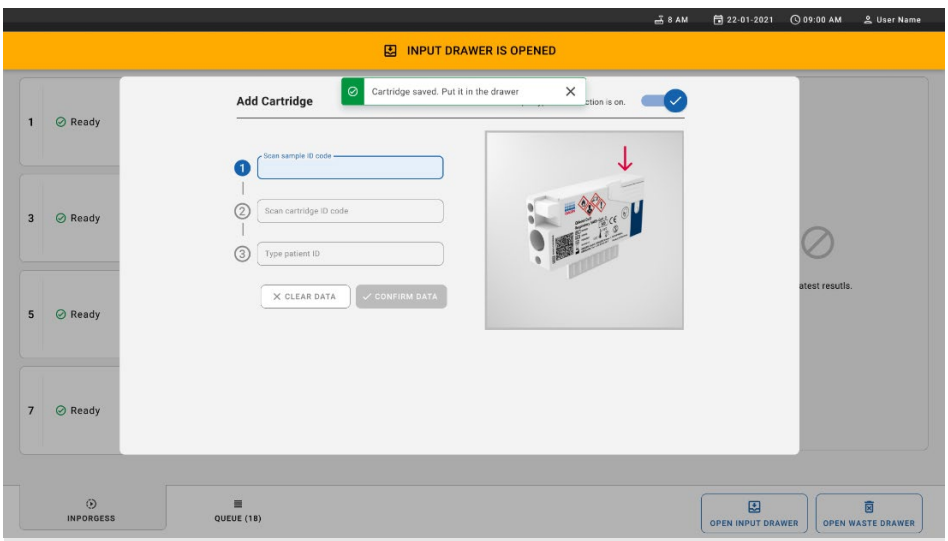

### Figure 60. Écran d'ajout d'une cartouche.

13. Fermez le tiroir d'entrée lorsque toutes les cartouches ont été scannées et insérées. Le système analyse les cartouches et prépare une file d'attente [\(figure](#page-66-0) 61).

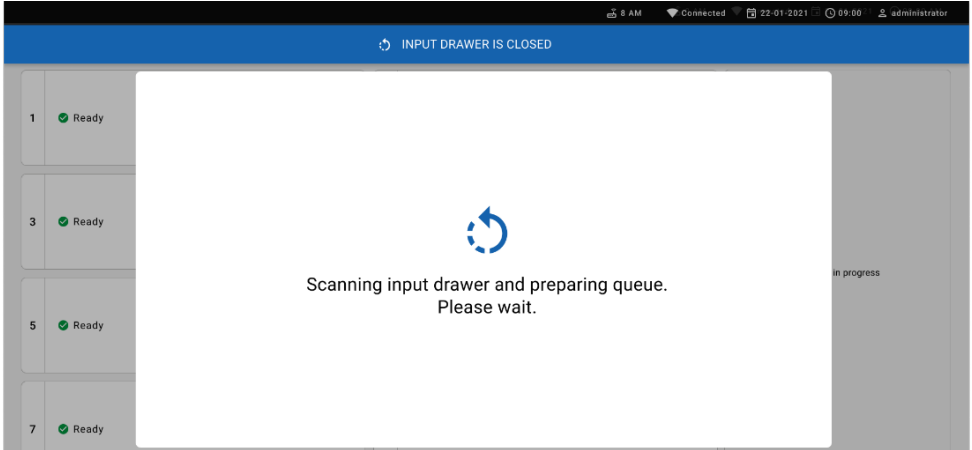

<span id="page-66-0"></span>Figure 61. Écran de préparation de la file d'attente.

Après une numérisation réussie, la file d'attente s'affiche [\(figure](#page-67-0) 62). Examinez les données présentées. En cas d'erreur, appuyez sur le bouton « open input drawer » (ouvrir le tiroir d'échantillon), retirez la cartouche concernée et scannez à nouveau la cartouche, selon les étapes 10 à 13.

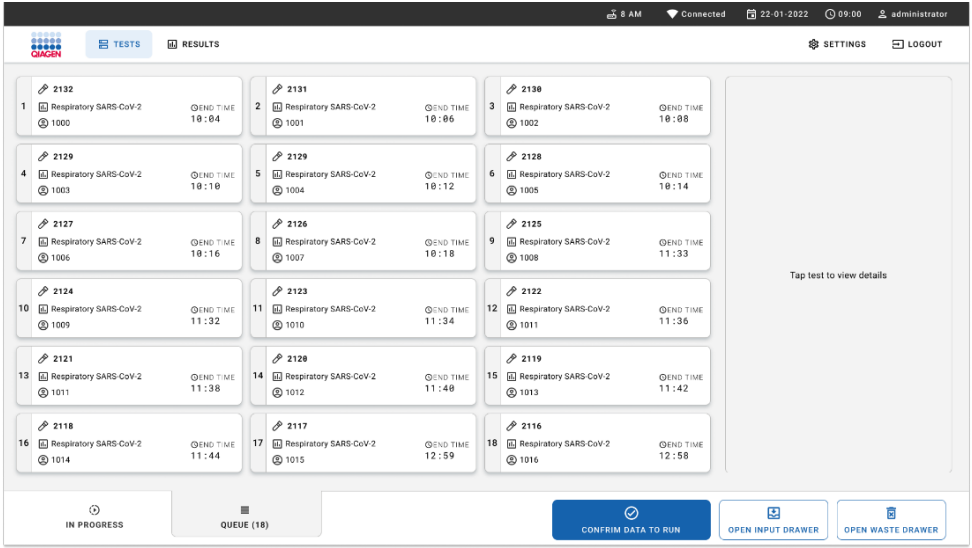

<span id="page-67-0"></span>Figure 62. Écran de file d'attente des échantillons.

Remarque : l'ordre des échantillons à l'écran peut ne pas correspondre à l'ordre des cartouches dans le tiroir d'entrée (Il ne correspond que lorsque toutes les cartouches sont mises en file d'attente ensemble.) et ne peut être modifié sans ouvrir le plateau d'entrée et retirer les cartouches.

La file d'attente/l'ordre de traitement est généré par le QIAstat-Dx Rise en fonction des règles suivantes :

- Temps de stabilité : Les QIAstat-Dx Respiratory SARS-CoV-2 Panel Cartridges dont le temps de stabilité à bord est le plus court seront prioritaires, quelle que soit leur position dans le plateau de chargement.
- Pour un même type de dosage, la position dans le plateau de chargement détermine l'ordre dans la file d'attente.

Si vous sélectionnez un test sur l'écran tactile, des informations supplémentaires s'affichent dans la section View details (Afficher les détails) de l'écran [\(figure](#page-68-0) 63).

Remarque : le système rejettera les cartouches qui dépassent la durée maximale de stabilité à l'intérieur du tiroir d'entrée (environ 300 minutes).

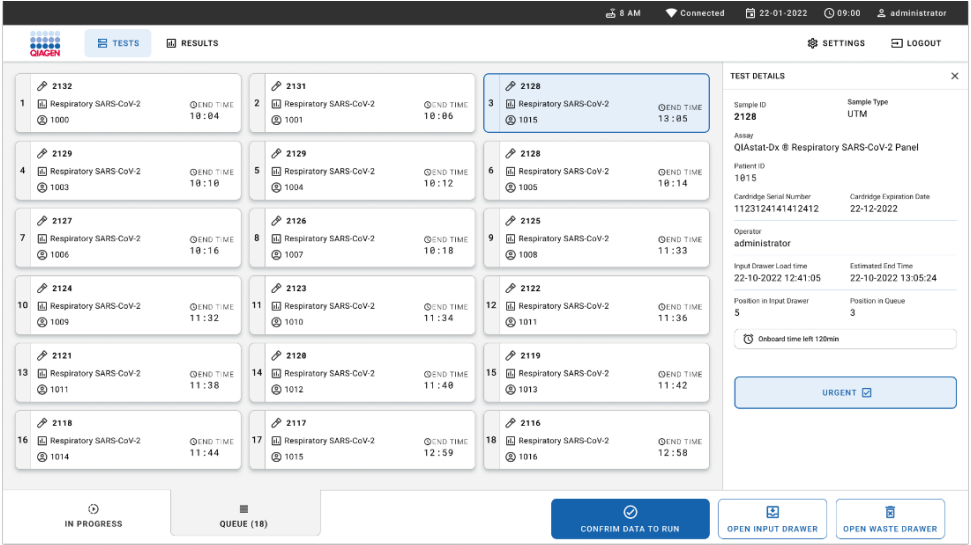

<span id="page-68-0"></span>Figure 63. Écran de file d'attente des échantillons avec dosage sélectionné affichant des informations supplémentaires.

Les informations suivantes sont affichées dans la section test details (détails du test) [\(figure](#page-69-0) 64) :

- Sample ID (ID de l'échantillon)
- Sample Type (Type d'échantillon) (dépend du dosage)
- Assay Type (Type de dosage)
- Patient ID (ID de patient)
- Operator ID (Identifiant de l'opérateur)
- Input Tray Load time (Temps de chargement du plateau d'entrée)
- Estimated end time (Heure de fin estimée)
- Position in Input drawer (Position dans le tiroir d'entrée)
- Position in Queue (Position dans la file d'attente) (Remarque : la position peut varier en fonction du temps de stabilité de l'échantillon.)
- Cartridge serial number (Numéro de série de la cartouche)
- Cartridge expiration date (Date de péremption de la cartouche)
- Onboard time left (Temps à bord restant)

Remarque : le temps passé à bord (environ 300 minutes) déclenche l'ordre des échantillons dans la file d'attente.

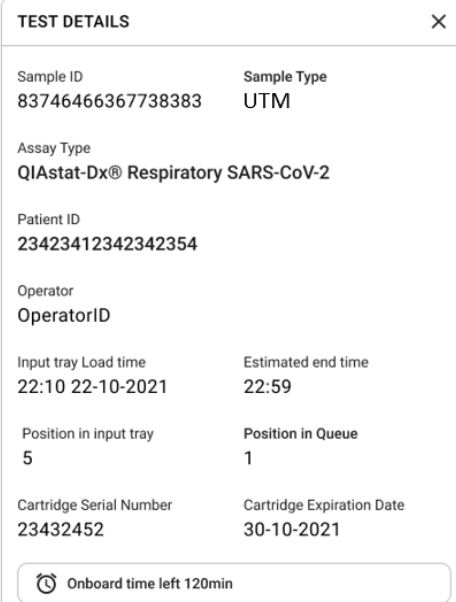

### <span id="page-69-0"></span>Figure 64. Détails du test.

14. Appuyez sur le bouton confirm data to run (confirmer les données pour analyser) dans l'écran une fois que toutes les données affichées sont correctes [\(figure](#page-68-0) 63). Par la suite, une confirmation supplémentaire est requise de la part de l'opérateur pour exécuter les tests [\(figure](#page-69-1) 65).

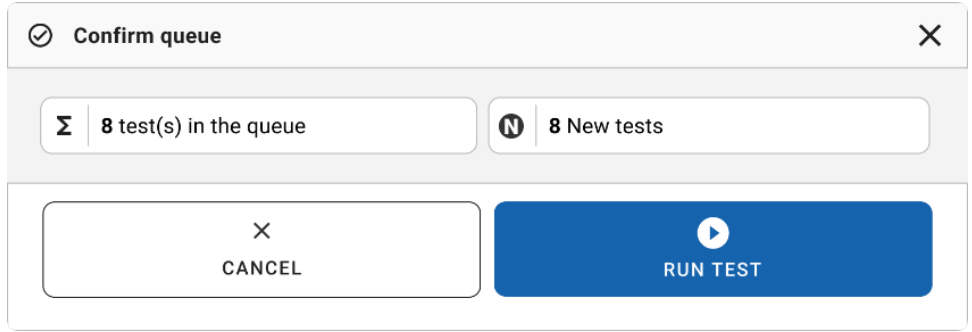

<span id="page-69-1"></span>Figure 65. Boîte de dialogue de confirmation de la file d'attente.

Pendant que les tests sont en cours, le temps d'exécution restant et d'autres informations pour tous les tests en file d'attente s'affichent sur l'écran tactile [\(figure](#page-70-0) 66).

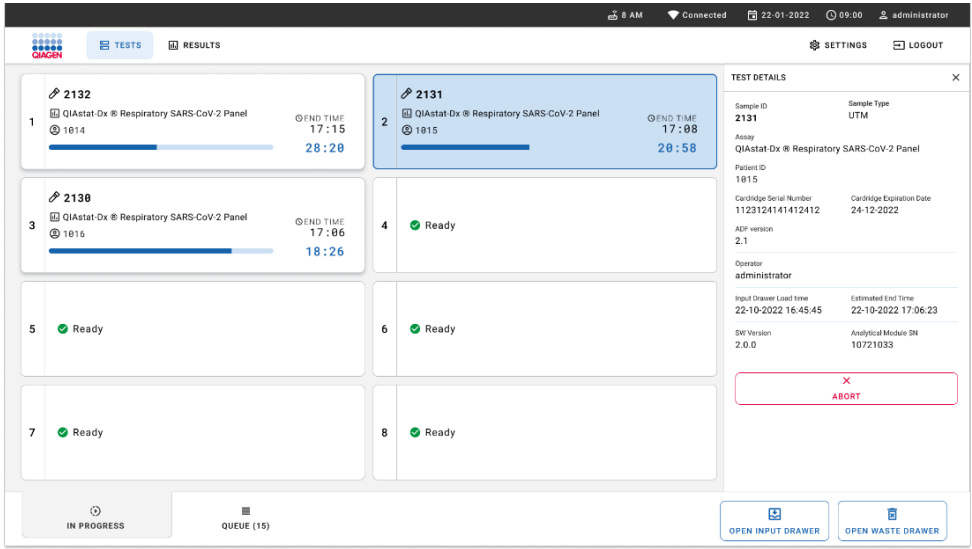

<span id="page-70-0"></span>Figure 66. Informations d'exécution du test sur l'écran de file d'attente.

Si la-cartouche est-chargée dans un module analytique, un message de chargement de test et l'heure de fin estimée s'affichent [\(figure](#page-70-1) 67).

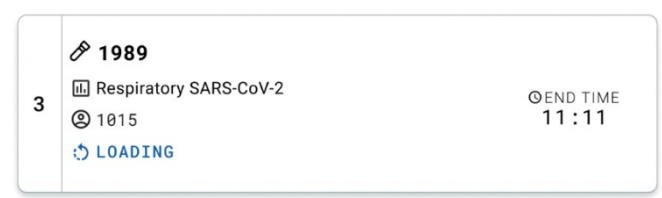

### <span id="page-70-1"></span>Figure 67. Message de chargement du test et heure de fin.

Si le test est en cours, le temps de cycle écoulé et l'heure de fin approximative s'affichent [\(figure](#page-70-2) 68).

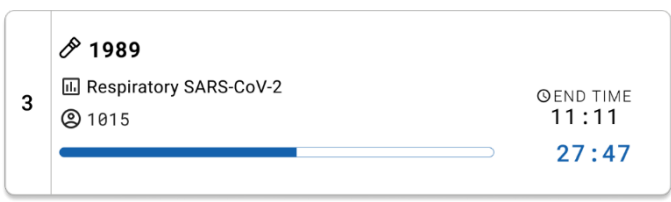

<span id="page-70-2"></span>Figure 68. Vue de la durée du cycle écoulée et de l'heure de fin approximative.

Si le test est terminé, un message « test completed » (Test terminé) et l'heure de fin du cycle s'affichent [\(figure](#page-71-0) 69).

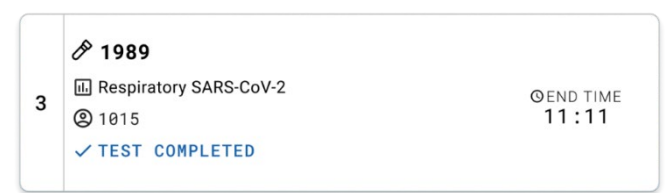

<span id="page-71-0"></span>Figure 69. Vue du test terminé.

# Priorisation des échantillons

Si un échantillon doit être exécuté en urgence, il est possible de le sélectionner sur l'écran de la file d'attente des échantillons et de l'exécuter en premier [\(figure](#page-72-0) 70). Veuillez noter qu'il est impossible d'établir la priorité d'un échantillon après la confirmation de la file d'attente.

### Priorisation d'un échantillon avant de démarrer un cycle

L'échantillon urgent est sélectionné sur l'écran de la file d'attente et marqué URGENT sur le côté droit de l'écran de la file d'attente des échantillons avant de confirmer les données du cycle [\(figure](#page-72-0) 70). Par la suite, l'échantillon passe en première position de la file d'attente [\(figure](#page-72-1) 71). Un seul échantillon peut être priorisé.

Remarque : il est nécessaire d'ouvrir et de fermer le tiroir d'échantillon, sinon il est impossible d'établir la priorité d'une cartouche déjà confirmée. À ce moment, si le bouton Urgent est inactif. L'opérateur doit basculer entre les onglets QUEUE (File d'attente) et IN PROGRESS (En cours) dans l'interface utilisateur pour afficher le bouton Urgent.
| <b>SERIES</b>                           | <b>吕 TESTS</b>                     | <b>III</b> RESULTS        |                 |                                                                                       |                |                                                             |                           |                                                                                            | <b>&amp; SETTINGS</b><br>$\Box$ LOGOUT         |
|-----------------------------------------|------------------------------------|---------------------------|-----------------|---------------------------------------------------------------------------------------|----------------|-------------------------------------------------------------|---------------------------|--------------------------------------------------------------------------------------------|------------------------------------------------|
| /2132<br>(b) 1000                       | E. Respiratory SARS-CoV-2          | <b>QEND TIME</b><br>10:04 | $\overline{2}$  | 2131<br><b>E</b> Respiratory SARS-CoV-2<br><b>QEND TIME</b><br>10:06<br><b>@ 1001</b> | $\overline{3}$ | /2130<br><b>E Respiratory SARS-CoV-2</b><br><b>@ 1002</b>   | <b>QEND TIME</b><br>10:08 | <b>TEST DETAILS</b><br>Sample ID<br>2084<br>Assau                                          | $\times$<br>Sample Type<br><b>UTM</b>          |
| 0.2129<br>4<br><b>@1003</b>             | <b>A Respiratory SARS-CoV-2</b>    | <b>QEND TIME</b><br>10:10 | 5               | A 2129<br>Respiratory SARS-CoV-2<br><b>QEND TIME</b><br>10:12<br><b>@ 1004</b>        | 6              | 2128<br><b>M</b> Respiratory SARS-CoV-2<br>CO 1005          | <b>QEND TIME</b><br>10:14 | QIAstat-Dx ® Respiratory SARS-CoV-2 Panel<br>Patient ID<br>1915<br>Cardridge Serial Number | Cardridge Expiration Date                      |
| 82127<br>$\overline{7}$<br><b>@1006</b> | <b>A</b> Respiratory SARS-CoV-2    | <b>OEND TIME</b><br>10:16 | 8               | $A^{2126}$<br>Respiratory SARS-CoV-2<br><b>QEND TIME</b><br>10:18<br><b>@1007</b>     | 9              | 2125<br><b>EL Respiratory SARS-CoV-2</b><br><b>@1008</b>    | <b>QEND TIME</b><br>11:33 | 1123124141412412<br>Operator<br>administrator<br>Input Drawer Load time                    | 22-12-2022<br>Estimated Ced Time               |
| 02124<br>@ 1009                         | 10 [4] Respiratory SARS-CoV-2      | <b>GEND TIME</b><br>11:32 | 11              | $A^{2123}$<br>M. Respiratory SARS-CoV-2<br><b>QEND TIME</b><br>11:34<br>@ 1010        |                | A2122<br>12 M Respiratory SARS-CoV-2<br>@1011               | <b>QEND TIME</b><br>11:36 | 22-10-2022 12:41:05<br>Position in Input Drawer<br>5<br>(C) Onboard time left 120min       | 22-10-2022 12:59:03<br>Position in Queue<br>17 |
| 82121<br>@ 1011                         | 13 <b>E</b> Respiratory SARS-CoV-2 | <b>GENO TIME</b><br>11:38 |                 | 82128<br>14 M Respiratory SARS-CoV-2<br><b>OFND TIME</b><br>11:40<br><b>@1012</b>     |                | /2119<br>15 <b>E Respiratory SARS-CoV-2</b><br><b>@1013</b> | <b>OEND TIME</b><br>11:42 |                                                                                            | URGENT O                                       |
| 0.2118<br>@1014                         | 16 <b>A</b> Respiratory SARS-CoV-2 | <b>QEND TIME</b><br>11:44 |                 | 0.2084<br>17 M Respiratory SARS-CoV-2<br><b>QEND TIME</b><br>12:59<br><b>@1015</b>    | 18             | 2116<br>E Respiratory SARS-CoV-2<br><b>@1016</b>            | <b>QEND TIME</b><br>12:58 |                                                                                            |                                                |
|                                         | $\odot$<br>IN PROGRESS             |                           | ≡<br>QUEUE (18) |                                                                                       |                | $\odot$<br><b>CONFRIM DATA TO RUN</b>                       |                           | 国<br><b>OPEN INPUT DRAWER</b>                                                              | a<br>OPEN WASTE DRAWER                         |

Figure 70. Écran de la file d'attente des échantillons lors de la sélection de l'échantillon à prioriser.

Le temps de stabilité de certains autres échantillons peut être épuisé en raison de la priorisation d'un échantillon. Cet avertissement figure dans le coin droit de l'écran [\(figure](#page-72-0) 71).

|                                                                    | $P$ 2181                                                      |                                                                                          |                         | 82131                                                                   |                           |                   | $/2$ 2138                                          |                           | <b>TEST DETAILS</b>                                                                                  |                                                |
|--------------------------------------------------------------------|---------------------------------------------------------------|------------------------------------------------------------------------------------------|-------------------------|-------------------------------------------------------------------------|---------------------------|-------------------|----------------------------------------------------|---------------------------|----------------------------------------------------------------------------------------------------|------------------------------------------------|
| <b>A</b>                                                           | E. Respiratory SARS-CoV-2<br><b>@1015</b>                     | <b>QEND TIME</b><br>10:04                                                                | $\overline{\mathbf{z}}$ | <b>H.</b> Respiratory SARS-CoV-2<br><b>@</b> 1001                       | <b>QEND TIME</b><br>10:06 |                   | 3 M Respiratory SARS-CoV-2<br><b>@1002</b>         | <b>QEND TIME</b><br>10:08 | Sample ID<br>2085                                                                                    | Sample Type<br><b>UTM</b>                      |
| 4                                                                  | 2129<br>Fil Respiratory SARS-CoV-2<br><b>@1003</b>            | <b>QEND TIME</b><br>18:18                                                                | 5                       | 02129<br>[6] Respiratory SARS-CoV-2<br><b>@1004</b>                     | <b>QEND TIME</b><br>10:12 |                   | 2128<br>6 M Respiratory SARS-CoV-2<br><b>@1005</b> | <b>QEND TIME</b><br>10:14 | Assay<br>QIAstat-Dx ® Respiratory SARS-CoV-2 Panel<br>Parient (I)<br>1815<br>Carchidge Serial Number | Cardridge Expiration Date                      |
|                                                                    | 82127<br>7 6 Respiratory SARS-CoV-2<br>@ 1006                 | <b>QEND TIME</b><br>10:16                                                                | 8                       | 82126<br>[4] Respiratory SARS-CoV-2<br><b>@1007</b>                     | <b>QEND TIME</b><br>10:18 |                   | 82125<br>9 E. Respiratory SARS-CoV-2<br>2 1008     | <b>OEND TIME</b><br>11:33 | 1123124141412412<br>Operator<br>administrator<br>Input Drawer Load time                              | 22-12-2022<br><b>Estimated End Time</b>        |
| 10                                                                 | $/2$ 2124<br><b>El Respiratory SARS-CoV-2</b><br><b>@1009</b> | <b>QEND TIME</b><br>11:32                                                                |                         | $f$ 2123<br>11 E. Respiratory SARS-CoV-2<br><b>@ 1010</b>               | <b>QEND TIME</b><br>11:34 |                   | /2122<br>12 El Respiratory SARS-CoV-2<br>$@$ 1011  | <b>QEND TIME</b><br>11:36 | 22-10-2022 09:19:49<br>Position in Input Drawer<br>s                                                 | 22-10-2022 12:59_06<br>Position in Queue<br>17 |
|                                                                    | 82121                                                         |                                                                                          |                         | A2120                                                                   |                           |                   | /2119                                              |                           | This test may run out off stability time.                                                            |                                                |
| 13<br>Respiratory SARS-CoV-2<br><b>GENO TIME</b><br>11:38<br>@1011 |                                                               | 14 <b>M</b> Respiratory SARS-CoV-2<br><b><i>COEND TIME</i></b><br>11:40<br><b>@ 1012</b> |                         | 15 <b>ED</b> Respiratory SARS-CoV-2<br>11:42<br>CD 1013                 |                           | <b>COEND TIME</b> | URGENT O                                           |                           |                                                                                                    |                                                |
|                                                                    | 0.2086<br>A Respiratory SARS-CoV-2<br>@1015                   | <b>QEND TIME</b><br>11:44                                                                | ۰                       | $\hat{\sigma}$ 2085<br><b>E.</b> Respiratory SARS-CoV-2<br><b>@1015</b> | <b>QEND TIME</b><br>12:59 |                   | 82116<br>18 E. Respiratory SARS-CoV-2<br>@1016     | <b>QEND TIME</b><br>12:58 |                                                                                                    |                                                |

<span id="page-72-0"></span>Figure 71. Écran de la file d'attente des échantillons après la priorisation d'un échantillon.

Après la confirmation de la file d'attente, le cycle peut démarrer [\(figure](#page-73-0) 72).

| $/2$ 2101                                                                    |                           |                     |                                         |                       | $\oslash$ Confirm queue                                                               |  |                                                              | $\times$                                                                       | <b>TEST DETAILS</b>                                                                                                    |                                                |
|------------------------------------------------------------------------------|---------------------------|---------------------|-----------------------------------------|-----------------------|---------------------------------------------------------------------------------------|--|--------------------------------------------------------------|--------------------------------------------------------------------------------|----------------------------------------------------------------------------------------------------|------------------------------------------------|
| <b>E Respiratory SARS-CoV-2</b><br><b>@1015</b>                              | <b>QEND TIME</b><br>18:84 | $\overline{2}$      | 田<br>$\circ$                            | G                     | $\Sigma$ 18 All test(s) in the queue<br>2 test(s) that may run out off stability time |  | 2 New tests                                                  | VE                                                                             | Semple ID<br>2085<br><b>Assau</b>                                                                                       | Sample Type<br><b>UTM</b>                      |
| 82129<br>4 F Respiratory SARS-CoV-2<br><b>QEND TIME</b><br>18:18<br>@1003    |                           | 0<br>5 田<br>$\circ$ |                                         |                       | A 2086<br>$P$ 2085<br>益<br>Test marked as URGENT<br>0.1983                            |  |                                                              |                                                                                | QIAstat-Dx ® Respiratory SARS-CoV-2 Panel<br>Petient (D)<br>1815<br>Carriedge Serial Number<br>Cardidge Expiration Date |                                                |
| 82127<br>E Respiratory SARS-CoV-2<br>7<br><b>GEND TIME</b><br>18:16<br>@1006 |                           |                     | $\overline{\mathcal{O}}$<br>回<br>8<br>G |                       |                                                                                       |  | <b>UE</b>                                                    | 1123124141412412<br>Operator<br>administrator<br><b>Input Drawer Load time</b> | 22-12-2022<br><b>Cationated End Time</b>                                                                                |                                                |
| 82124<br>10 El Respiratory SARS-CoV-2<br><b>@1009</b>                        | <b>QEND TIME</b><br>11:32 |                     | z<br>11 团<br>$\circ$                    |                       | $\times$<br>CANCEL                                                                    |  | $\bullet$<br><b>RUN TEST</b>                                 | VE.                                                                            | 22-10-2022 09:19:49<br>Position in Input Drawer<br>$\overline{\mathbf{5}}$                                              | 22-10-2022 12:59:06<br>Position in Quese<br>17 |
| 82121<br>13 <b>A</b> Respiratory SARS CoV-2<br>@1011                         | <b>GEND TIME</b><br>11:38 |                     |                                         | 82128<br><b>@1012</b> | 14 M Respiratory SARS-CoV-2<br><b>COFIND TIME</b><br>11:40                            |  | 82119<br>15 <b>El Respiratory SARS CoV-2</b><br><b>@1013</b> | <b>OEND TIME</b><br>11:42                                                      | [1] This test may run out off stability time.                                                                           | URGENT O                                       |
| 82886<br><b>6 A Respiratory SARS-CoV-2</b><br>6 21015                        | <b>QEND TIME</b><br>11:44 |                     |                                         | 2085<br>G @ 1015      | <b>R</b> Respiratory SARS-CoV-2<br><b>QEND TIME</b><br>12:59                          |  | 2116<br>18 <b>ED</b> Respiratory SARS-CoV-2<br><b>@1016</b>  | <b>QEND TIME</b><br>12:58                                                      |                                                                                                    |                                                |

<span id="page-73-0"></span>Figure 72. Écran de confirmation du cycle.

## Priorisation des échantillons pendant le cycle

Un échantillon peut également être priorisé pour toute raison au cours du cycle. Dans ce cas, si aucun MA n'est disponible, tout autre échantillon en cours doit être interrompu pour établir la priorité [\(figure](#page-74-0) 73).

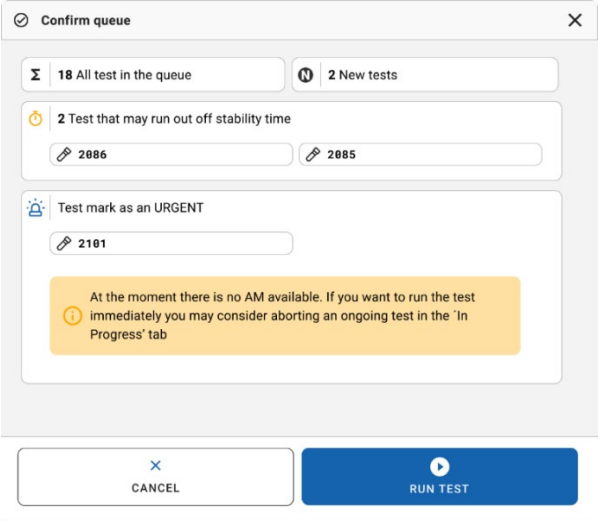

<span id="page-74-0"></span>Figure 73. Boîte de dialogue de confirmation en cours de cycle.

# Interruption de l'analyse d'échantillons

Un échantillon peut être interrompu en cours de scan, de chargement et d'analyse. Veuillez noter que l'échantillon ne peut pas être réutilisé une fois interrompu. Cela s'applique également à l'échantillon interrompu pendant le scan et le chargement.

Pour interrompre un échantillon, allez à l'onglet **«** in progress **»** (en cours) de l'écran et sélectionnez l'échantillon et appuyez sur l'option « abort » (interrompre) dans le coin droit de l'écran [\(figure](#page-75-0) 74).

Il est impossible d'interrompre une analyse quand un échantillon est sur le point d'être chargé dans le MA ou quand l'analyse touche à sa fin et que le système récupère les données de résultat et/ou les journaux techniques du MA respectif.

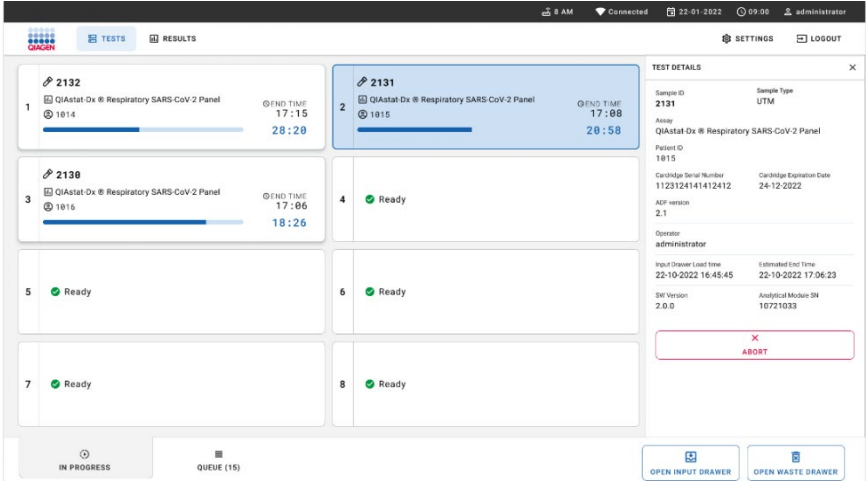

#### <span id="page-75-0"></span>Figure 74. Interruption d'un échantillon en cours d'analyse.

Le système requiert une confirmation pour interrompre l'échantillon [\(figure](#page-75-1) 75).

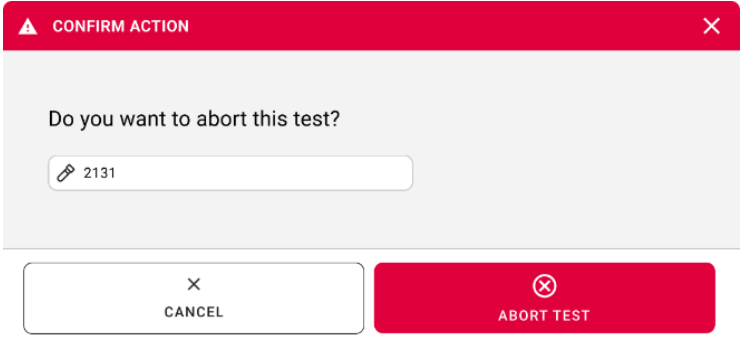

<span id="page-75-1"></span>Figure 75. Boîte de dialogue de confirmation d'interruption de l'analyse d'échantillon.

Au bout d'un moment, l'échantillon s'affiche comme « aborted » (interrompu) à l'écran [\(figures](#page-76-0) 76 et [77\)](#page-76-1).

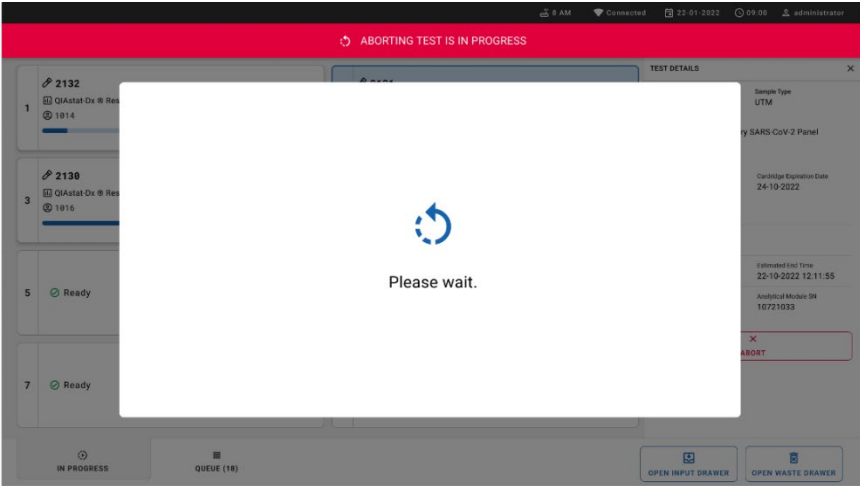

<span id="page-76-0"></span>Figure 76. Boîte de dialogue d'interruption de l'échantillon en attente.

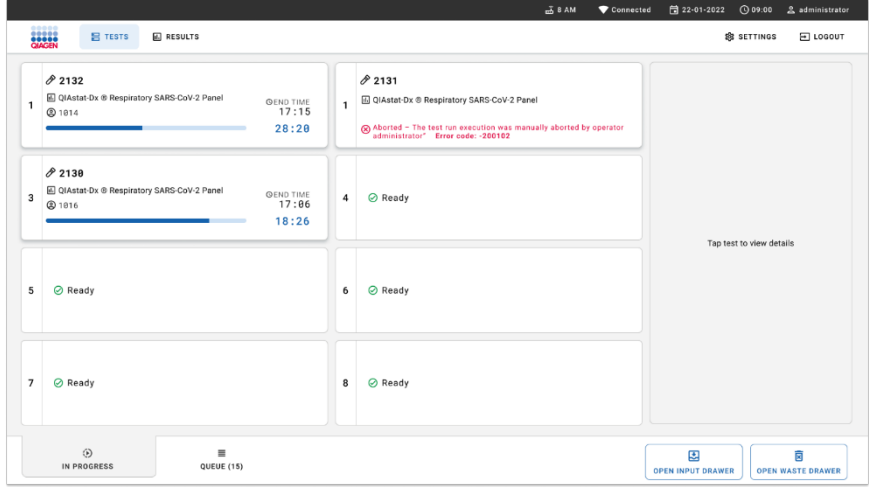

<span id="page-76-1"></span>Figure 77. Échantillon interrompu après confirmation de l'interruption.

# Interprétation des résultats

## Affichage des résultats avec le QIAstat-Dx Analyzer 1.0 ou le QIAstat-Dx Analyzer 2.0

Le QIAstat-Dx Analyzer 1.0 ou le QIAstat-Dx Analyzer 2.0 interprète et enregistre automatiquement les résultats des tests. Après l'éjection de la QIAstat-Dx Respiratory SARS-CoV-2 Panel Cartridge, l'écran Summary (Récapitulatif) des résultats s'affiche automatiquement [\(figure](#page-77-0) 78).

La [figure](#page-77-0) 78 affiche l'écran du QIAstat-Dx Analyzer 1.0.

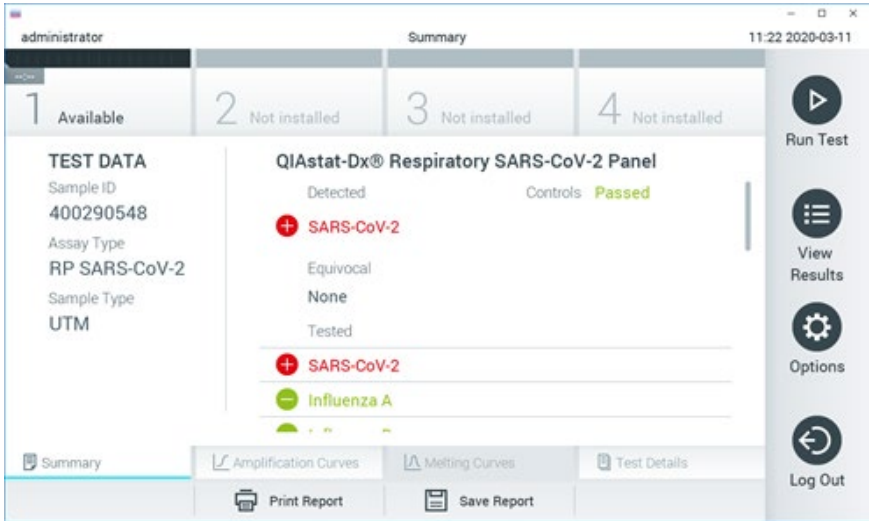

<span id="page-77-0"></span>Figure 78. Exemple d'écran Summary (Récapitulatif) des résultats affichant les données du test sur le volet gauche et le récapitulatif des résultats du test sur le volet principal du QIAstat-Dx Analyzer 1.0.

Depuis cet écran, d'autres onglets contenant plus d'informations, qui seront expliqués dans les chapitres suivants, sont disponibles :

- Courbes d'amplification.
- Courbes de fusion. Cet onglet est désactivé pour le QIAstat-Dx Respiratory SARS-CoV-2 Panel.
- Détails du test.

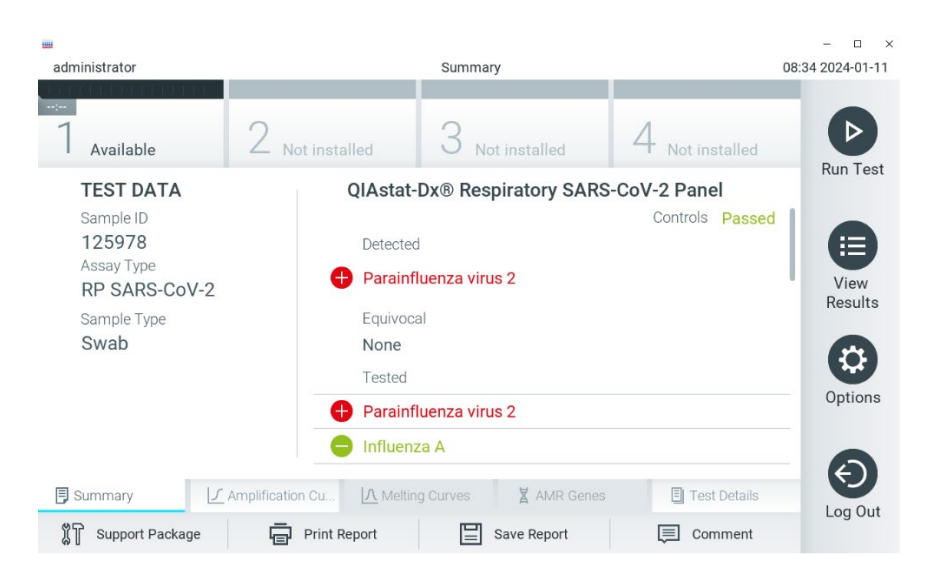

La [figure](#page-78-0) 79 affiche l'écran du QIAstat-Dx Analyzer 2.0.

<span id="page-78-0"></span>Figure 79. Exemple d'écran Summary (Récapitulatif) des résultats affichant les données du test sur le volet gauche et le récapitulatif des résultats du test sur le volet principal du QIAstat-Dx Analyzer 2.0.

QIAstat-Dx Analyzer 2.0 comporte un onglet supplémentaire :

Gènes AMR. Cet onglet est désactivé pour le QIAstat-Dx Respiratory SARS-CoV-2 Panel.

Remarque : à partir de maintenant, des exemples de captures d'écran seront utilisés pour faire référence au QIAstat-Dx Analyzer 1.0 et/ou au QIAstat-Dx Analyzer 2.0, où les fonctions expliquées sont les mêmes.

La partie principale de l'écran fournit les trois listes suivantes et utilise un codage couleur et des symboles pour indiquer les résultats :

 La première liste, sous l'en-tête « Detected » (Détectés), répertorie tous les pathogènes détectés et identifiés dans l'échantillon, précédés du signe  $\bigoplus$  et indiqués en rouge.

- La deuxième liste, sous l'en-tête « Equivocal » (Équivoque), n'est pas utilisée. Les résultats « Equivocal » (Équivoque) ne sont pas applicables pour le QIAstat-Dx Respiratory SARS-CoV-2 Panel. Par conséquent, la liste « Equivocal » (Équivoques) reste vide.
- La troisième liste, sous l'en-tête « Tested » (Testés), répertorie tous les pathogènes testés de l'échantillon. Les pathogènes détectés et identifiés dans l'échantillon sont précédés du signe  $\bigoplus$  et indiqués en rouge. Les pathogènes testés et non détectés sont précédés du  $s$ igne  $\blacksquare$  et indiqués en vert.

Remarque :les pathogènes détectés et identifiés dans l'échantillon apparaissent dans les listes « Detected » (Détectés) et « Tested » (Testés).

Si le test ne s'est pas achevé avec succès, un message indiquera le mot **Failed** (Échec) suivi d'un code d'erreur spécifique.

Les Test Data (Données de test) suivantes s'affichent dans la partie gauche de l'écran :

- Sample ID (ID de l'échantillon)
- Assay Type (Type de dosage)
- Sample Type (Type d'échantillon)

En fonction des droits d'accès de l'opérateur, d'autres données relatives au dosage sont disponibles dans les onglets en bas de l'écran (graphiques d'amplification et détails du test, p. ex.).

Un rapport contenant les données du dosage peut être exporté vers un périphérique de stockage USB externe. Insérez le périphérique de stockage USB dans l'un des ports USB du QIAstat-Dx Analyzer 1.0, puis appuyez sur Save Report (Enregistrer le rapport) dans la barre inférieure de l'écran. Ce rapport peut être exporté ultérieurement à tout moment en sélectionnant le test dans la liste View Result (Affichage des résultats).

Le rapport peut également être envoyé à l'imprimante en appuyant sur Print Report (Imprimer rapport) dans la barre inférieure de l'écran.

## Affichage des courbes d'amplification

Pour afficher les courbes d'amplification du test pour les pathogènes détectés, appuyez sur l'onglet  $\angle$  Amplification Curves (Courbes d'amplification) [\(figure](#page-80-0) 80).

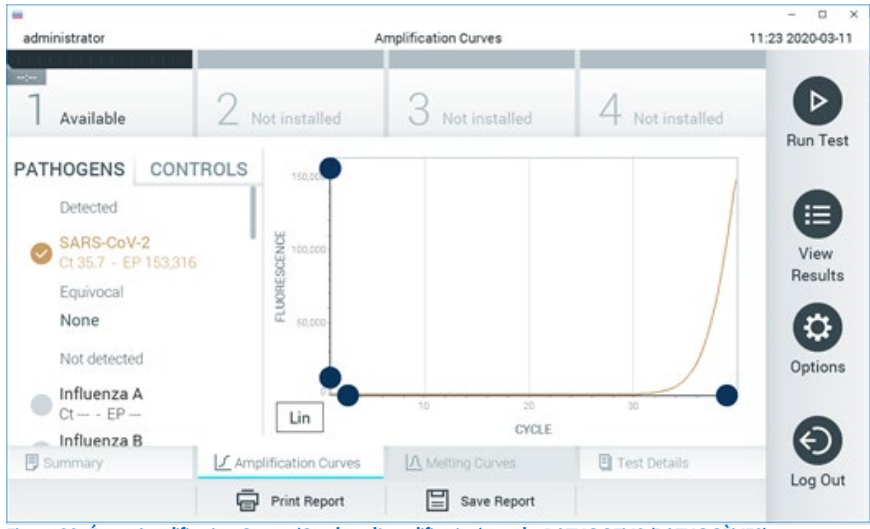

Figure 80. Écran Amplification Curves (Courbes d'amplification), onglet PATHOGENS (PATHOGÈNES).

<span id="page-80-0"></span>Les détails sur les pathogènes testés et les contrôles sont affichés à gauche, tandis que les courbes d'amplification sont affichées au centre.

Remarque : si User Access Control (Contrôle d'accès utilisateur) est activé sur le QIAstat-Dx Analyzer 1.0 ou le QIAstat-Dx Analyzer 2.0, l'écran Amplification Curves (Courbes d'amplification) n'est disponible que pour les opérateurs disposant des droits d'accès.

Appuyez sur l'onglet PATHOGENS (PATHOGÈNES) du côté gauche pour afficher les graphiques correspondant aux pathogènes testés. Appuyez sur le nom du pathogène pour sélectionner les pathogènes à afficher dans le graphique d'amplification. Il est possible de sélectionner un seul, plusieurs ou aucun pathogène(s). Chaque pathogène de la liste sélectionnée se verra affecter une couleur correspondant à la courbe d'amplification qui lui est associée. Les pathogènes non sélectionnés s'afficheront en gris.

Les valeurs  $C<sub>I</sub>$  et de fluorescence finale correspondantes sont affichées sous le nom de chaque pathogène.

Appuyez sur l'onglet CONTROLS (Contrôles) côté gauche pour afficher les contrôles dans le graphique d'amplification. Appuyez sur le cercle à côté du nom du contrôle pour le sélectionner ou le désélectionner [\(figure](#page-81-0) 81).

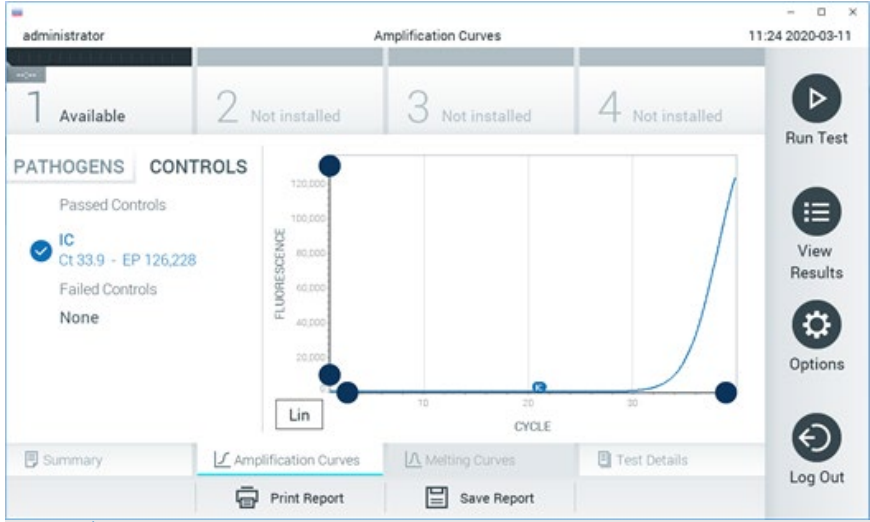

Figure 81. Écran Amplification Curves (Courbes d'amplification), onglet CONTROLS (Contrôles).

<span id="page-81-0"></span>Le graphique d'amplification affiche la courbe de données pour les pathogènes ou contrôles sélectionnés. Pour passer d'une échelle logarithmique à une échelle linéaire sur l'axe Y, appuyez sur le bouton Lin ou Log dans le coin inférieur gauche du graphique.

L'échelle des axes X et Y peut être réalée en utilisant les  $\bullet$  sélecteurs bleus de chaque axe. Maintenir enfoncé un sélecteur bleu puis le déplacer jusqu'à l'endroit souhaité sur l'axe. Ramener un sélecteur bleu à l'origine de l'axe pour rétablir les valeurs par défaut.

## Affichage des détails du test

Appuyez sur 団 Test Details (Détails du test) dans la barre de menu de l'onglet en bas de l'écran tactile pour examiner les résultats plus en détail. Faire défiler vers le bas pour voir le rapport complet.

Les Test Detail (Détails du test) suivants s'affichent au centre de l'écran [\(figure](#page-82-0) 82) :

- **User ID (ID utilisateur)**
- Cartridge SN (N° de série de la cartouche)
- Cartridge Expiration Date (Date de péremption de la cartouche)
- Module SN (N° de série du module)
- Test status (État du test) [Completed (Terminé), Failed (Échec), Canceled by operator (Annulé par l'opérateur)]
- Error Code (Code d'erreur) (le cas échéant)
- Test start date and time (Date et heure de début du test)
- Test execution time (Heure d'exécution du test)
- Assay Name (Nom du dosage)
- Test ID (ID du test)
- Test Result (Résultat du Test) :
	- Positive (Positif ; si au moins un pathogène respiratoire est détecté/identifié)
	- Negative (Négatif ; aucun pathogène respiratoire détecté)
	- $O$  Invalid (Non valide)
- $\bullet$  Liste des analytes testés dans le dosage, avec  $C<sub>I</sub>$  et fluorescence finale en cas de signal positif
- $\bullet$  Contrôle interne, avec  $C<sub>T</sub>$  et fluorescence finale

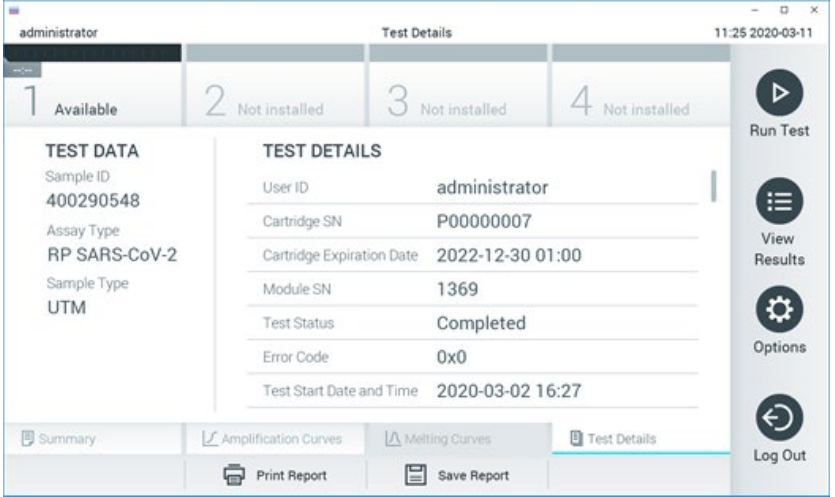

<span id="page-82-0"></span>Figure 82. Exemple d'écran affichant les Test Data (Données du test) dans le volet gauche et les Test Details (Détails du test) dans le volet principal.

#### Consultation des résultats des tests précédents

Pour voir les résultats des tests précédents enregistrés dans le répertoire des résultats, appuyez sur View Results (Affichage des résultats) dans la barre du menu principal [\(figure](#page-83-0) 83).

| administrator              |                      | <b>Test Results</b> |                  |                         | $\Box$<br>$\mathbf{x}$<br>11:27 2020-03-11 |
|----------------------------|----------------------|---------------------|------------------|-------------------------|--------------------------------------------|
| $\rightarrow$<br>Available | Z Not installed      |                     | Not installed    | A Not installed         | ▷                                          |
| Sample ID<br>$\mathcal{L}$ | Assay                | Operator ID         | Date/Time<br>Mod | Result                  | <b>Run Test</b>                            |
| 400610609                  | RP SARS-CoV-2        | labuser             |                  | 2020-03-03 14:28 P pos  | ≔                                          |
| 400610518                  | <b>RP SARS-CoV-2</b> | labuser             | $\sim$           | 2020-03-03 14:26<br>neg | View<br>Results                            |
| 400540228                  | RP.                  | administrator       | $\sim$           | 2020-03-02 19:59 Pos    |                                            |
| 400550141                  | <b>RP</b>            | administrator       | $\sim$           | 2020-03-02 19:57 Pos    | ٥                                          |
| 400290551                  | RP.                  | administrator       | $\sim$           | 2020-03-02 17:39 Pos    | Options                                    |
| 400550018                  | RP 2019-nCoV         | labuser             | $\sim$           | 2020-02-26 20:34<br>neg |                                            |
|                            | Κ<br>$\lt$           | Page 16 of 121      | K<br>⋋           |                         |                                            |
| Remove Filter              | Print Report         |                     | Save Report      | Search                  | Log Out                                    |

<span id="page-83-0"></span>Figure 83. Exemple d'écran View Results (Affichage des résultats).

Les informations suivantes sont disponibles pour chaque test exécuté [\(figure](#page-84-0) 84) :

- Sample ID (ID de l'échantillon)
- Assay (Dosage ; nom du dosage, soit « RP » pour Respiratory Panel)
- Operator ID (Identifiant de l'opérateur)
- Mod (Module analytique sur lequel le test a été effectué)
- Date/Time (Date et heure) (Date et heure auxquelles le test s'est achevé)
- Result (Résultat) (Résultat du test : positive (positif) [pos], negative (négatif) [neg], failed (échec) [fail] ou successful (succès) [suc])

Remarque : si User Access Control (Contrôle d'accès utilisateur) est activé sur le QIAstat-Dx Analyzer 1.0 ou le QIAstat-Dx Analyzer 2.0, les données pour lesquelles l'utilisateur n'a aucun droit d'accès sont masquées par des astérisques.

Sélectionnez un ou plusieurs résultats de test en appuyant sur le cercle gris à gauche de l'identifiant de l'échantillon. Une coche apparaîtra à côté des résultats sélectionnés. Appuyez sur cette coche pour désélectionner des résultats de tests. La liste de résultats peut être entièrement sélectionnée en appuyant sur le  $\bullet$  cercle contenant une coche dans la liane du haut [\(figure](#page-84-0) 84).

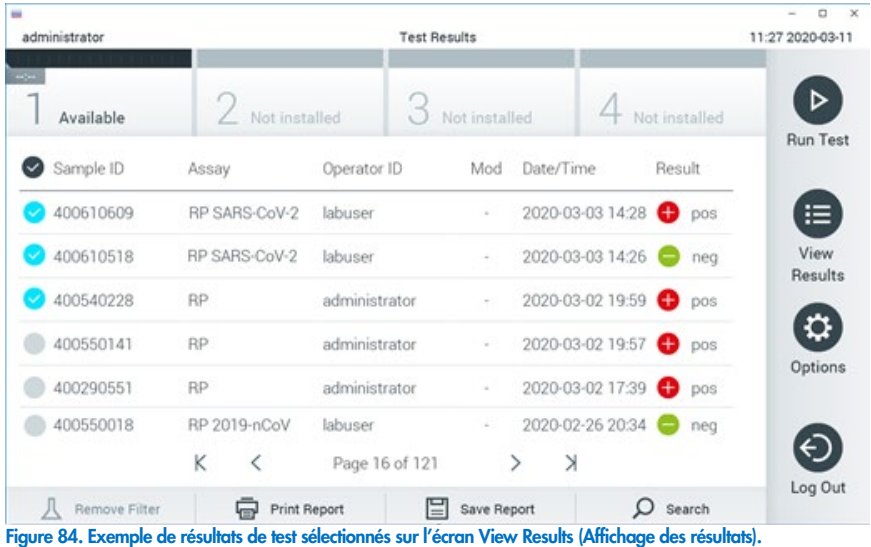

<span id="page-84-0"></span>Appuyez n'importe où sur la ligne d'un test pour afficher les résultats d'un test particulier.

Appuyez sur un titre de colonne (Sample ID (Identifiant d'échantillon) p. ex.) pour trier la liste par ordre croissant ou décroissant en fonction de ce paramètre. La liste peut être triée suivant une seule colonne à la fois.

La colonne Result (Résultat) présente les résultats de chaque test [\(tableau 2\)](#page-84-1) :

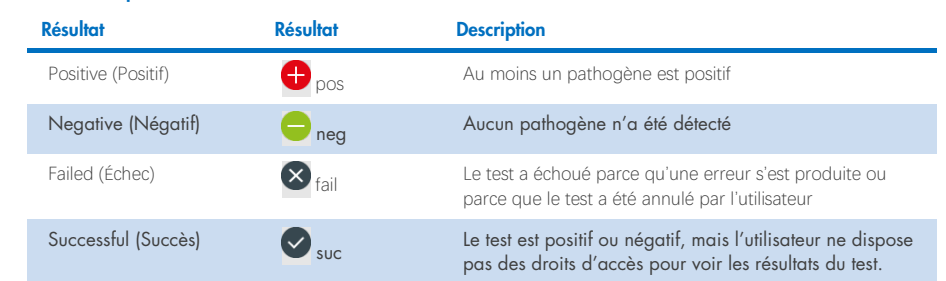

#### <span id="page-84-1"></span>Tableau 2. Description des résultats de test.

Assurez-vous qu'une imprimante est connectée au QIAstat-Dx Analyzer 1.0 ou au QIAstat-Dx Analyzer 2.0 et que le bon pilote est installé. Appuyez sur Print Report (Imprimer rapport) pour imprimer le ou les rapports pour le ou les résultats sélectionnés.

Appuyez sur Save Report (Enregistrer le rapport) pour enregistrer le ou les rapports pour le ou les résultats sélectionnés au format PDF sur un périphérique de stockage USB externe.

Sélectionnez le type de rapport : « List of Tests » (Liste des tests) ou « Test Reports » (Rapports de tests).

Appuyez sur le bouton Search (Rechercher) pour rechercher les résultats de tests par Sample ID (Identifiant d'échantillon), Assay (Dosage) et Operator ID (Identifiant d'opérateur). Saisissez la chaîne de recherche à l'aide du clavier virtuel, puis appuyez sur Enter (Entrée) pour lancer la recherche. Seuls les enregistrements contenant le texte recherché s'afficheront dans les résultats de la recherche.

Si la liste des résultats a été filtrée, la recherche ne s'appliquera qu'à la liste filtrée.

Maintenir enfoncé un en-tête de colonne pour appliquer un filtre basé sur ce paramètre. Pour certains paramètres, tels que Sample ID (Identifiant d'échantillon), le clavier virtuel apparaîtra de manière à pouvoir saisir la chaîne de recherche pour le filtre.

Pour d'autres paramètres, tels qu'Assay (Dosage), une boîte de dialogue s'ouvrira avec la liste des dosages enregistrés dans le répertoire. Sélectionnez un ou plusieurs dosages pour filtrer uniquement les tests effectués avec les dosages sélectionnés.

La présence du symbole T à gauche d'un en-tête de colonne indique que le filtre de la colonne est actif.

Un filtre peut être supprimé en appuyant sur Remove Filter (Supprimer filtre) dans la barre du sous-menu.

#### Exportation des résultats vers un lecteur USB

Dans n'importe quel onglet de l'écran View Results (Affichage des résultats), sélectionnez Save Report (Enregistrer le rapport) pour exporter et enregistrer une copie des résultats du test au format PDF sur un lecteur USB. Le port USB se trouve à l'avant du QIAstat-Dx Analyzer 1.0 et du QIAstat-Dx Analyzer 2.0.

#### Impression des résultats

Assurez-vous qu'une imprimante est connectée au QIAstat-Dx Analyzer 1.0 et que le bon pilote est installé. Appuyez sur Print Report (Imprimer rapport) pour envoyer une copie des résultats de test à l'imprimante.

#### Interprétation des résultats

Un résultat associé à un organisme respiratoire est interprété comme étant « Positive » (Positif) lorsque le dosage PCR correspondant est positif, à l'exception du virus Influenza A. Le dosage Influenza A du QIAstat-Dx Respiratory SARS-CoV-2 Panel est conçu pour détecter le virus Influenza A ainsi que les virus Influenza A de sous-type H1N1/2009, Influenza A de soustype H1 ou Influenza A de sous-type H3. Cela signifie notamment :

Si une souche saisonnière du virus Influenza A H1 est détectée par le dosage du QIAstat-Dx Respiratory SARS-CoV-2 Panel, deux signaux sont générés et affichés à l'écran du QIAstat-Dx Analyzer 1.0 : un pour le virus Influenza A et un autre pour la souche H1.

Si une souche saisonnière du virus Influenza A H3 est détectée par le dosage du QIAstat-Dx Respiratory SARS-CoV-2 Panel, deux signaux sont générés et affichés à l'écran du QIAstat-Dx Analyzer 1.0 : un pour le virus Influenza A et un autre pour la souche H3.

Si une souche pandémique du virus Influenza A/H1N1/2009 est détectée, deux signaux sont générés et affichés à l'écran du QIAstat-Dx Analyzer 1.0 : un pour le virus Influenza A et un autre pour la souche H1N1/2009.

IMPORTANT : si seul le signal d'influenza A est présent, sans que soit généré un signal supplémentaire pour aucun des sous-types, cela peut être dû à une faible concentration ou, dans de très rares cas, à un nouveau variant ou à toute souche d'influenza A autre que H1 et H3 (p. ex. H5N1, qui peut infecter l'homme). Dans les cas où seul un signal d'Influenza A est détecté et où il existe une suspicion clinique d'Influenza A non saisonnière, un nouveau test est recommandé. De même, si seul l'un des sous-types d'Influenza A est détecté et qu'aucun signal supplémentaire pour l'Influenza A n'est présent, cela peut également être dû à une faible concentration de virus.

Pour tout autre pathogène pouvant être détecté à l'aide du QIAstat-Dx Respiratory SARS-CoV-2 Panel, un seul signal est généré si le pathogène est présent dans l'échantillon.

#### Interprétation du contrôle interne

Les résultats du contrôle interne doivent être interprétés conformément au [tableau 3.](#page-87-0)

<span id="page-87-0"></span>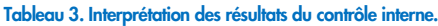

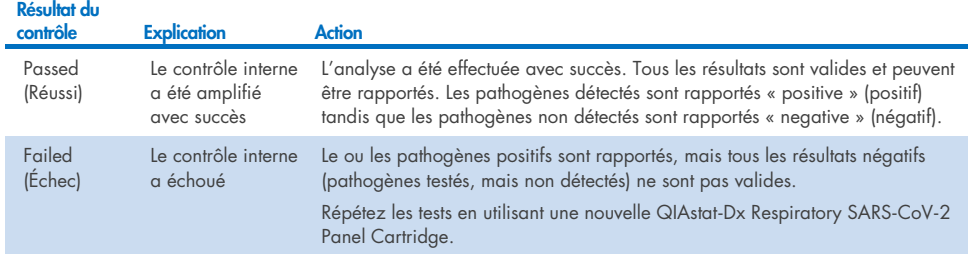

# Interprétation des résultats avec le QIAstat-Dx Rise

## Affichage des résultats avec le QIAstat-Dx Rise

Le QIAstat-Dx Rise interprète et enregistre automatiquement les résultats des tests. Une fois l'analyse terminée, les résultats s'affichent sur l'écran récapitulatif Results (Résultats) [\(figure](#page-88-0) 85).

Remarque : les informations visibles dépendent des droits d'accès de l'opérateur.

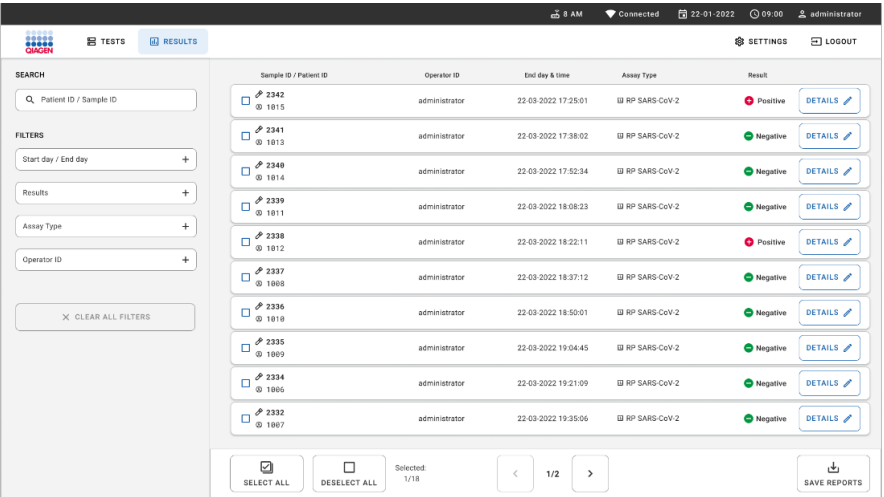

#### <span id="page-88-0"></span>Figure 85. L'écran récapitulatif Results (Résultats).

La partie principale de l'écran donne une vue d'ensemble des cycles terminés et utilise un codage couleur et des symboles pour indiquer les résultats :

- Si au moins un pathogène est détecté dans l'échantillon, le mot Positive (Positif) apparaît dans la colonne des résultats, précédé d'un signe  $\bigoplus$ .
- Si aucun pathogène n'est détecté et que le contrôle interne est valide, le mot Negative (Négatif) est affiché dans la colonne de résultat, précédé d'un signe
- Si au moins un pathogène est détecté dans l'échantillon et que le contrôle interne n'est pas valide, le terme Positive with warning (Positif avec avertissement) apparaît dans la colonne des résultats, précédé d'un signe **!**.

Si le test ne s'est pas achevé avec succès, un message indiquera le mot **Failed** (Échec) suivi d'un code d'erreur spécifique.

Les Test Data (Données de test) suivantes s'affichent à l'écran [\(figure](#page-88-0) 85)

- Sample ID/Patient ID (ID d'échantillon/ID patient)
- Operator ID (Identifiant de l'opérateur)
- End day and time (Heure et jour de fin)
- Assay Type (Type de dosage)

## Affichage des détails du test

En fonction des droits d'accès de l'opérateur, d'autres données relatives au dosage sont disponibles via le bouton Details (Détails) sur le côté droit de l'écran (par exemple, graphiques d'amplification et détails du test [\[figure](#page-89-0) 86]).

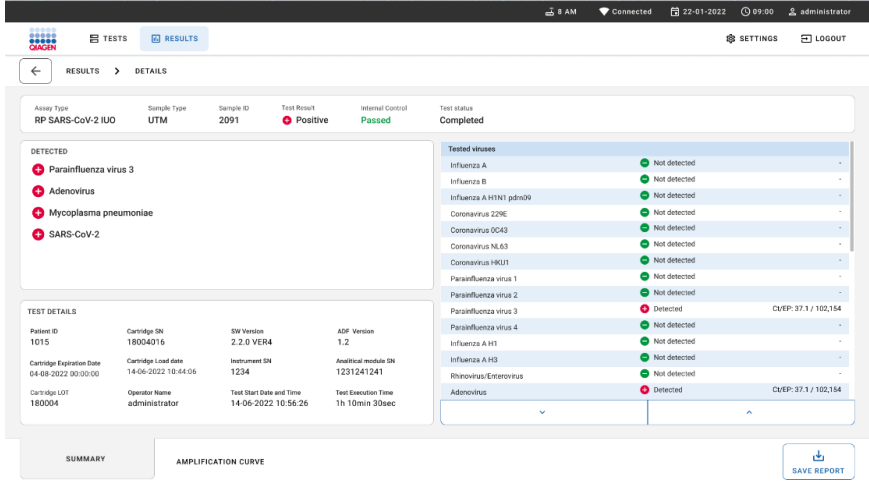

#### <span id="page-89-0"></span>Figure 86. L'écran Test details (Détails du test).

La partie supérieure de l'écran affiche des informations générales sur le test. Il comprend le type de dosage et d'échantillon, l'ID de l'échantillon, le résultat global du test, le statut du contrôle interne et l'état du test.

Sur le côté gauche de l'écran, tous les agents pathogènes détectés sont affichés, la partie centrale de l'écran montre tous les pathogènes que le dosage peut détecter. Sur le côté droit de l'écran, les détails du test suivants sont affichés : ID de l'échantillon, ID de l'opérateur, numéro de lot de la cartouche, numéro de série de la cartouche, date d'expiration de la cartouche, date et heure de chargement de la cartouche, date et heure d'exécution du test, durée d'exécution du test, version du logiciel et de l'ADF, et numéro de série du module analytique.

## Affichage des courbes d'amplification

Pour afficher les courbes d'amplification du test, appuyez sur l'onglet Amplification Curves (Courbes d'amplification) en bas de l'écran [\(figure](#page-90-0) 87).

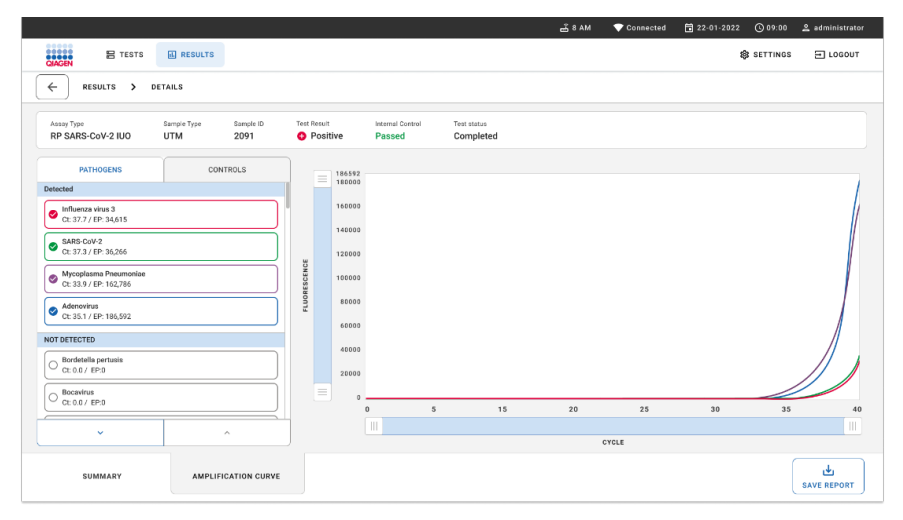

<span id="page-90-0"></span>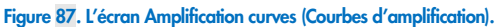

Appuyez sur l'onglet PATHOGENS (PATHOGÈNES) du côté gauche pour afficher les graphiques correspondant aux pathogènes testés. Appuyez sur le pathogen name (nom du pathogène) pour sélectionner les pathogènes à afficher dans le graphique d'amplification. Il est possible de sélectionner un seul, plusieurs ou aucun pathogène(s). Chaque pathogène de la liste sélectionnée se verra affecter une couleur correspondant à la courbe d'amplification qui lui est associée. Les pathogènes non sélectionnés ne sont pas affichés.

Les valeurs C<sub>T</sub> et de fluorescence finale correspondantes sont affichées sous le nom de chaque pathogène. Les pathogènes sont regroupés en detected (détectés) et **not** detected (non détectés).

Appuyez sur l'onglet CONTROLS (CONTRÔLES) du côté gauche pour afficher les contrôles et sélectionner ceux à afficher dans le graphique d'amplification.

#### Consultation des résultats des tests précédents

Pour voir les résultats des tests précédents enregistrés dans le répertoire des résultats, utiliser la fonction de recherche sur l'écran des résultats principaux [\(figure](#page-91-0) 88).

Remarque : la fonctionnalité peut être limitée ou désactivée en raison des paramètres du profil de l'utilisateur.

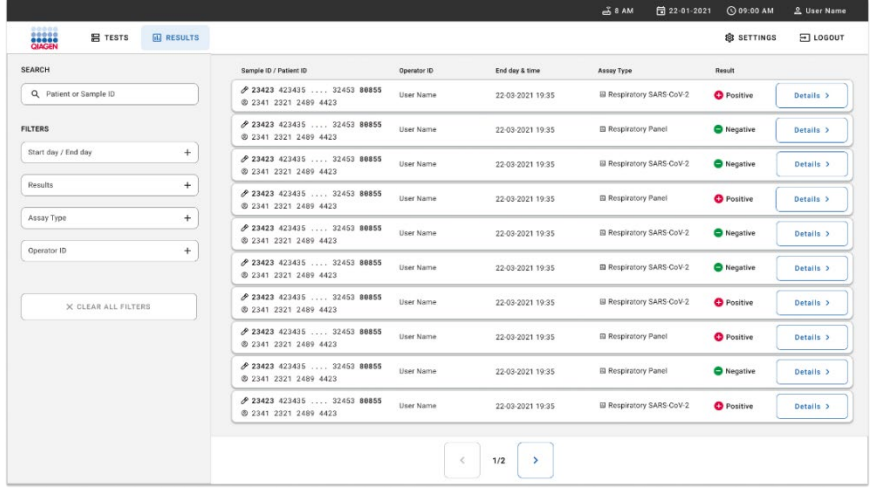

<span id="page-91-0"></span>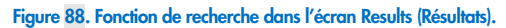

#### Exportation des résultats vers un périphérique de stockage USB

Dans l'écran Results (Résultats), sélectionnez individuellement ou tous avec le bouton **Select All** (Sélectionner tout) pour exporter et enregistrer une copie des rapports de test au format PDF vers un périphérique de stockage USB. Le port USB se trouve à l'avant et à l'arrière de l'instrument.

Remarque : il est recommandé d'utiliser le périphérique de stockage USB uniquement pour le transfert et l'enregistrement de courte durée des données. L'utilisation d'un périphérique de stockage USB est soumise à certaines restrictions (par ex. la capacité de la mémoire ou le risque de réécriture) qui doivent être prises en compte avant usage.

# Contrôle de la qualité

Conformément au système de gestion de la qualité certifié ISO de QIAGEN, chaque lot de QIAstat-Dx Respiratory SARS-CoV-2 Panel est testé selon des spécifications prédéterminées afin de garantir une qualité constante du produit.

# Limitations

- Les résultats du QIAstat-Dx Respiratory SARS-CoV-2 Panel ne sont pas destinés à être utilisés comme seule base pour les décisions relatives au diagnostic, au traitement ou d'autres décisions de prise en charge du patient.
- Les résultats positifs n'excluent pas une co-infection par des organismes non inclus dans le QIAstat-Dx Respiratory SARS-CoV-2 Panel. Il est possible que le pathogène détecté ne soit pas la cause définitive de la maladie.
- Les résultats négatifs n'excluent pas une infection des voies respiratoires supérieures. Tous les agents responsables d'infection respiratoire aiguë ne sont pas détectés par ce dosage et la sensibilité dans certains milieux cliniques peut différer de celle décrite dans la notice.
- Un résultat négatif avec le QIAstat-Dx Respiratory SARS-CoV-2 Panel n'exclut pas la nature infectieuse du syndrome. Les résultats de dosage négatifs peuvent provenir de plusieurs facteurs et de combinaisons entre ces facteurs tels que : erreurs de manipulation des échantillons, variation des séquences d'acides nucléiques ciblées par le dosage, infection par des organismes non inclus dans le dosage, teneurs en organisme des organismes inclus inférieures à la limite de détection du dosage, utilisation de certains médicaments, traitements ou agents thérapeutiques.
- Le QIAstat-Dx Respiratory SARS-CoV-2 Panel n'est pas destiné à tester des échantillons autres que ceux décrits dans le présent mode d'emploi. Les caractéristiques de performances du test ont été établies uniquement avec des échantillons nasopharyngés sur écouvillons placés en milieu de transport, chez des individus présentant des symptômes respiratoires aigus.
- Le QIAstat-Dx Respiratory SARS-CoV-2 Panel est destiné à être utilisé en accord avec la culture de normes de soins pour la récupération d'organismes, le sérotypage et/ou les tests de sensibilité aux antimicrobiens, le cas échéant.
- Les résultats fournis par le QIAstat-Dx Respiratory SARS-CoV-2 Panel doivent être interprétés par un professionnel de santé qualifié dans le contexte de tous les résultats cliniques, de laboratoire et épidémiologiques pertinents.
- Le QIAstat-Dx Respiratory SARS-CoV-2 Panel peut être uniquement utilisé avec le QIAstat-Dx Analyzer 1.0, QIAstat-Dx Analyzer 2.0 et le QIAstat-Dx Rise\*.
- Le QIAstat-Dx Respiratory SARS-CoV-2 Panel est un dosage qualitatif qui ne fournit pas de valeur quantitative pour les organismes détectés.
- Les acides nucléiques viraux et bactériens peuvent persister in vivo, même si l'organisme n'est pas viable ou infectieux. La détection d'un marqueur cible ne signifie pas que l'organisme correspondant est l'agent responsable de l'infection ou des symptômes cliniques.
- La détection des acides nucléiques viraux et bactériens dépend de la bonne exécution des étapes de collecte, manipulation, transport, stockage et chargement de l'échantillon dans la QIAstat-Dx Respiratory SARS-CoV-2 Panel Cartridge. Toute exécution incorrecte de l'un des processus susmentionnés risque d'entraîner des résultats incorrects, notamment des faux positifs ou faux négatifs.
- La sensibilité et la spécificité du dosage pour les organismes spécifiques, ainsi que pour toutes les combinaisons d'organismes, sont des paramètres intrinsèques des performances d'un dosage donné et ne varient pas en fonction de la prévalence. En revanche, les valeurs prédictives négatives et positives d'un résultat de test dépendent de la prévalence de la maladie/de l'organisme. Notez qu'une prévalence plus élevée favorise la valeur prédictive positive d'un résultat de test, tandis qu'une prévalence plus faible favorise sa valeur prédictive négative.
- N'utilisez pas de cartouches endommagées. Pour la manipulation des cartouches endommagées, reportez-vous au chapitre Informations de sécurité.
- Les instruments DiagCORE Analyzer équipés de la version 1.3 du logiciel QIAstat-Dx ou d'une version ultérieure peuvent être utilisés à la place des instruments QIAstat-Dx Analyzer 1.0.

# Caractéristiques de performances

Le dosage QIAstat-Dx Respiratory SARS-CoV-2 Panel (n° de réf. 691214) a été développé en introduisant la cible du SARS-CoV-2 dans une chambre de réaction séparée du dosage QIAstat-Dx Respiratory Panel (n° de réf. 691211). La préparation des échantillons et la RT-qPCR dans la QIAstat-Dx Respiratory SARS-CoV-2 Panel Cartridge sont des étapes communes à tous les organismes cibles. Dans la cartouche, le mélange entre l'échantillon et l'enzyme de la PCR est distribué uniformément dans chaque chambre de réaction. En raison de cela et/ou de la disponibilité d'échantillons cliniques de SARS-CoV-2, certaines études présentées ci-dessous n'ont pas été effectuées ou répétées avec le QIAstat-Dx Respiratory SARS-CoV-2 Panel.

## Performances cliniques

Les performances cliniques présentées ci-dessous ont été démontrées à l'aide due QIAstat-Dx Analyzer 1.0 et du QIAstat-Dx Analyzer 2.0. Le QIAstat-Dx Rise utilise les mêmes modules analytiques que le QIAstat-Dx Analyzer 1.0, par conséquent les performances ne sont pas affectées par le QIAstat-Dx Rise ou le QIAstat-Dx Analyzer 2.0.

## Échantillons liquides en milieu de transport

Les caractéristiques de performances du dosage du QIAstat-Dx Respiratory SARS-CoV-2 Panel ont été évaluées dans un essai clinique multicentrique mené sur huit (8) sites d'étude géographiquement différents : cinq (5) sites aux États-Unis et trois (3) sites dans l'UE. Les performances relatives aux échantillons nasopharyngés sur écouvillons ont été évaluées pour le milieu de transport universel (universal transport medium, UTM) (Copan Diagnostics) ; MicroTest™ M4®, M4RT®, M5® et M6™ (Thermo Fisher Scientific) ; BD™ Universal Viral Transport (UVT) System (Becton Dickinson and Company) ; HealthLink® Universal Transport Medium (UTM) System (HealthLink Inc.) ; Universal Transport Medium (Diagnostic Hybrids Inc.) ; V-C-M Medium (Quest Diagnostics) ; UniTranz-RT® Universal Transport Media (Puritan Medical Products Company) ; et les échantillons nasopharyngés sur écouvillons secs (FLOQSwabs, Copan, n° de réf. 503CS01). Lors de l'utilisation d'un écouvillon, il est directement inséré dans le port d'introduction des écouvillons de la QIAstat-Dx Respiratory SARS-CoV-2 Panel Cartridge après le prélèvement, en évitant le transfert dans un milieu liquide.

Cette étude a été conçue comme observationnelle, prospective-rétrospective et utilisant des échantillons restants provenant de sujets présentant des signes et symptômes d'une infection respiratoire. Les sites participants ont été invités à tester des échantillons cliniques frais et/ou congelés conformément au protocole et aux instructions spécifiques aux sites.

Les échantillons testés à l'aide du QIAstat-Dx Respiratory SARS-CoV-2 Panel ont été comparés aux résultats obtenus à l'aide d'une ou plusieurs méthodes conformes à la norme de soins (Standard Of Care, SOC) des sites, ainsi qu'aux résultats de diverses méthodes moléculaires approuvées et disponibles dans le commerce. Cette approche a fourni des résultats pour les agents pathogènes non détectés par la norme de soins et/ou a permis la résolution finale des divergences des résultats discordants. Les résultats du dosage du QIAstat-Dx Respiratory SARS-CoV-2 Panel ont été comparés à ceux des FilmArray® Respiratory Panel 1.7 et 2 et du dosage du SARS-CoV-2 RT-PCR développé par [l'Institut de virologie de l'hôpital universitaire](https://www.eurosurveillance.org/search?option1=pub_affiliation&value1=Charit%C3%A9+%E2%80%93+Universit%C3%A4tsmedizin+Berlin+Institute+of+Virology%2C+Berlin%2C+Germany+and+German+Centre+for+Infection+Research+%28DZIF%29%2C+Berlin%2C+Germany&option912=resultCategory&value912=ResearchPublicationContent)  [de la Charité de Berlin \(Allemagne\).](https://www.eurosurveillance.org/search?option1=pub_affiliation&value1=Charit%C3%A9+%E2%80%93+Universit%C3%A4tsmedizin+Berlin+Institute+of+Virology%2C+Berlin%2C+Germany+and+German+Centre+for+Infection+Research+%28DZIF%29%2C+Berlin%2C+Germany&option912=resultCategory&value912=ResearchPublicationContent)

Au total, 3 065 échantillons cliniques dans un milieu de transport universel ont été inclus dans l'étude. Sur ce chiffre, 121 échantillons n'ont pas rempli les critères d'inclusion et d'exclusion et ont donc été exclus de l'analyse.

La sensibilité clinique ou pourcentage de concordance positive (Positive Percent Agreement, PPA) a été calculée à l'aide de la formule 100 % × (TP[TP + FN]). Un vrai positif (VP) indique que le QIAstat-Dx Respiratory SARS-CoV-2 Panel et la ou les méthodes comparatives ont donné un résultat positif pour un organisme ; un faux négatif (False Negative, FN) indique que le résultat du QIAstat-Dx Respiratory SARS-CoV-2 Panel était négatif alors que les résultats des méthodes comparatives étaient positifs.

La spécificité ou le pourcentage de concordance négative (Negative Percent Agreement, NPA) a été calculée à l'aide de la formule 100 % × (TN[TN + FP]). Un vrai négatif (VN) indique que le QIAstat-Dx Respiratory SARS-CoV-2 Panel et la méthode comparative ont donné des résultats négatifs ; un faux positif (False Positive, FP) indique que le résultat du QIAstat-Dx Respiratory SARS-CoV-2 Panel était positif alors que les résultats des méthodes comparatives étaient négatifs. Pour le calcul de la spécificité clinique des agents pathogènes individuels, la totalité des résultats disponibles a été utilisée en soustrayant les résultats concernant les organismes vrais et faux positifs. L'intervalle de confiance à 95 % binomial et bilatéral exact a été calculé pour chaque estimation ponctuelle.

La sensibilité clinique globale (PPA) et la spécificité clinique globale (NPA) ont été calculées à partir de 2 579 résultats des échantillons.

Au total, 2 575 vrais positifs et 52 925 vrais négatifs, ainsi que 76 faux négatifs et 104 faux positifs, ont été obtenus avec le QIAstat-Dx Respiratory Panel et le QIAstat-Dx Respiratory SARS CoV-2 Panel.

Le [tableau 4](#page-97-0) indique la sensibilité clinique du QIAstat-Dx Respiratory SARS CoV-2 Panel (ou pourcentage de concordance positive) et la spécificité clinique (ou pourcentage de concordance négative) avec des intervalles de confiance à 95 %.

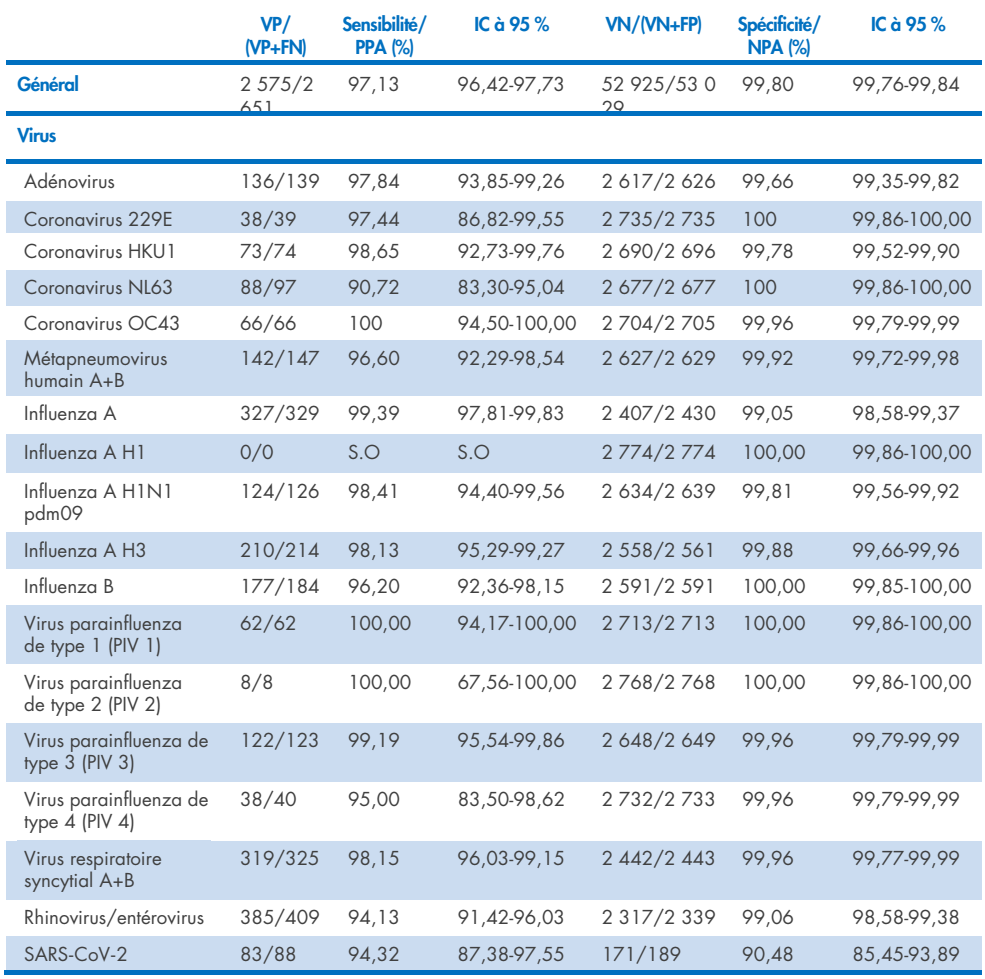

#### <span id="page-97-0"></span>Tableau 4. Données de performances du QIAstat-Dx Respiratory Panel.

Suite page suivante

#### Tableau 4 (suite de la page précédente)

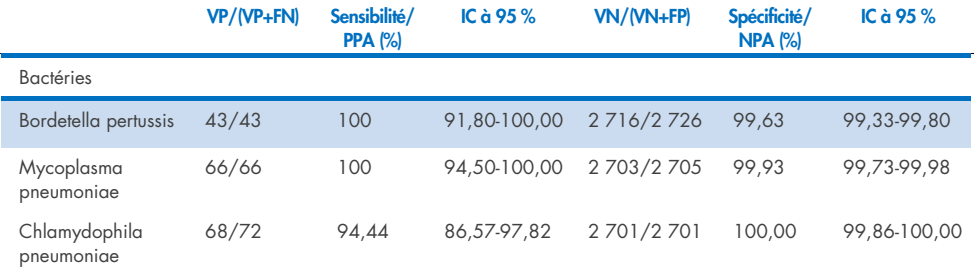

Aucun résultat évaluable n'était disponible pour *Legionella pneumophila* et le bocavirus humain en raison d'une faible détection (2 et 3 détections, respectivement) et de l'absence de résultats de méthodes de comparaison. Par conséquent, des échantillons factices ont été utilisés comme échantillons cliniques de substitution pour compléter et tester la sensibilité et la spécificité du bocavirus et de *Legionella pneumophila*. Les échantillons cliniques négatifs résiduels ont été dopés avec les agents pathogènes à des niveaux de LoD 2x, 5x et 10x (50 de chaque).

Des échantillons positifs artificiels ont été préparés et randomisés avec 50 échantillons négatifs non enrichis, de sorte que l'état de l'analyte de chaque échantillon artificiel était inconnu des utilisateurs effectuant les tests dans un site clinique. Les résultats des tests sur les échantillons artificiels sont présentés dans le [tableau 5.](#page-98-0)

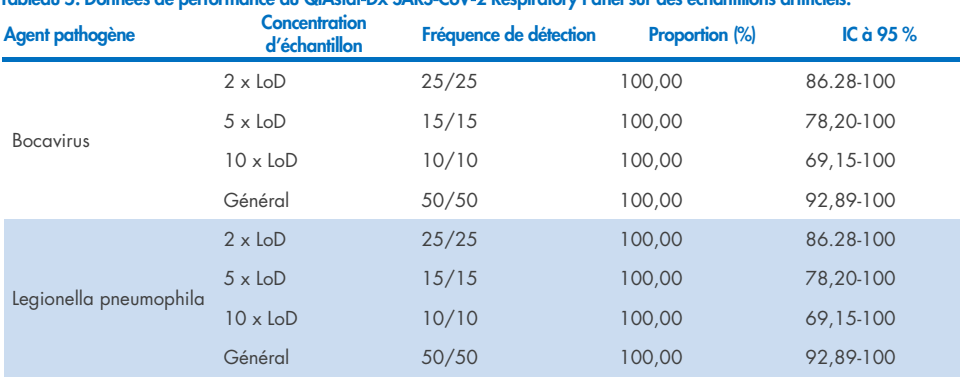

#### <span id="page-98-0"></span>Tableau 5. Données de performance du QIAstat-Dx SARS-CoV-2 Respiratory Panel sur des échantillons artificiels.

Le dosage du QIAstat-Dx Respiratory SARS CoV-2 Pane a détecté plusieurs organismes dans 370 échantillons. Au total, 316 échantillons présentaient des doubles infections, 46 des triples infections, et les échantillons restants 4 co-infections (8 échantillons).

## Échantillons sur écouvillons secs

Un total de 333 échantillons cliniques jumelés (NPS en UTM et NPS en écouvillon sec) ont été testés pour évaluer les caractéristiques de performances cliniques des échantillons en écouvillon sec par rapport à l'échantillon en UTM. Ces tests ont été menés sur 4 sites cliniques dans l'UE. L'objectif était de démontrer l'équivalence entre les caractéristiques de performances des écouvillons secs et des échantillons en UTM dans le dosage du QIAstat-Dx Respiratory SARS-CoV-2 Panel.

Deux échantillons nasopharyngés sur écouvillons (un pour chaque narine) ont été prélevés chez chaque patient inclus dans les études. Un écouvillon a été inséré directement dans la QIAstat-Dx Respiratory SARS-CoV-2 Panel Cartridge et l'autre a été transféré dans l'UTM pour un test comparatif sur une autre QIAstat-Dx Respiratory SARS-CoV-2 Panel Cartridge (échantillons jumelés).

La sensibilité clinique (ou PPA) a été calculée à l'aide de la formule 100 % x (TP[TP + FN]). Un vrai positif (True Positive, TP) indique que l'échantillon sur écouvillon sec et l'échantillon en UTM ont obtenu un résultat positif pour un organisme spécifique, tandis que faux négatif (FN) indique que le résultat de l'écouvillon sec était négatif alors que le résultat de l'échantillon en UTM était positif pour un organisme spécifique. La spécificité (ou le pourcentage de concordance négative, Negative Percent Agreement, NPA) a été calculée à l'aide de la formule 100 % × (TN[TN + FP]). Un vrai négatif (True Negative, TN) indique que l'échantillon sur écouvillon sec et l'échantillon en UTM ont obtenu un résultat négatif pour un organisme spécifique, tandis que faux positif (FP) indique que le résultat de l'écouvillon sec était positif alors que le résultat de l'échantillon en UTM était négatif pour un organisme spécifique. L'intervalle de confiance à 95 % binomial et bilatéral exact a été calculé pour chaque estimation ponctuelle.

Au total, 319 résultats d'échantillons jumelés évaluables étaient disponibles pour l'analyse sur les 333 échantillons jumelés initialement inscrits. Les 14 autres échantillons jumelés ne répondaient pas aux critères d'inclusion.

La sensibilité clinique globale (ou PPA) a pu être calculée à partir d'un total de 189 résultats cibles positifs obtenus avec l'échantillon UTM. La spécificité clinique globale (ou NPA) a été calculée à partir des 6 969 résultats individuels négatifs obtenus avec l'échantillon UTM. Les résultats positifs comprenaient différentes cibles du panel et étaient représentatifs de l'épidémiologie de la population testée lors de l'étude de performances cliniques (y compris le SARS-CoV-2 pour 2 des sites).

Au total, 179 résultats positifs et 6 941 résultats négatifs ont été trouvés, ainsi que 10 résultats faux négatifs (positif pour l'échantillon UTM/négatif pour l'échantillon sec) et 28 résultats faux positifs (positif pour l'échantillon sec/négatif pour l'échantillon UTM). Dans l'ensemble, le PPA était de 94,71 % (IC à 95 %, 90,54 %-97,10 %) et le NPA était de 99,60 % (IC à 95 %, 99,42 %-99,72 %), indiquant une corrélation globale élevée entre les types d'échantillons sur écouvillon sec et UTM [\(Tableau](#page-100-0) 6).

<span id="page-100-0"></span>Tableau 6. Concordance entre le résultat global de l'écouvillon sec du QIAstat-Dx Respiratory Panel et l'évaluation globale de la sensibilité et de la spécificité du résultat de l'UTM du QIAstat-Dx Respiratory Panel. Évaluation globale de la sensibilité et de la spécificité.

| <b>Regroupement des</b> |                 | <b>Proportion</b> | Limites de confiance bilatérales à 95 % |                   |  |  |
|-------------------------|-----------------|-------------------|-----------------------------------------|-------------------|--|--|
| variables               | <b>Fraction</b> | Pourcentage       | <b>Inférieure</b>                       | <b>Supérieure</b> |  |  |
| <b>NPA</b>              | 6941/6969       | 99.60             | 99.42                                   | 99.72             |  |  |
| PPA                     | 179/189         | 94.71             | 90.54                                   | 97.10             |  |  |

Plus précisément, pour la cible SARS-CoV-2, 40 résultats vrais positifs ont été trouvés dans la comparaison entre les échantillons UTM et les échantillons d'écouvillons secs testés à l'aide du QIAstat-Dx Respiratory SARS-CoV-2 Panel. Aucun faux négatif n'a été trouvé lors de cette comparaison entre les échantillons. En outre, 181 résultats vrais négatifs et 3 faux positifs (positif sur écouvillon sec et UTM négatif) ont été trouvés pour le SARS-CoV-2.

Les différences de résultats entre l'échantillon UTM et les échantillons d'écouvillons secs pourraient être attribuées aux différences d'échantillonnage entre les échantillons et à l'effet de dilution des écouvillons secs dans les milieux de transport. Puisque les échantillons sur écouvillons secs ne peuvent être testés qu'une fois à l'aide du QIAstat-Dx Respiratory SARS-CoV-2 Panel, les tests de discordance n'ont pas été possibles pour ce type d'échantillon.

#### Conclusion

Ces études multicentriques détaillées avaient pour objectif d'évaluer les performances des échantillons en UTM, ainsi que l'équivalence des performances des écouvillons secs et des écouvillons en UTM dans le dosage du QIAstat-Dx Respiratory SARS-CoV-2 Panel.

La sensibilité clinique globale des échantillons en UTM était de 97,13 % (IC à 95 %, 96,42 %- 97,73 %). La spécificité clinique globale est de 99,80 % (IC 95 %, 99,76 %-99,84 %).

La sensibilité clinique globale des échantillons sur écouvillons secs était de 94,71 % (IC à 95 %, 90,54 %-97,10 %). La spécificité clinique globale des échantillons sur écouvillons secs était de 99,60 % (IC à 95 %, 99,42 %-99,72 %).

# Performances analytiques

Les performances analytiques présentées ci-dessous ont été démontrées à l'aide du QIAstat-Dx Analyzer 1.0. Le QIAstat-Dx Analyzer 2.0 utilise le même module analytique que le QIAstat-Dx Analyzer 1.0, par conséquent les performances ne sont pas affectées par le QIAstat-Dx Analyzer 2.0.

Concernant le QIAstat-Dx Rise, des études spécifiques ont été réalisées pour démontrer le transfert et la répétabilité. Les paramètres restants des performances analytiques présentées cidessous ont été démontrés à l'aide du QIAstat-Dx Analyzer 1.0. Le QIAstat-Dx Rise utilise le même module analytique que le QIAstat-Dx Analyzer 1.0, par conséquent les performances ne sont pas affectées par le QIAstat-Dx Rise.

#### Sensibilité (limite de détection)

La sensibilité analytique ou la limite de détection (Limit of Detection, LoD) est la concentration la plus faible à laquelle ≥ 95 % des échantillons testés génèrent un résultat positif.

La LoD par analyte a été déterminée à partir de souches\* sélectionnées représentant chaque pathogène détectable avec le QIAstat-Dx Respiratory SARS-CoV-2 Panel. Une matrice d'échantillons NPS simulée (cellules humaines cultivées en Copan UTM) pour les échantillons liquides en milieu de transport et une matrice d'échantillons sur écouvillons secs simulée (cellules humaines cultivées dans un NPS artificiel) pour les écouvillons secs ont été dopés avec un (1) ou plusieurs agents pathogènes et testés dans 20 répétitions. Le flux de travail des échantillons liquides utilise du NPS élué en UTM et un transfert de 300 ul vers la cartouche, tandis que le flux de travail sur écouvillon sec permet le transfert du NPS directement vers la cartouche. Des écouvillons factices secs ont été préparés en pipettant 50 μl de chaque stock de virus dilué sur un écouvillon et ont été laissés à sécher pendant au moins 20 minutes. L'écouvillon a été testé en suivant le protocole d'échantillon sur écouvillon sec (page [21\)](#page-20-0).

\*En raison du manque de disponibilité de virus en culture, du matériel synthétique (gBlock) a été utilisé pour déterminer la LoD pour la cible du SARS-CoV-2 après dopage dans une matrice clinique négative et pour déterminer la LoD dans l'échantillon sec pour la cible Bocavirus.

Les valeurs individuelles de LoD pour chaque cible sont présentées dans le [tableau 7.](#page-103-0)

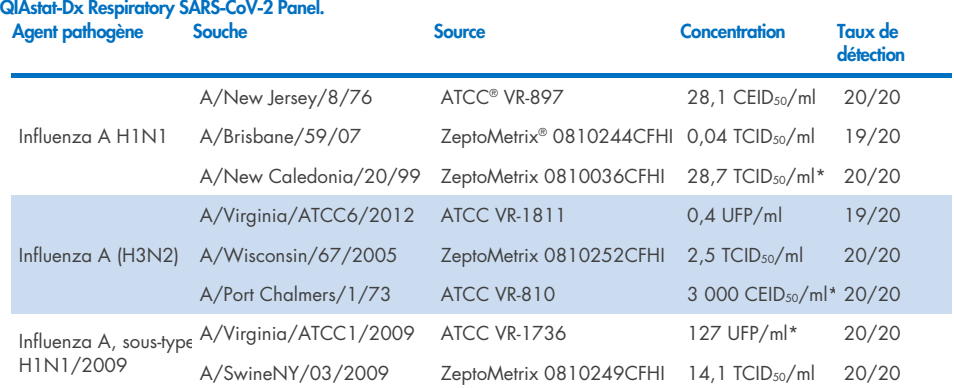

<span id="page-103-0"></span>Tableau 7. Valeurs de LoD obtenues pour les différentes souches respiratoires cibles dans la matrice d'échantillons NPS (cellules humaines cultivées en Copan UTM) et/ou sur écouvillon sec (cellules humaines cultivées dans un NPS artificiel) testées avec le

\* Testé avec un échantillon liquide et un type d'échantillon sur écouvillon sec factice.

#### Suite page suivante

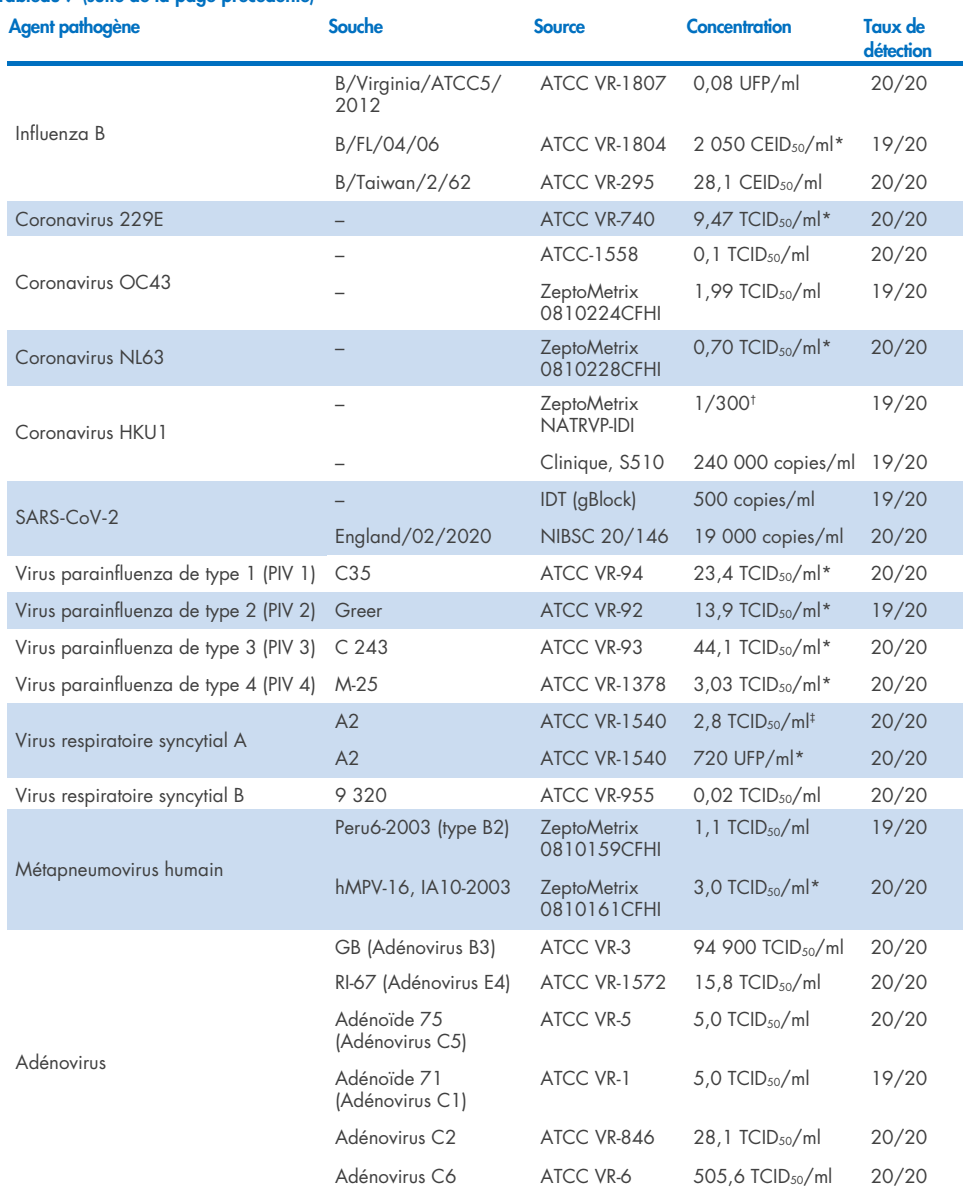

Tableau 7 (suite de la page précédente)

\* Testé avec un échantillon liquide et un type d'échantillon sur écouvillon sec factice.<br>† Dilution relative à partir de la concentration du stock.<br>‡ Deux différents lots de la même souche utilisés.

Suite page suivante

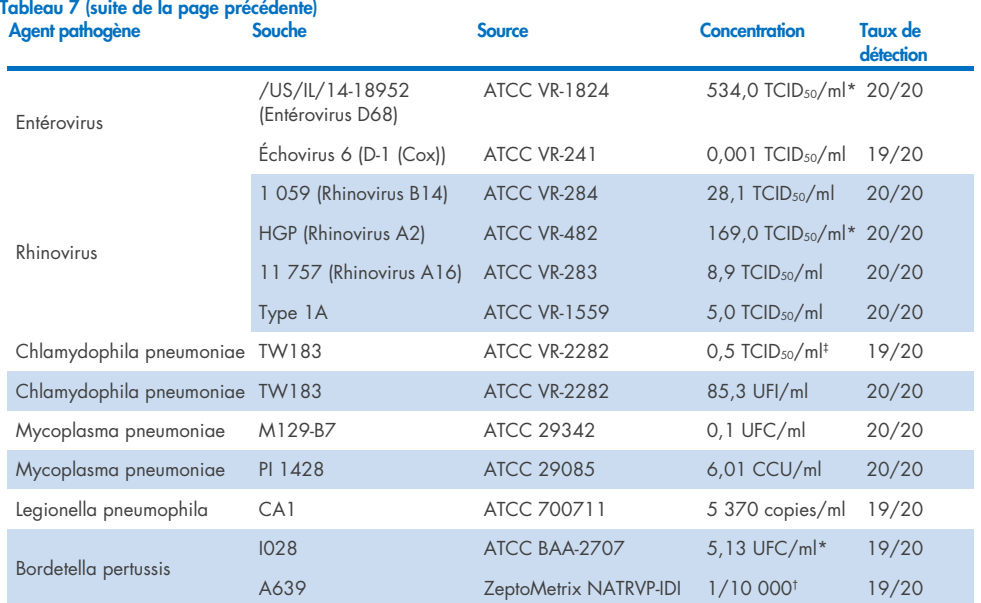

\* Testé avec un échantillon liquide et un type d'échantillon sur écouvillon sec factice.

† Dilution relative à partir de la concentration du stock.

‡ Deux différents lots de la même souche utilisés.

# Fiabilité du dosage

La robustesse du dosage a été évaluée en analysant la performance du contrôle interne dans des échantillons nasopharyngés cliniques prélevés sur écouvillons. Trente (30) échantillons nasopharyngés sur écouvillons, négatifs à tous les pathogènes pouvant être détectés, ont été analysés à l'aide du QIAstat-Dx Respiratory Panel. Tous les échantillons testés ont révélé un résultat positif et une performance valide pour le contrôle interne du QIAstat-Dx Respiratory Panel.

# Exclusivité (spécificité analytique)

L'étude d'exclusivité a été réalisée par analyse in silico et tests in vitro afin d'évaluer la spécificité analytique pour les organismes respiratoires et non respiratoires qui ne sont pas couverts par ce panel. Ces organismes comprenaient des spécimens apparentés à des organismes du panel respiratoire, mais distincts de ceux-ci, ou qui pouvaient être présents dans des échantillons prélevés parmi la population expérimentale prévue. Les organismes sélectionnés sont cliniquement pertinents (colonisation des voies respiratoires supérieures ou provoquant des symptômes respiratoires), constituent une flore cutanée commune ou des contaminants de laboratoire, ou sont des microorganismes par lesquels une grande partie de la population peut avoir été infectée.

Les échantillons ont été préparés en dopant des organismes réactifs croisés potentiels dans une matrice d'échantillon nasopharyngé sur écouvillon simulée à la concentration la plus élevée possible sur la base du stock d'organismes, de préférence 105 TCID50/ml pour les cibles virales et 10<sup>6</sup> UFC/ml pour les cibles bactériennes.

Un certain niveau de réactivité croisée avec des espèces de Bordetella a été prévu lors de l'analyse des séquences préliminaire et a été observé lorsque des concentrations élevées de *Bordetella holmesii* et certaines souches de *Bordetella bronchiseptica* ont été testées. Conformément aux directives des CDC pour les dosages faisant appel à IS481 comme région cible lors de l'utilisation du QIAstat-Dx Respiratory SARS-CoV-2 Panel, si la valeur de CT pour *Bordetella pertussis* est > 29, il est recommandé d'effectuer un test de spécificité pour confirmation. Aucune réactivité croisée n'a été observée avec *Bordetella parapertussis* à des concentrations élevées. Le gène cible utilisé pour la détection de *Bordetella pertussis* (élément d'insertion IS481) est un transposon également présent dans d'autres espèces de Bordetella. Le [tableau](#page-107-0) 8 contient la liste des pathogènes testés.

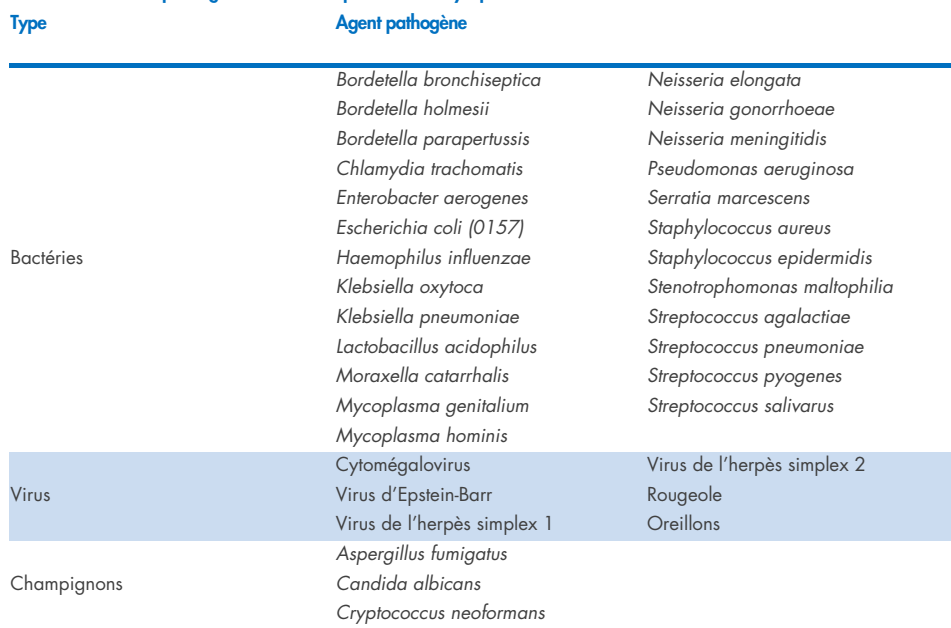

<span id="page-107-0"></span>Tableau 8. Liste des pathogènes testés en spécificité analytique.

Tous les pathogènes testés ont donné un résultat négatif et aucune réactivité croisée n'a été observée pour les organismes testés avec le QIAstat-Dx Respiratory SARS-CoV-2 Panel (à l'exception de *Bordetella holmesii* et certaines souches de *Bordetella bronchiseptica*, comme indiqué plus haut).

Une analyse in silico a été réalisée pour toutes les formes d'amorce et de sonde incluses dans le QIAstat-Dx Respiratory SARS-CoV-2 Panel, prouvant ainsi l'absence de réactivité croisée lors de l'amplification et de la détection des cibles.
Pour la cible du SARS-CoV-2, seul un nombre limité d'organismes a été testé in vitro(*Haemophilus influenzae*, *Streptococcus pyogenes*, *Chlamydophila pneumoniae*, *Streptococcus pneumoniae*, *Mycobacterium tuberculosis*, coronavirus MERS, coronavirus SARS). Aucune réactivité croisée n'a été observée, tant *in silico* qu'*in vitro*, avec des agents pathogènes cliniquement pertinents (colonisant les voies respiratoires supérieures ou provoquant des symptômes respiratoires), ou avec la flore cutanée commune, les contaminants de laboratoire ou les microorganismes.

## Inclusivité (réactivité analytique)\*

Une étude d'inclusivité a été menée pour analyser la détection d'une variété de souches représentant la diversité génétique de chaque organisme cible du panel respiratoire (« souches d'inclusivité »). Les souches d'inclusivité pour tous les analytes ont été incluses dans l'étude et sont représentatives des espèces/types des différents organismes (p. ex. une série de souches du virus Influenza de type A isolée provenant de différentes zones géographiques et de différentes années a été incluse). Le [tableau](#page-108-0) 9 répertorie les agents pathogènes respiratoires testés dans cette étude.

\* Non applicable à la cible du SARS-CoV-2 en raison de la présence d'une seule souche au moment de l'étude.

<span id="page-108-0"></span>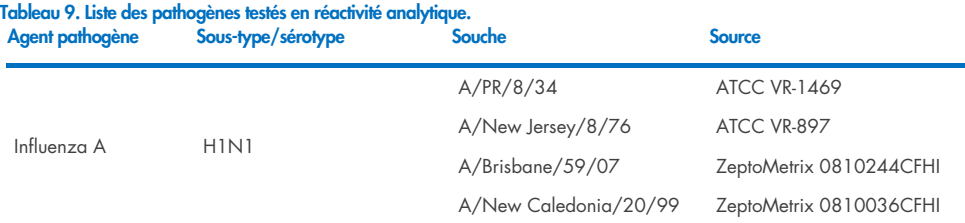

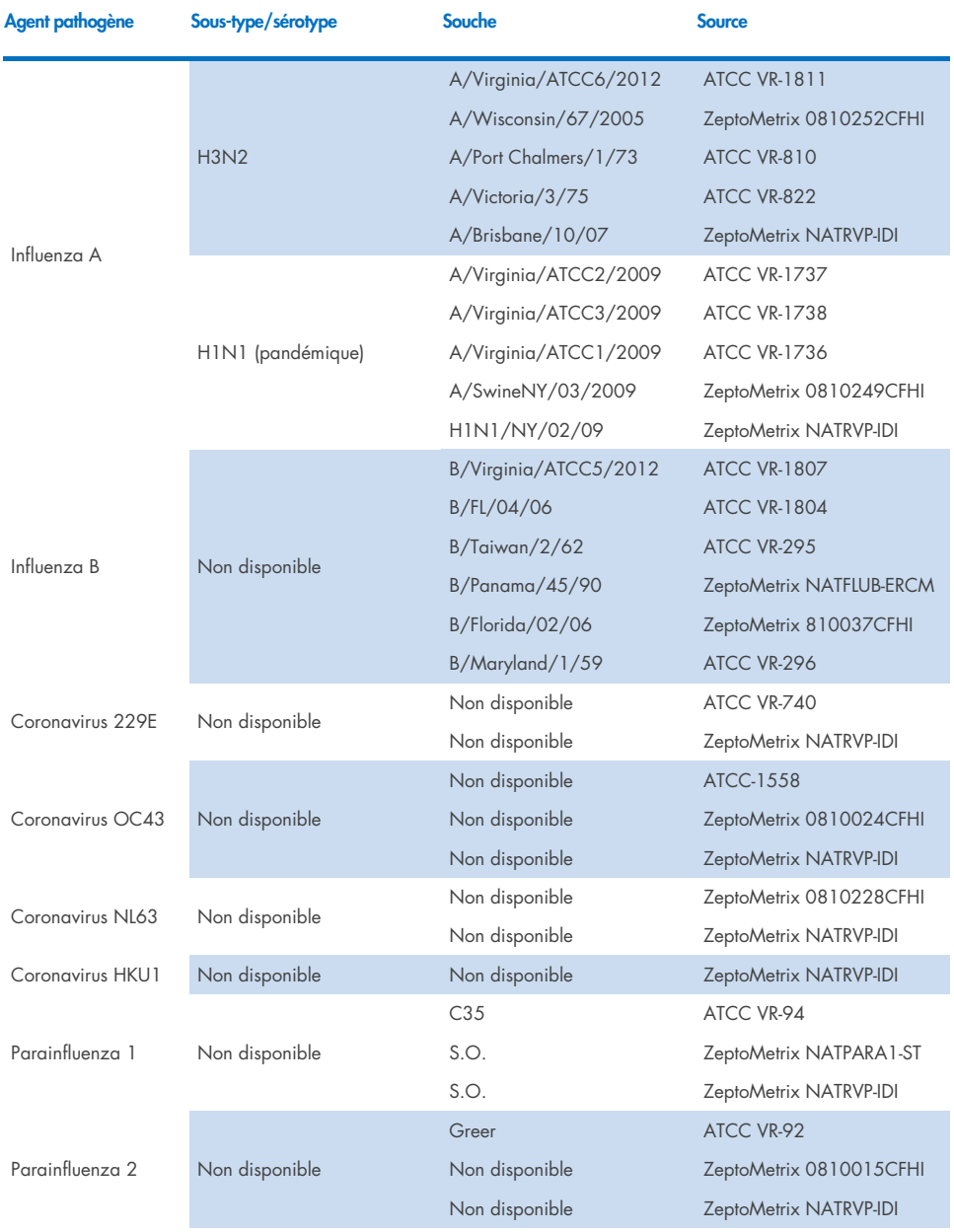

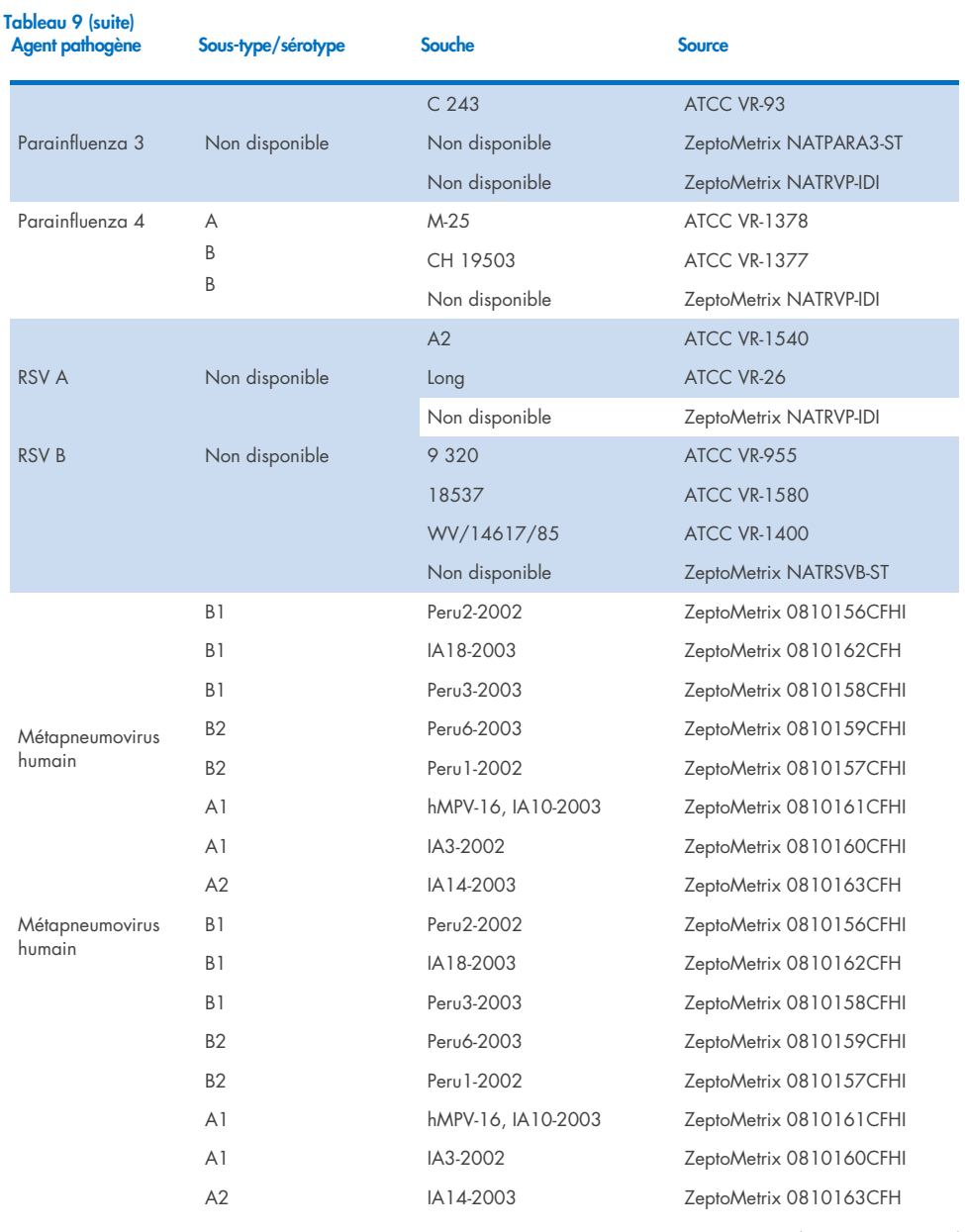

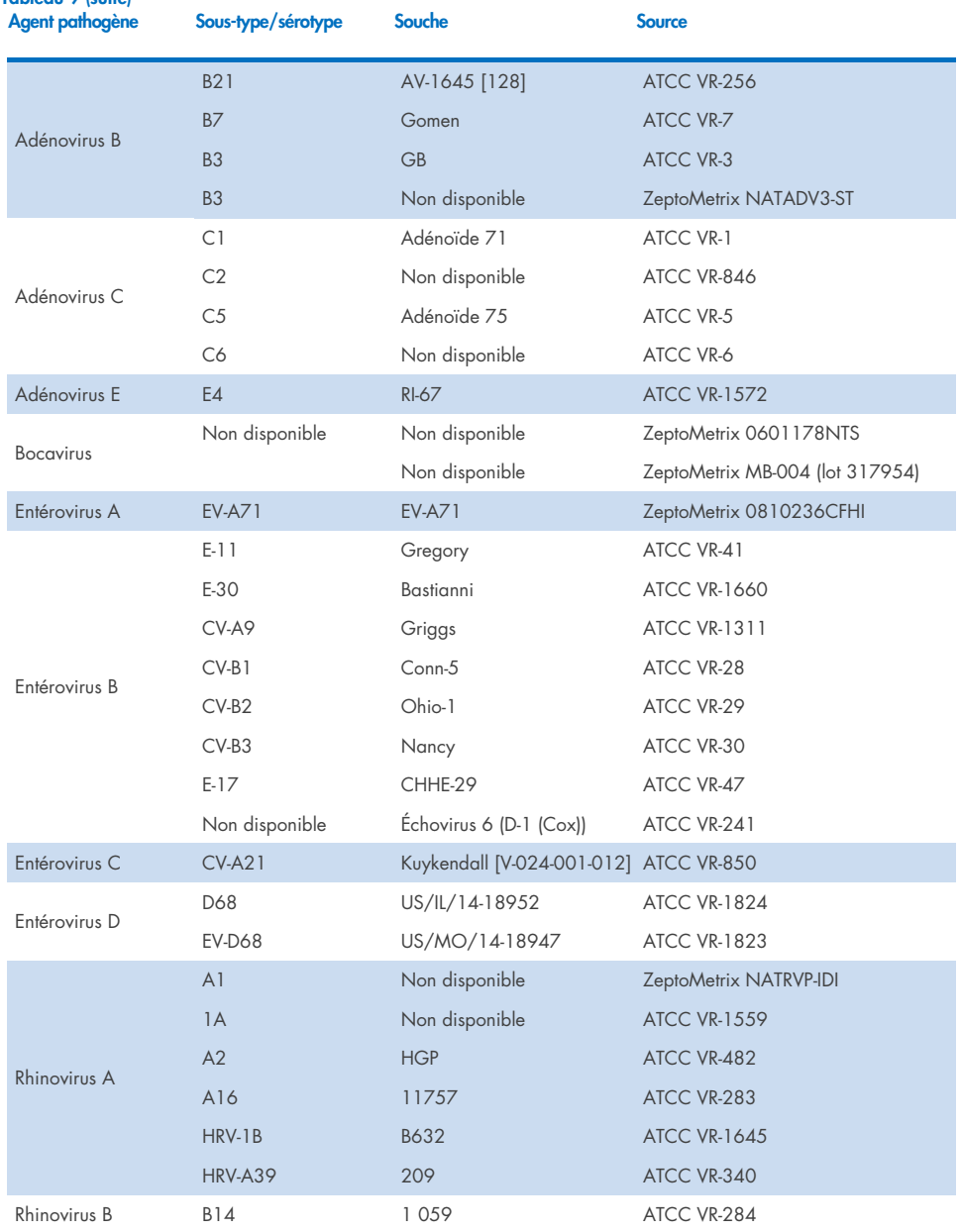

Tableau 9 (suite)

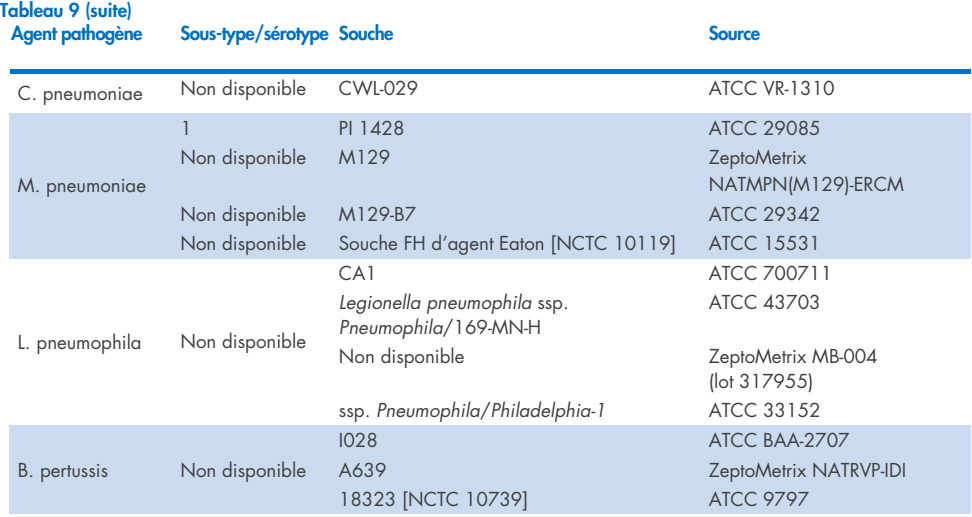

Tous les pathogènes testés ont révélé des résultats positifs à la concentration testée.

## Co-infections

Une étude de co-infections a été réalisée pour vérifier que plusieurs analytes du QIAstat-Dx Respiratory SARS-CoV-2 Panel inclus dans un échantillon nasopharyngé sur écouvillon peuvent être détectés.

Des concentrations élevées et faibles de différents organismes ont été combinées dans un seul échantillon. Les organismes ont été sélectionnés en fonction de la pertinence, de la prévalence et de la disposition de la QIAstat-Dx Respiratory SARS-CoV-2 Panel Cartridge (répartition des cibles dans plusieurs chambres de réaction).

Les analytes ont été ajoutés à une matrice d'échantillons NPS simulée (cellules humaines mises en culture en milieu de transport universel) à une concentration élevée (50 x LoD) et une concentration faible (5 x LoD) puis ont été testés dans différentes combinaisons. Le [tableau](#page-113-0) 10 contient la liste des combinaisons de co-infections testées dans cette étude.

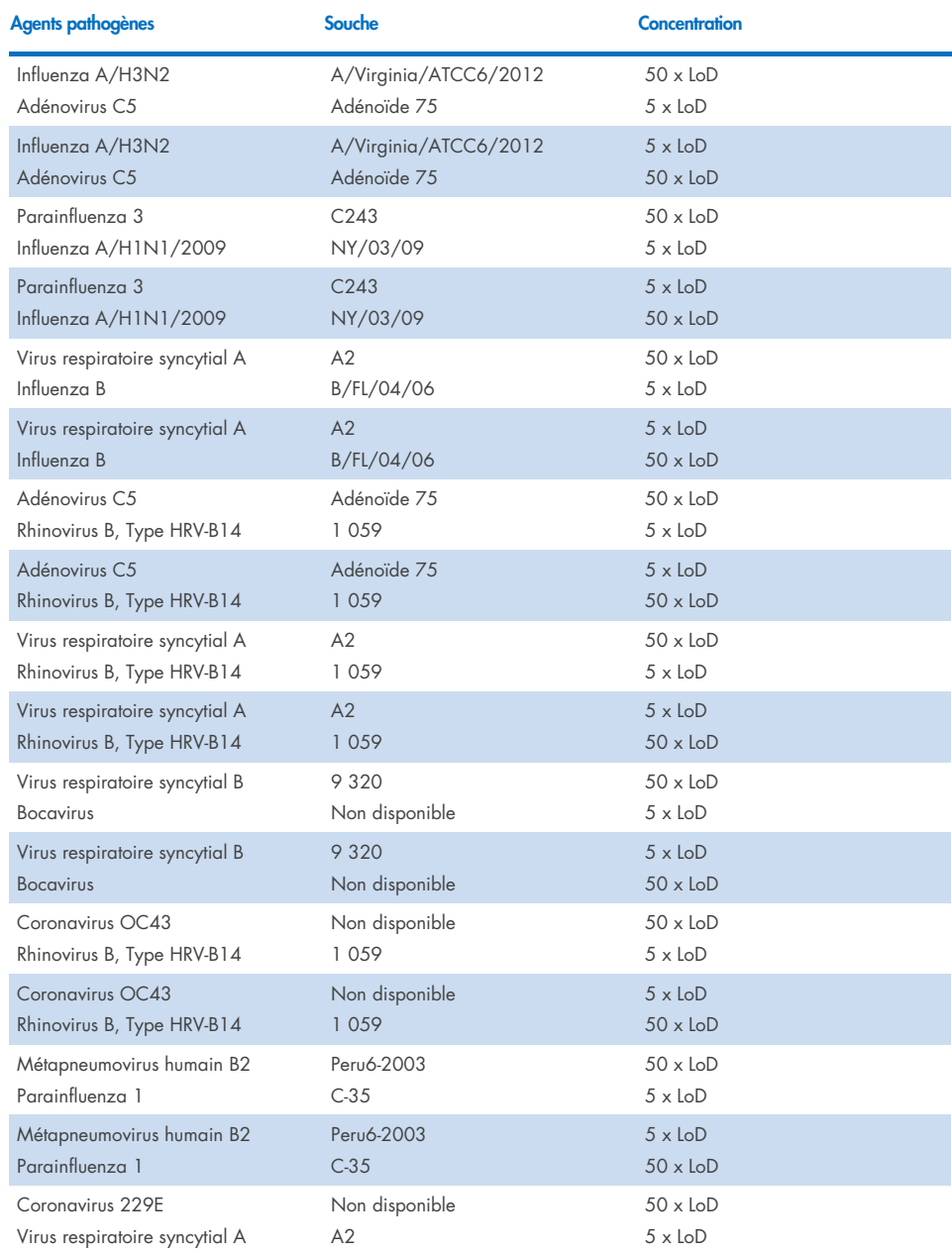

### <span id="page-113-0"></span>Tableau 10. Liste des combinaisons de co-infections testées.

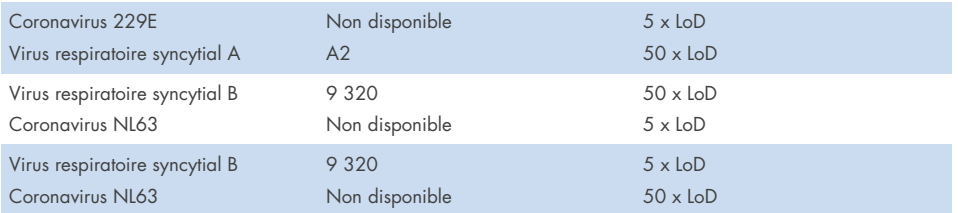

Toutes les co-infections testées ont donné un résultat positif pour les deux pathogènes combinés à la concentration faible et à la concentration élevée. Aucune influence due à la présence de co-infections n'a été observée sur les résultats.

## Substances interférentes

L'influence de substances interférentes potentielles sur la performance du QIAstat-Dx Respiratory Panel a été évaluée dans cette étude. Parmi les substances interférentes figurent les substances endogènes, c.-à-d. normalement présentes dans le nasopharynx, et les substances exogènes, c.-à-d. pouvant être introduites dans des échantillons nasopharyngés sur écouvillons lors du prélèvement des échantillons.

Une série d'échantillons sélectionnés couvrant tous les pathogènes respiratoires du panel a été utilisée pour les tests sur les substances interférentes. Des substances interférentes ont été ajoutées dans les échantillons sélectionnés à un niveau prévu supérieur à la concentration de la substance susceptible de se trouver dans un échantillon nasopharyngé sur écouvillon authentique. Les échantillons sélectionnés ont été testés avec et sans ajout de la substance inhibitrice potentielle pour permettre une comparaison directe entre les échantillons. D'autres échantillons à pathogènes négatifs ont été dopés avec les substances inhibitrices potentielles.

Aucune des substances testées n'a montré d'interférence avec le contrôle interne ou les pathogènes inclus dans l'échantillon combiné. Les tableaux [11,](#page-114-0) [12](#page-115-0) et [13](#page-115-1) présentent les concentrations des substances interférentes testées pour le QIAstat-Dx Respiratory Panel.

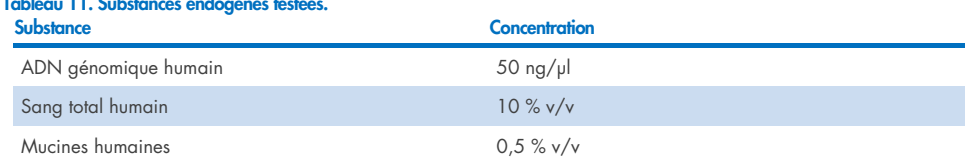

#### <span id="page-114-0"></span>Tableau 11. Substances endogènes testées.

<span id="page-115-0"></span>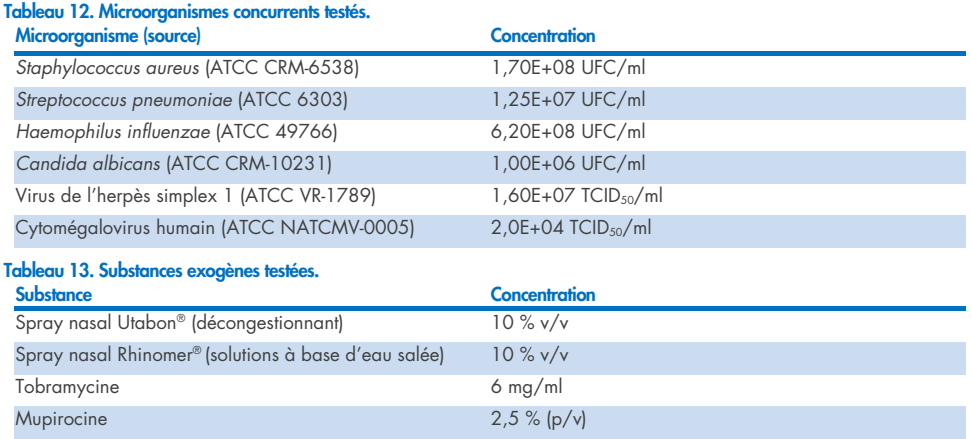

## <span id="page-115-1"></span>**Transfert**

Une étude de transfert a été réalisée pour évaluer la possibilité d'une contamination croisée entre des tests consécutifs lors de l'utilisation du QIAstat-Dx Respiratory SARS-CoV-2 Panel sur le QIAstat-Dx Analyzer 1.0 et le QIAstat-Dx Rise.

Des échantillons de matrice d'échantillons NPS simulée avec une alternance d'échantillons hautement positifs et négatifs ont été réalisés sur un QIAstat-Dx Analyzer 1.0 et deux QIAstat-Dx Rise.

Aucun transfert entre les échantillons n'a été observé dans le QIAstat-Dx Respiratory SARS-CoV-2 Panel.

## Reproductibilité

Pour démontrer la performance reproductible du QIAstat-Dx Respiratory Panel sur le QIAstat-Dx Analyzer 1.0, un ensemble d'échantillons sélectionnés composés d'analytes faiblement concentrés (3 x LoD et 1 x LoD) et d'échantillons négatifs ont été testés dans des échantillons liquides en milieu de transport et sur écouvillon sec.

Les échantillons liquides en milieu de transport ont été testés à plusieurs reprises en utilisant différents lots de QIAstat-Dx Respiratory Panel Cartridges et les tests ont été effectués sur différents QIAstat-Dx Analyzers 1.0 par différents opérateurs à des jours différents.

La reproductibilité et la répétabilité ont la même influence sur la cible du SARS-CoV-2 que pour les autres organismes cibles contrôlés dans le QIAstat-Dx Respiratory Panel.

| , попарон,<br>Agent pathogène  | Souche                            |
|--------------------------------|-----------------------------------|
| Influenza A H1                 | A/New Jersey/8/76                 |
| Influenza A H3                 | A/Virginia/ATCC6/2012             |
| Influenza A H1N1 pdm           | A/SwineNY/03/2009                 |
| Influenza B                    | B/FL/04/06                        |
| Coronavirus 229E               | Non disponible                    |
| Coronavirus OC43               | Non disponible                    |
| Coronavirus NL63               | Non disponible                    |
| Coronavirus HKU1               | Non disponible                    |
| Virus parainfluenza de type 1  | C35                               |
| Virus parainfluenza de type 2  | Greer                             |
| Virus parainfluenza de type 3  | C <sub>243</sub>                  |
| Virus parainfluenza de type 4a | $M-25$                            |
| Rhinovirus                     | A16                               |
| Entérovirus                    | /US/IL/14-18952 (Entérovirus D68) |
| Adénovirus                     | RI-67 (adénovirus E4)             |
| <b>RSVB</b>                    | 9 3 2 0                           |
| hMPV                           | Peru6-2003 (type B2)              |
| <b>Bocavirus</b>               | Échantillon clinique              |
| Mycoplasma pneumoniae          | M129-B7 (type 1)                  |
| Chlamydophila pneumoniae       | <b>TW183</b>                      |
| Legionella pneumophila         | CA1                               |
| Bordetella pertussis           | 1028                              |

Tableau 14. Liste des pathogènes respiratoires testés en reproductibilité des performances sur des échantillons liquides en milieu de transport.

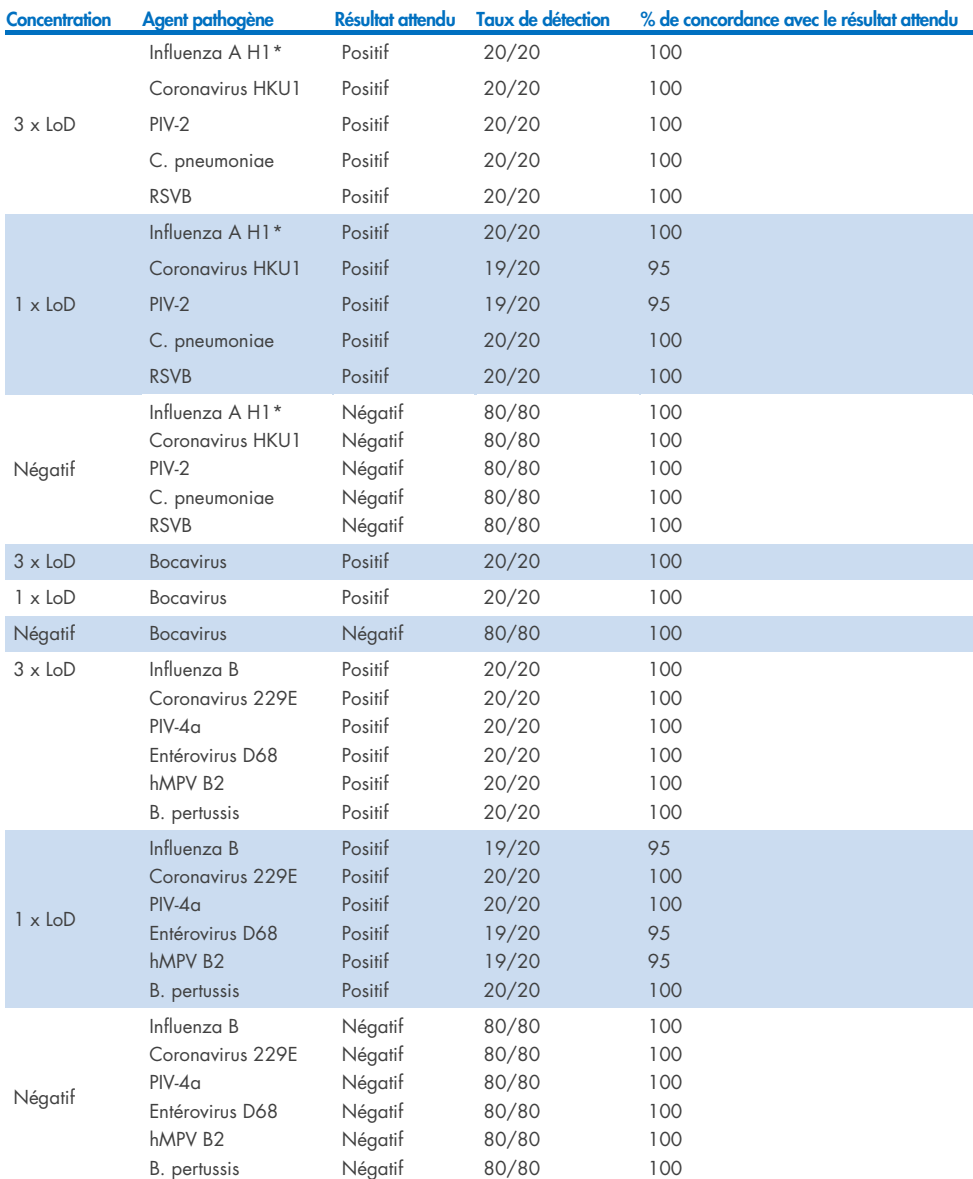

Tableau 15. Résumé de concordance positive/concordance négative pour les tests de reproductibilité sur des échantillons liquides en milieu de transport.

\* Le taux de détection s'applique aux deux cibles, Influenza A et H1.

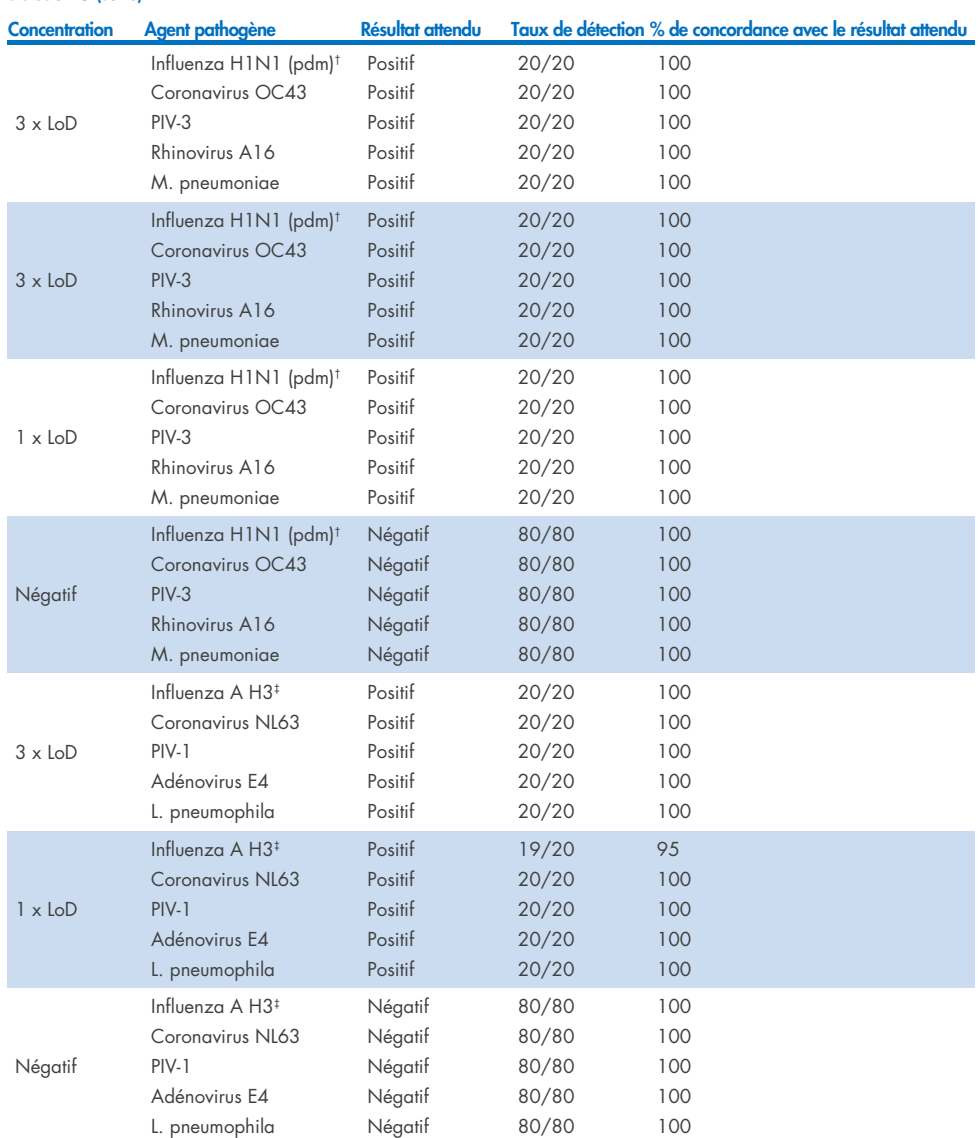

\* Le taux de détection s'applique aux deux cibles, Influenza A et H1.

Tableau 15 (suite)

† Le taux de détection s'applique aux deux cibles, Influenza A et H1/pandémique.

‡ Le taux de détection s'applique aux deux cibles, Influenza A et H3.

Les échantillons sur écouvillon sec ont été testés à plusieurs reprises en utilisant différents lots de QIAstat-Dx Respiratory Panel Cartridges et les tests ont été effectués sur différents QIAstat-Dx Analyzers 1.0 par différents opérateurs à des jours différents.

Un panel représentatif d'agents pathogènes a été sélectionné pour inclure au moins un virus à ARN, un virus à ADN et une bactérie couvrant les (8) chambres de réaction du QIAstat-Dx® Respiratory SARS-CoV-2 Panel Cartridge.

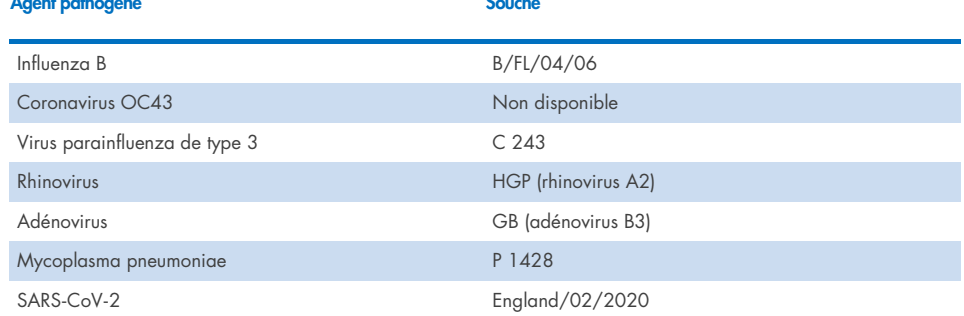

Tableau 16. Liste des pathogènes respiratoires testés en reproductibilité sur des échantillons sur écouvillon sec. Agent pathogène is a strong strong strong strong souche

Tableau 17. Résumé de concordance positive/concordance négative pour les tests de reproductibilité sur échantillons sur écouvillon sec.

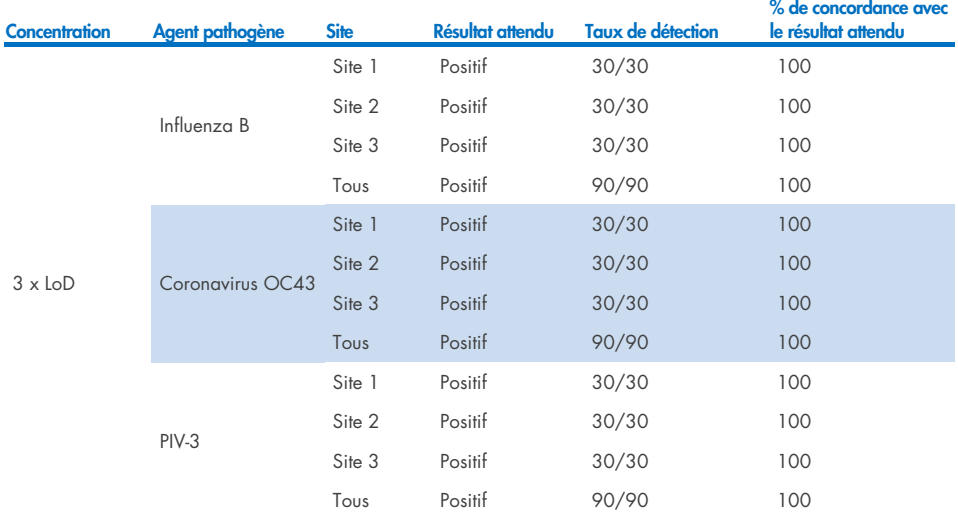

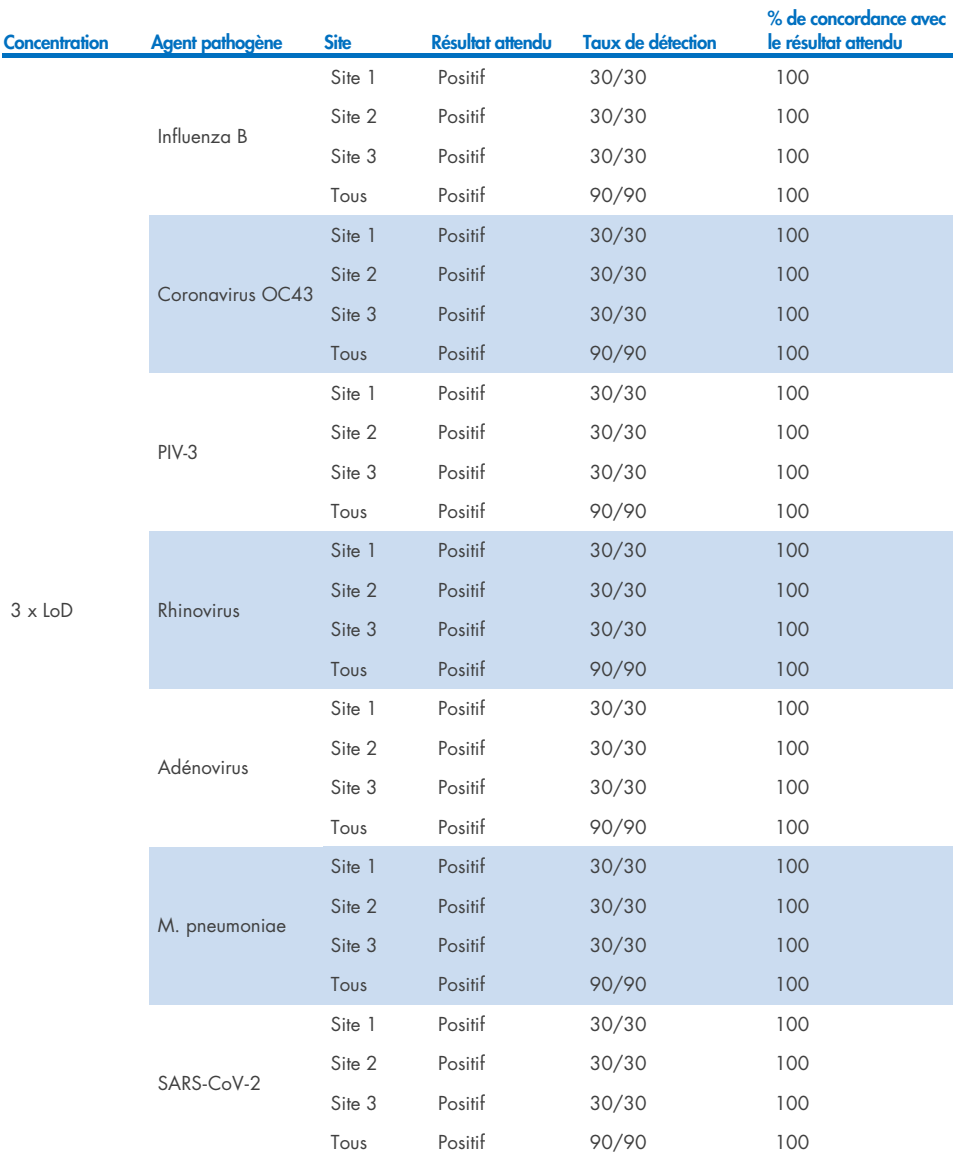

Tableau 17. Résumé de concordance positive/concordance négative pour les tests de reproductibilité sur échantillons sur écouvillon sec.

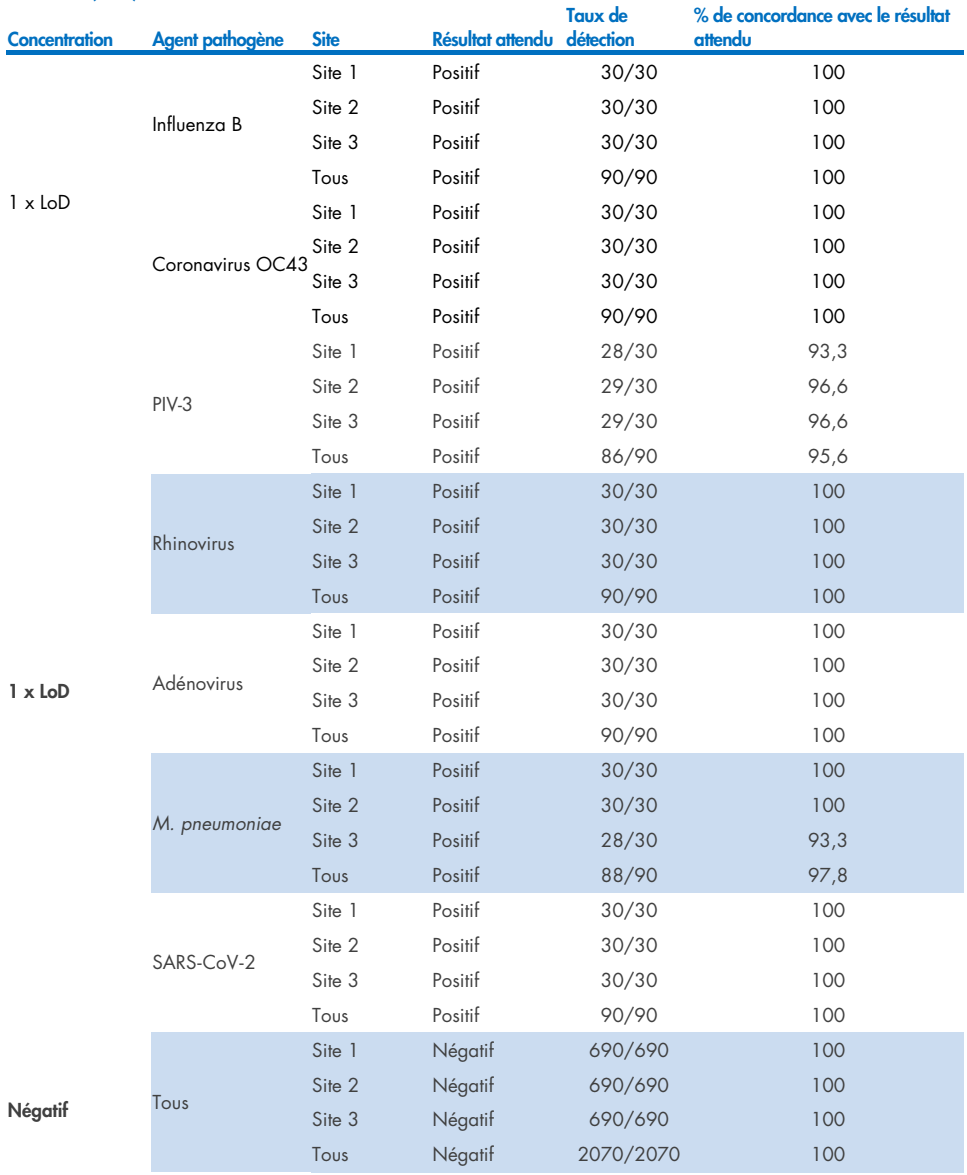

### Tableau 17 (suite)

Tous les échantillons testés ont donné le résultat attendu (concordance de 95-100 %) et montré les performances de reproductibilité du QIAstat-Dx Respiratory Panel.

Les tests de reproductibilité ont démontré que le QIAstat-Dx Respiratory Panel exécuté sur le QIAstat-Dx Analyzer 1.0 fournit des résultats de test hautement reproductibles lorsque les mêmes échantillons sont testés en plusieurs fois, sur plusieurs jours, plusieurs sites, avec différents opérateurs qui utilisent différents QIAstat-Dx Analyzers 1.0 et plusieurs lots de QIAstat-Dx Respiratory Panel Cartridges.

Une étude de répétabilité a été réalisée sur deux instruments QIAstat-Dx Rise en utilisant un ensemble représentatif d'échantillons composés d'analytes faiblement concentrés (3 x LoD et 1 x LoD) inoculés dans une matrice NPS artificielle et d'échantillons négatifs. Les pathogènes inclus dans les échantillons positifs étaient les suivants : influenza B, coronavirus OC43, PIV3, rhinovirus, adénovirus, *M. pneumoniae* et SARS-CoV-2. Les échantillons ont été testés à plusieurs reprises en utilisant deux lots de cartouches. L'étude comprenait des tests avec huit QIAstat-Dx Analyzers à des fins de comparaison. Au total, 183 répétitions d'échantillons positifs de 1 x LoD, 189 répétitions d'échantillons positifs de 3 x LoD, et 155 répétitions d'échantillons négatifs ont été effectuées. Les résultats globaux ont montré un taux de détection de 91,1 à 100,0 % et 100,0 % pour les échantillons 1 x LoD et 3 x LoD, respectivement. Les échantillons négatifs ont montré 100 % de détections négatives pour tous les analytes du panel. Les performances du QIAstat-Dx Rise se sont avérées équivalentes à celles du QIAstat-Dx Analyzer 1.0.

### Stabilité de l'échantillon

Une étude de stabilité de l'échantillon a été réalisée afin d'analyser les conditions de stockage des échantillons cliniques (matrice d'échantillons simulée pour les échantillons liquides de milieu de transport et pour les types d'échantillons sur écouvillon sec) devant être testés avec le QIAstat-Dx Respiratory SARS-CoV-2 Panel.

La matrice d'échantillons NPS sur écouvillons simulée (cellules humaines mises en culture en milieu Copan UTM) a été dopée avec un matériel de culture virale ou bactérienne de faible concentration (3 x LoD p. ex.). Les échantillons ont été stockés dans les conditions suivantes pour les tests :

- 15 °C à 25 °C pendant 4 heures
- 2 °C à 8 °C pendant 3 jours
- $-15$  °C à -25 °C pendant 30 jours
- -70 °C à -80 °C pendant 30 jours

Tous les pathogènes ont été détectés avec succès aux différentes températures et durées de stockage, ce qui signifie que les échantillons étaient stables aux conditions et durées de stockage indiquées.

La stabilité de l'échantillon dans la matrice d'échantillon simulée pour le milieu de transport n'a pas été effectuée pour le SARS-CoV-2 spécifiquement. Néanmoins, dans les tests de stabilité des échantillons réalisés avec les coronavirus 229E, HKU1, OC43 et NL63, des pathogènes appartenant à la même sous-famille de virus, les performances n'ont pas été affectées par le stockage des échantillons avant l'analyse dans les conditions indiquées cidessus.

La matrice de simulation de cellules NPS et HeLa artificielles a été enrichie avec du matériel de culture viral ou bactérien de faible concentration (par exemple, 1 x LoD et 3 x LoD) avant d'être ajoutée sur un écouvillon (type d'échantillon sur écouvillon sec). Il est recommandé de tester les échantillons sur écouvillon sec immédiatement après leur prélèvement. Cependant, des tests supplémentaires de stabilité de l'échantillon ont été effectués afin de laisser plus de temps pour transporter l'écouvillon sec du lieu de collecte à l'instrument. Les échantillons ont été stockés dans les conditions suivantes pour les tests :

- 15 °C à 25 °C pendant 45 minutes
- 2 °C à 8 °C pendant 7 heures

Tous les pathogènes ont été détectés avec succès aux différentes températures et durées de stockage, ce qui signifie que les échantillons étaient stables aux conditions et durées de stockage indiquées.

# Annexes

## Annexe A : installation du fichier de définition du test

Le fichier de définition du test du QIAstat-Dx Respiratory SARS-CoV-2 Panel doit être installé sur le QIAstat-Dx Analyzer 1.0 ou le QIAstat-Dx Analyzer 2.0 avant d'effectuer un test avec les QIAstat-Dx Respiratory SARS-CoV-2 Panel Cartridges.

Remarque : pour le QIAstat-Dx Rise, contactez le service technique ou votre représentant commercial pour télécharger les nouveaux fichiers de définition du test.

Remarque : lorsqu'une nouvelle version du dosage du QIAstat-Dx Respiratory SARS-CoV-2 Panel paraît, le nouveau fichier de définition du test du QIAstat-Dx Respiratory SARS-CoV-2 Panel doit être installé avant d'effectuer les tests.

Remarque : les fichiers de définition du test sont disponibles sur [www.qiagen.com](http://www.qiagen.com/). Le fichier de définition du test (fichier de type .asy) doit être enregistré sur un lecteur USB avant l'installation sur le QIAstat-Dx Analyzer 1.0 ou le QIAstat-Dx Analyzer 2.0. Ce lecteur USB doit être formaté avec un système de fichiers FAT32.

Pour importer de nouveaux dosages depuis le périphérique USB vers le QIAstat-Dx Analyzer 1.0, procéder comme suit :

- 1. Insérez la clé USB contenant le fichier de définition du test dans l'un des ports USB du QIAstat-Dx Analyzer 1.0 ou du QIAstat-Dx Analyzer 2.0.
- 2. Appuyez sur le bouton Options puis sélectionnez Assay Management (Gestion des dosages). L'écran Assay Management (Gestion des dosages) s'ouvre dans la zone de contenu de l'affichage [\(figure](#page-125-0) 89).

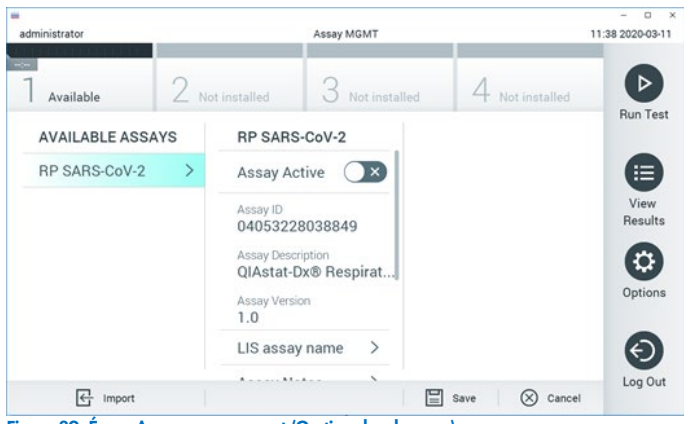

Figure 89. Écran Assay management (Gestion des dosages).

- <span id="page-125-0"></span>3. Appuyez sur l'icône Import (Importer) dans le coin inférieur gauche de l'écran.
- 4. Sélectionnez le fichier correspondant au dosage à importer depuis le lecteur USB.
- 5. Une boîte de dialogue s'affiche alors pour confirmer le téléchargement du fichier.
- 6. Une boîte de dialogue peut apparaître pour remplacer la version actuelle par une nouvelle. Appuyez sur Yes (Oui) pour la remplacer.
- 7. Le dosage devient actif si vous sélectionnez Assay Active (Dosage actif) [\(figure](#page-125-1) 90).

<span id="page-125-1"></span>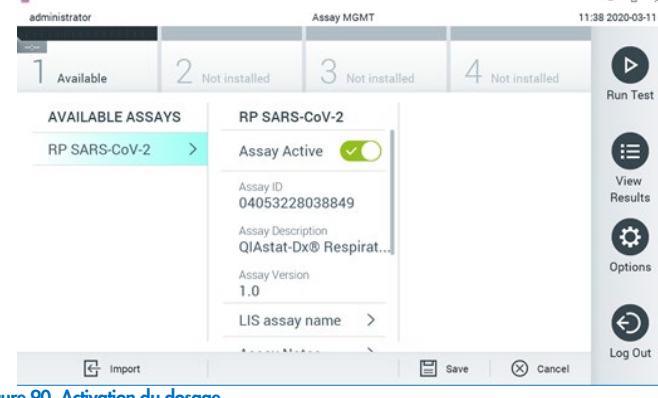

Figure 90. Activation du dosage.

8. Attribuez le dosage actif à l'utilisateur en appuyant sur le bouton Options, puis sur le bouton User Management (Gestion des utilisateurs). Sélectionnez l'utilisateur qui doit être autorisé à exécuter le dosage. Ensuite, sélectionnez Assign Assays (Attribuer des dosages) dans « User Options » (Options utilisateur). Activez le dosage et appuyez sur le bouton Save (Enregistrer) [\(figure](#page-126-0) 91, à la page suivante).

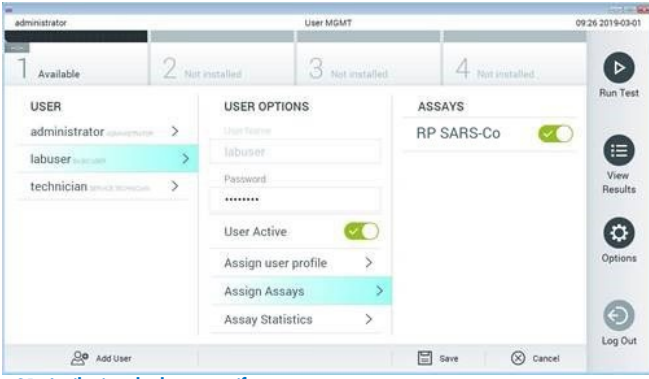

<span id="page-126-0"></span>Figure 91. Attribution du dosage actif.

## Annexe B : glossaire

Courbe d'amplification : représentation graphique des données d'amplification de la real-time RT-PCR multiplex.

Module analytique (MA) : le module matériel principal du QIAstat-Dx Analyzer 1.0 ou du QIAstat-Dx Analyzer 2.0, en charge de l'exécution des tests sur QIAstat-Dx Respiratory SARS-CoV-2 Panel Cartridges. Il est commandé par le module opérationnel. Plusieurs modules analytiques peuvent être connectés à un module opérationnel.

QIAstat-Dx Analyzer 1.0 : le QIAstat-Dx Analyzer 1.0 est composé d'un module opérationnel et d'un module analytique. Le module opérationnel ou un module opérationnel PRO comprend les éléments permettant la connexion au module analytique et l'interaction de l'utilisateur avec le QIAstat-Dx Analyzer 1.0. Le module analytique intègre le matériel et le logiciel permettant de tester et d'analyser les échantillons.

QIAstat-Dx Analyzer 2.0 : le QIAstat-Dx Analyzer 2.0 est composé d'un module opérationnel PRO et d'un module analytique. Le module opérationnel PRO comprend les éléments permettant la connexion au module analytique et l'interaction de l'utilisateur avec le QIAstat-Dx Analyzer 2.0. Le module analytique intègre le matériel et le logiciel permettant de tester et d'analyser les échantillons.

QIAstat-Dx Rise : le QIAstat-Dx Rise Base est un dispositif de diagnostic in vitro à utiliser avec les dosages QIAstat-Dx et les modules analytiques QIAstat-Dx et fournit une automatisation complète de la préparation des échantillons à la détection real-time PCR pour les applications moléculaires. Le système peut être utilisé soit en accès aléatoire, soit en tests par lots, et le débit du système peut être augmenté jusqu'à 160 tests/jour en incluant jusqu'à 8 modules analytiques. Le système comprend également un tiroir frontal multitests pouvant accueillir jusqu'à 18 tests en même temps, ainsi qu'un tiroir à déchets permettant de jeter automatiquement les tests effectués, ce qui améliore l'efficacité du système.

QIAstat-Dx Respiratory SARS-CoV-2 Panel Cartridge : dispositif indépendant en plastique à usage unique contenant tous les réactifs préchargés nécessaires à l'exécution complète de dosages moléculaires entièrement automatisés en vue de la détection de pathogènes respiratoires.

MDE : mode d'emploi.

Port principal : dans la QIAstat-Dx Respiratory SARS-CoV-2 Panel Cartridge, entrée pour les échantillons liquides du milieu de transport.

Acides nucléiques : biopolymères ou petites biomolécules composées de nucléotides qui sont des monomères à trois composants : un sucre à 5 carbones, un groupe phosphate et une base azotée.

Module opérationnel (MO) : matériel spécifique du QIAstat-Dx Analyzer 1.0 qui fournit l'interface utilisateur pour un à quatre modules analytiques (MA).

Module opérationnel PRO (MO PRO) : matériel spécifique du QIAstat-Dx Analyzer 2.0 qui fournit l'interface utilisateur pour un à quatre modules analytiques (MA).

PCR : réaction en chaîne par polymérase (Polymerase Chain Reaction)

RT : transcription inverse (« reverse transcription » en anglais)

Port d'introduction des écouvillons : dans la QIAstat-Dx Respiratory SARS-CoV-2 Panel Cartridge, entrée pour les écouvillons secs.

Utilisateur : une personne qui utilise le QIAstat-Dx Analyzer 1.0/QIAstat-Dx Analyzer 2.0/ QIAstat-Dx Rise et la QIAstat-Dx Respiratory SARS-CoV-2 Panel Cartridge de la manière prévue.

## Annexe C : exclusion de garantie

SOUS RÉSERVE DES DISPOSITIONS DES CONDITIONS GÉNÉRALES DE VENTE POUR LA QIAstat-Dx Respiratory SARS-CoV-2 Panel Cartridge, QIAGEN DÉCLINE TOUTE RESPONSABILITÉ ET RÉFUTE TOUTE GARANTIE EXPRESSE OU IMPLICITE RELATIVE À L'UTILISATION DE LA QIAstat-Dx Respiratory SARS-CoV-2 Panel Cartridge, NOTAMMENT TOUTE RESPONSABILITÉ OU GARANTIE RELATIVE À LA QUALITÉ MARCHANDE, À L'ADAPTATION À UN USAGE PARTICULIER OU À L'INFRACTION DE TOUT BREVET, COPYRIGHT OU AUTRE DROIT DE PROPRIÉTÉ INTELLECTUELLE ET CE PARTOUT DANS LE MONDE.

# Références

- 1. Centers for Disease Control and Prevention (CDC). National Center for Immunization and Respiratory Diseases (NCIRD). Division of Viral Diseases (DVD) web site.
- 2. World Health Organization. WHO Fact Sheet No. 221, November 2016. Influenza (seasonal). www.who.int/mediacentre/factsheets/fs211/en/index.html. Accessed November 2016.
- 3. Flu.gov web site. About Flu. www.cdc.gov/flu/about/index.html
- 4. Centers for Disease Control and Prevention (CDC). Diseases & Conditions: Human Parainfluenza Viruses (HPIVs). www.cdc.gov/parainfluenza/index.html
- 5. Centers for Disease Control and Prevention (CDC). Diseases & Conditions: Respiratory Syncytial Virus Infection (RSV). www.cdc.gov/rsv/
- 6. Centers for Disease Control and Prevention (CDC). Diseases & Conditions: Adenoviruses. www.cdc.gov/adenovirus/index.html
- 7. Centers for Disease Control and Prevention (CDC). Diseases & Conditions: Non-polio Enterovirus. www.cdc.gov/non-polio-enterovirus/about/index.html
- 8. Centers for Disease Control and Prevention (CDC). Diseases & Conditions: *Mycoplasma pneumoniae* Infection. www.cdc.gov/pneumonia /atypical/mycoplasma/index.html
- 9. Centers for Disease Control and Prevention (CDC). Diseases & Conditions: Pertussis (Whooping Cough). www.cdc.gov/pertussis/
- 10. Clinical and Laboratory Standards Institute (CLSI) *Protection of Laboratory Workers from Occupationally Acquired Infections; Approved Guideline* (M29).
- 11. BLAST: Basic Local Alignment Search Tool. https://blast.ncbi.nlm.nih.gov/Blast.cgi
- 12. Schreckenberger, P.C. and McAdam, A.J. (2015) Point-counterpoint: large multiplex PCR panels should be first-line tests for detection of respiratory and intestinal pathogens. J Clin Microbiol 53(10), 3110–3115.
- 13. Centers for Disease Control and Prevention (CDC). Diseases & Conditions: Coronavirus (COVID-19). www.cdc.gov/coronavirus/2019-ncov/index.html

# **Symboles**

Le tableau suivant décrit les symboles pouvant apparaître sur les étiquettes ou dans ce document.

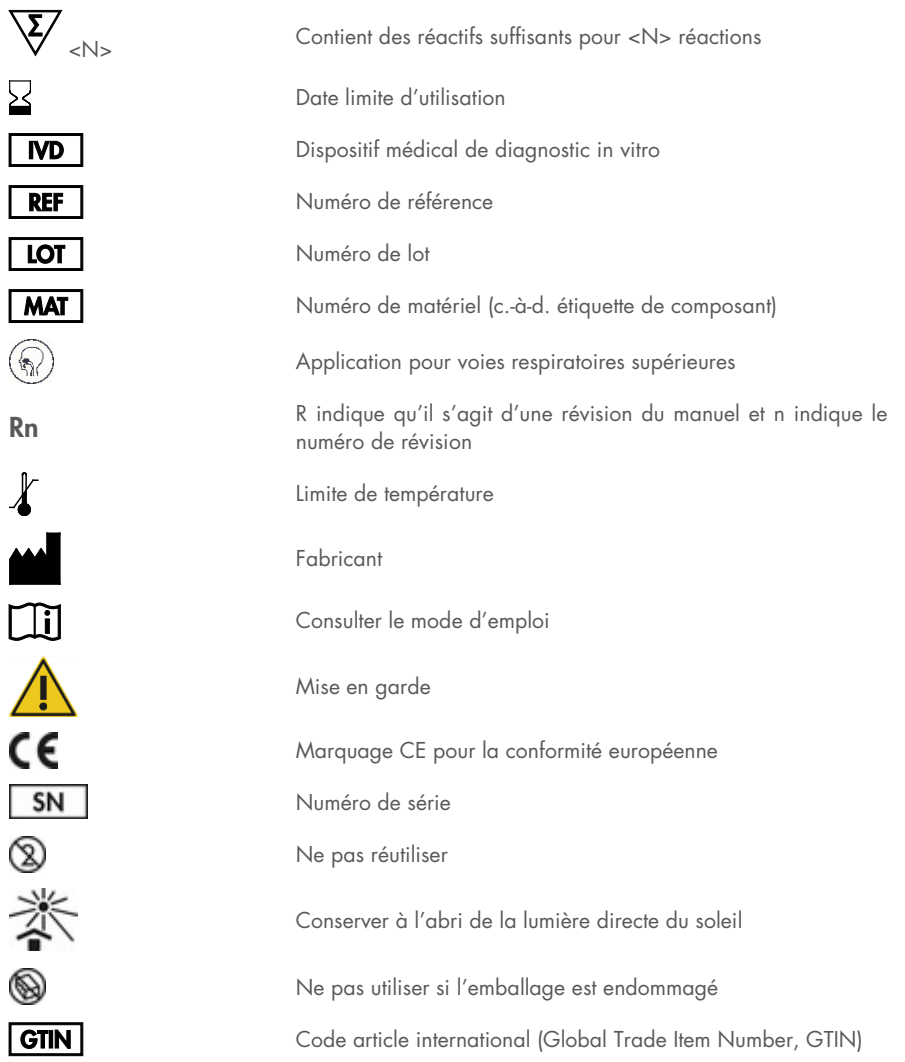

# Pour commander

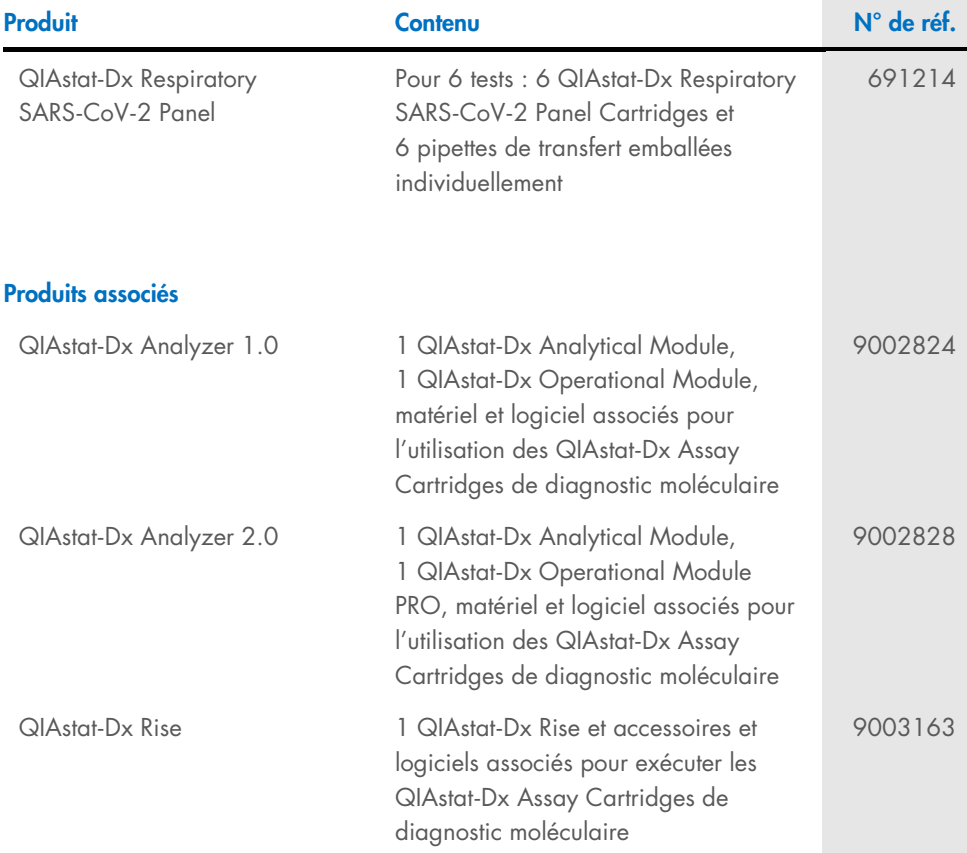

Pour connaître les dernières informations sur les licences et les clauses de non-responsabilité spécifiques aux produits, consultez le manuel du kit ou le manuel d'utilisation QIAGEN correspondant. Les manuels des kits et les manuels d'utilisation QIAGEN sont disponibles à l'adresse [www.qiagen.com](http://www.qiagen.com/) ou peuvent être demandés auprès des services techniques QIAGEN ou du distributeur local.

# Historique des révisions du document

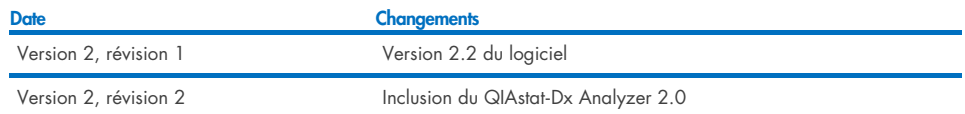

#### Contrat de licence limitée du QIAstat-Dx Respiratory SARS-CoV-2 Panel

En utilisant ce produit, l'acheteur ou l'utilisateur accepte les conditions suivantes :

- 1. Le produit ne doit être utilisé que conformément aux protocoles fournis et à ce manuel et uniquement avec les composants contenus dans ce kit. QIAGEN n'accorde aucune licence sous sa propriété intellectuelle pour utiliser ou intégrer les composants fournis dans ce kit avec tout autre composant non fourni dans ce kit, à l'exception de ce qui est stipulé dans les protocoles fournis avec le produit, dans ce manuel et dans d'autres protocoles disponibles sur le site [www.qiagen.com.](http://www.qiagen.com/) Certains de ces protocoles supplémentaires ont été fournis par les utilisateurs de QIAGEN pour les utilisateurs de QIAGEN. Ces protocoles n'ont pas été rigoureusement testés ou optimisés par QIAGEN. QIAGEN ne saurait être tenu pour responsable de leur utilisation et n'offre aucune garantie que ces protocoles ne portent pas atteinte aux droits de tierces parties.
- 2. En dehors des licences énoncées expressément, QIAGEN n'offre aucune garantie indiquant que ce kit et/ou son ou ses utilisations ne portent pas atteinte aux droits de tiers.
- 3. Ce kit et ses composants sont sous licence pour une utilisation unique et ne peuvent pas être réutilisés, remis à neuf ou revendus.
- 4. QIAGEN rejette notamment toutes les autres licences, expresses ou tacites, autres que celles énoncées expressément.
- 5. L'acheteur et l'utilisateur du kit s'engagent à ne pas prendre, ou autoriser quiconque à prendre, de quelconques mesures pouvant entraîner ou faciliter des actes interdits par les conditions précédentes. QIAGEN peut faire appliquer les interdictions de ce contrat de licence limitée par tout tribunal et pourra recouvrir tous ses frais de recherche et de justice, y compris les frais d'avocats, en cas de procédure en application de ce contrat de licence limitée ou de tous ses droits de propriété intellectuelle liés au kit et/ou à ses composants.

Pour consulter les mises à jour de la licence, reportez-vous [à www.qiagen.com.](http://www.qiagen.com/)

Marques de commerce : QIAGEN®, Sample to Insight®, QIAstat-Dx, DiagCORE® (QIAGEN Group) ; ACGIH® (American Conference of Government Industrial Hygienists, Inc.) ; ATCC® (American Type Culture Collection) ; BD™ (Becton Dickinson and Company) ; FilmArray® (BioFire Diagnostics, LLC) ; Copan®, FLOQSwabs®, UTM® (Copan Italia S.P.A.) ; Clinical and Laboratory Standards Institute® (Clinical Laboratory and Standards Institute, Inc.) ; HealthLink® (HealthLink Inc.) ; Rhinomer® (Novartis Consumer Health, S.A) ; OSHA® (Occupational Safety and Health Administration, UniTranz-RT® (Puritan Medical Products Company) ; U.S. Dept. of Labor) ; MicroTest™, M4®, M4RT®, M5®, M6™ (Thermo Fisher Scientific ou ses filiales) ; Utabon® (Uriach Consumer Healthcare, S.L.) ; ZeptoMetrix® (ZeptoMetrix Corporation). Les noms déposés, les marques de commerce, etc. cités dans ce document, même s'ils ne sont pas spécifiquement signalés comme tels, ne doivent pas être considérés comme non protégés par la loi.

HB-2934-002 V2 R2 08/2024 © 2022 QIAGEN, tous droits réservés.

Pour commander [www.qiagen.com/shop](http://www.qiagen.com/shop) | Assistance technique [support.qiagen.com](http://support.qiagen.com/) | Site Web [www.qiagen.com](http://www.qiagen.com/)